### almlu cisco.

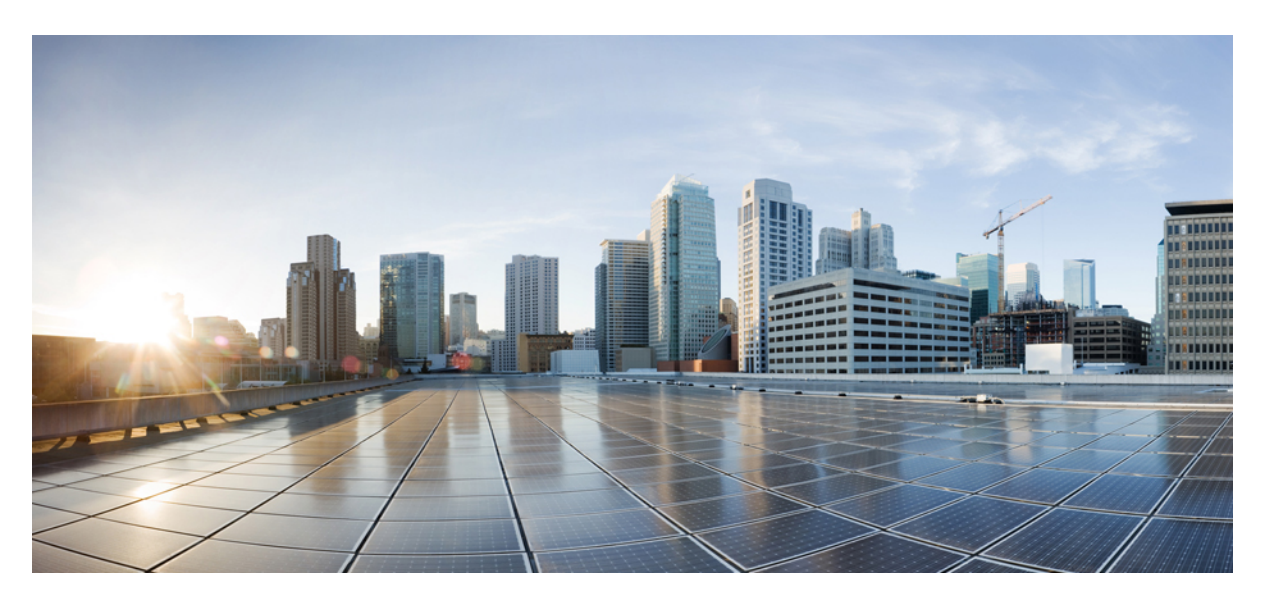

### **Benutzerhandbuch für das Webtool Cisco Unity Connection Messaging-Assistent (Version 15)**

**Erste Veröffentlichung:** 18. Dezember 2023

### **Americas Headquarters**

Cisco Systems, Inc. 170 West Tasman Drive San Jose, CA 95134-1706 USA http://www.cisco.com Tel: 408 526-4000 800 553-NETS (6387) Fax: 408 527-0883

THE SPECIFICATIONS AND INFORMATION REGARDING THE PRODUCTS IN THIS MANUAL ARE SUBJECT TO CHANGE WITHOUT NOTICE. ALL STATEMENTS, INFORMATION, AND RECOMMENDATIONS IN THIS MANUAL ARE BELIEVED TO BE ACCURATE BUT ARE PRESENTED WITHOUT WARRANTY OF ANY KIND, EXPRESS OR IMPLIED. USERS MUST TAKE FULL RESPONSIBILITY FOR THEIR APPLICATION OF ANY PRODUCTS.

THE SOFTWARE LICENSE AND LIMITED WARRANTY FOR THE ACCOMPANYING PRODUCT ARE SET FORTH IN THE INFORMATION PACKET THAT SHIPPED WITH THE PRODUCT AND ARE INCORPORATED HEREIN BY THIS REFERENCE. IF YOU ARE UNABLE TO LOCATE THE SOFTWARE LICENSE OR LIMITED WARRANTY, CONTACT YOUR CISCO REPRESENTATIVE FOR A COPY.

The Cisco implementation of TCP header compression is an adaptation of a program developed by the University of California, Berkeley (UCB) as part of UCB's public domain version of the UNIX operating system. All rights reserved. Copyright © 1981, Regents of the University of California.

NOTWITHSTANDING ANY OTHER WARRANTY HEREIN, ALL DOCUMENT FILES AND SOFTWARE OF THESE SUPPLIERS ARE PROVIDED "AS IS" WITH ALL FAULTS. CISCO AND THE ABOVE-NAMED SUPPLIERS DISCLAIM ALL WARRANTIES, EXPRESSED OR IMPLIED, INCLUDING, WITHOUT LIMITATION, THOSE OF MERCHANTABILITY, FITNESS FOR A PARTICULAR PURPOSE AND NONINFRINGEMENT OR ARISING FROM A COURSE OF DEALING, USAGE, OR TRADE PRACTICE.

IN NO EVENT SHALL CISCO OR ITS SUPPLIERS BE LIABLE FOR ANY INDIRECT, SPECIAL, CONSEQUENTIAL, OR INCIDENTAL DAMAGES, INCLUDING, WITHOUT LIMITATION, LOST PROFITS OR LOSS OR DAMAGE TO DATA ARISING OUT OF THE USE OR INABILITY TO USE THIS MANUAL, EVEN IF CISCO OR ITS SUPPLIERS HAVE BEEN ADVISED OF THE POSSIBILITY OF SUCH DAMAGES.

Any Internet Protocol (IP) addresses and phone numbers used in this document are not intended to be actual addresses and phone numbers. Any examples, command display output, network topology diagrams, and other figures included in the document are shown for illustrative purposes only. Any use of actual IP addresses or phone numbers in illustrative content is unintentional and coincidental.

All printed copies and duplicate soft copies of this document are considered uncontrolled. See the current online version for the latest version.

Cisco has more than 200 offices worldwide. Addresses and phone numbers are listed on the Cisco website at www.cisco.com/go/offices.

Cisco and the Cisco logo are trademarks or registered trademarks of Cisco and/or its affiliates in the U.S. and other countries. To view a list of Cisco trademarks, go to this URL: <https://www.cisco.com/c/en/us/about/legal/trademarks.html>. Third-party trademarks mentioned are the property of their respective owners. The use of the word partner does not imply a partnership relationship between Cisco and any other company. (1721R)

© 2021 Cisco Systems, Inc. Alle Rechte vorbehalten.

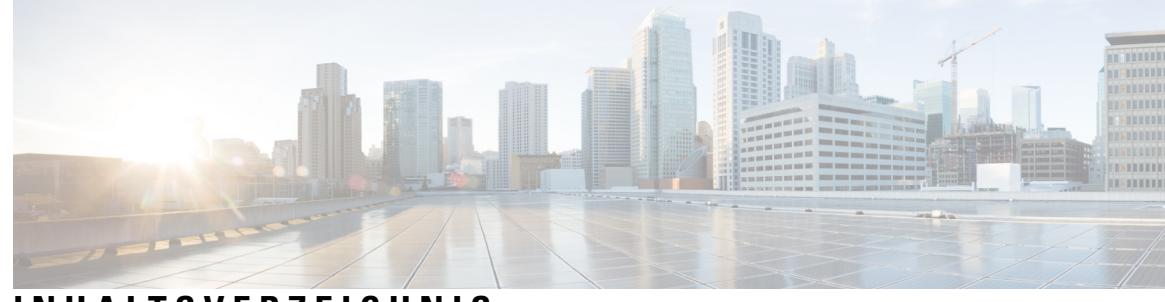

**INHAL TSVERZEICHNIS**

 $\overline{\phantom{a}}$ 

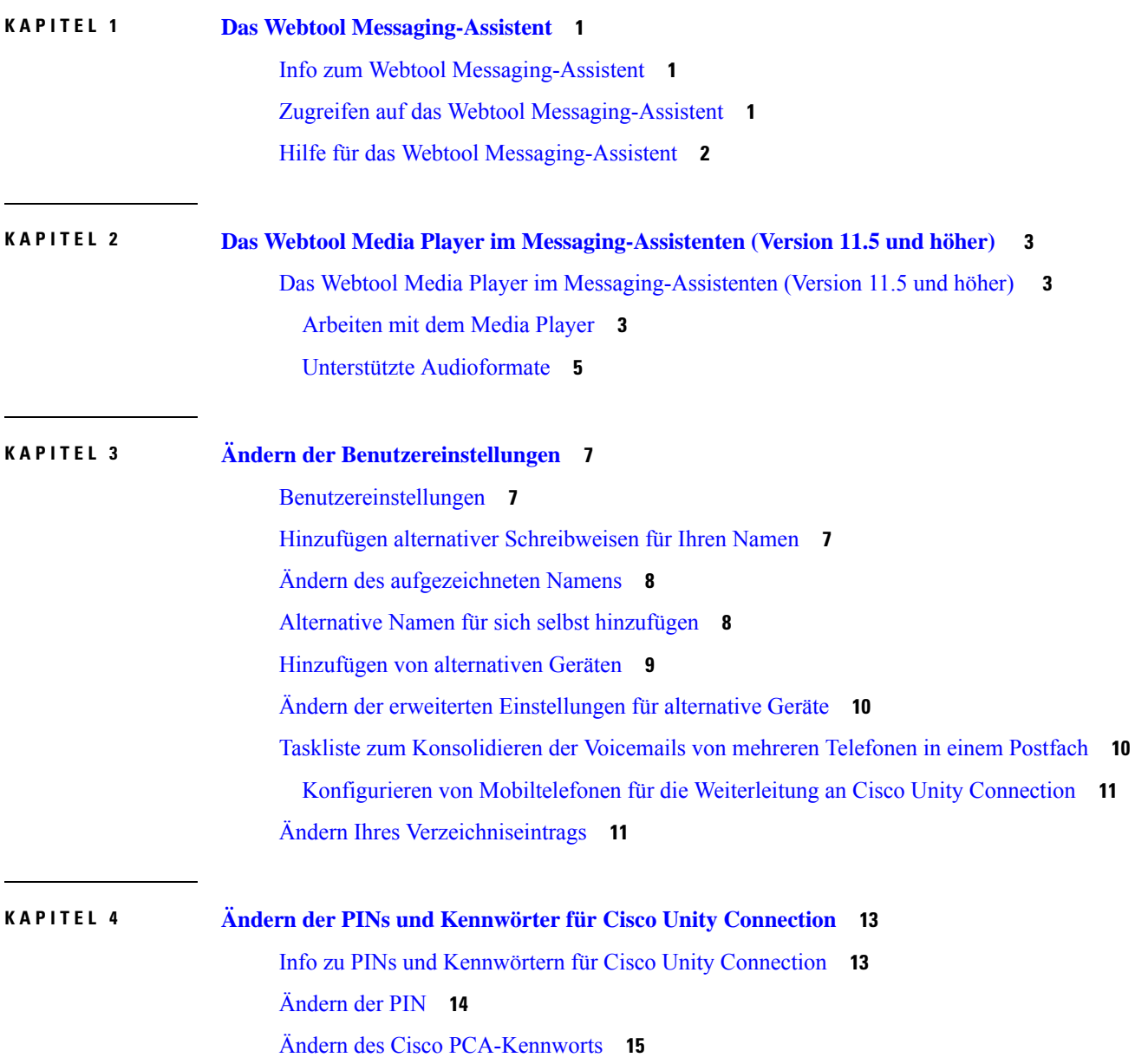

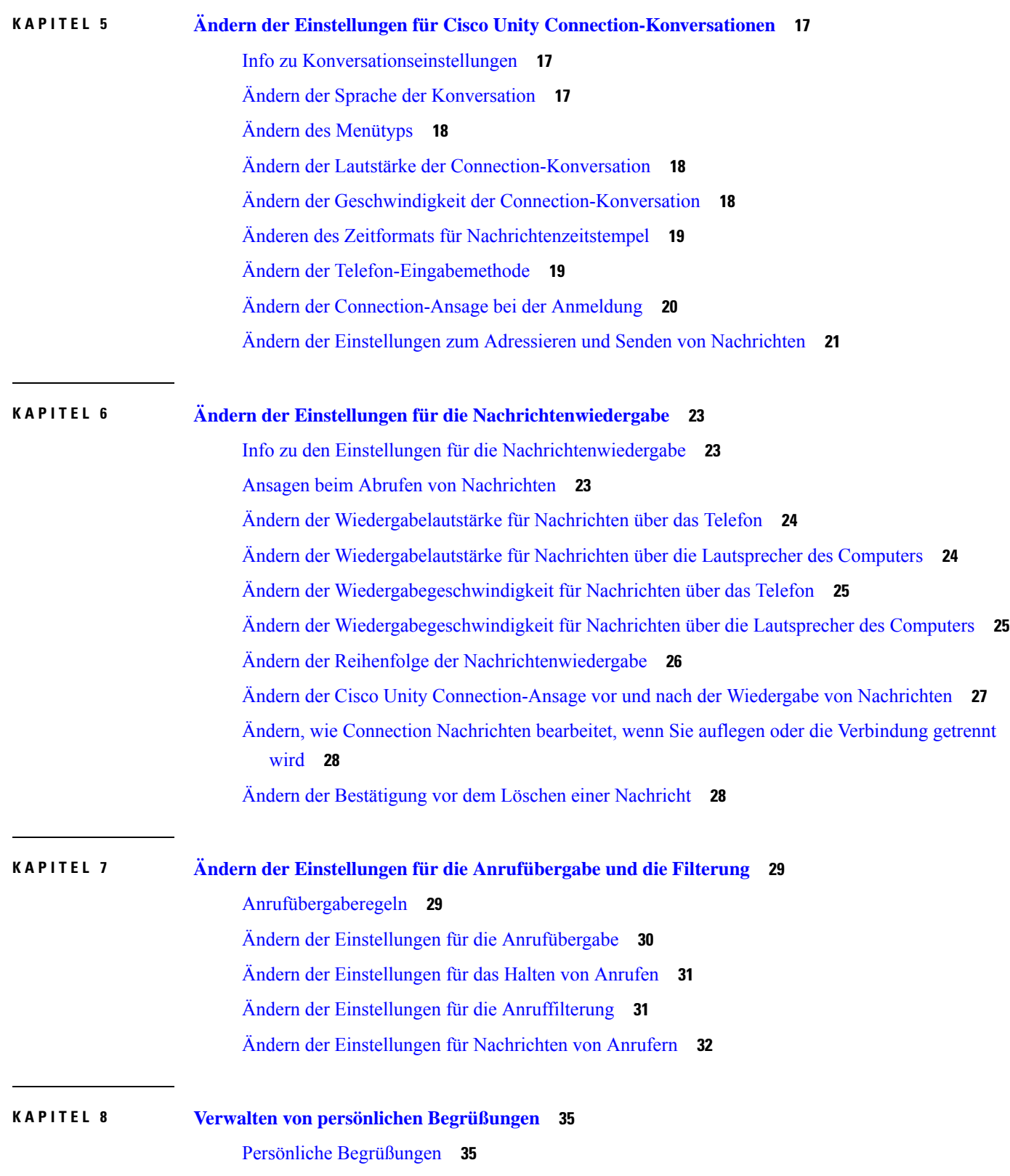

 $\mathbf I$ 

ı

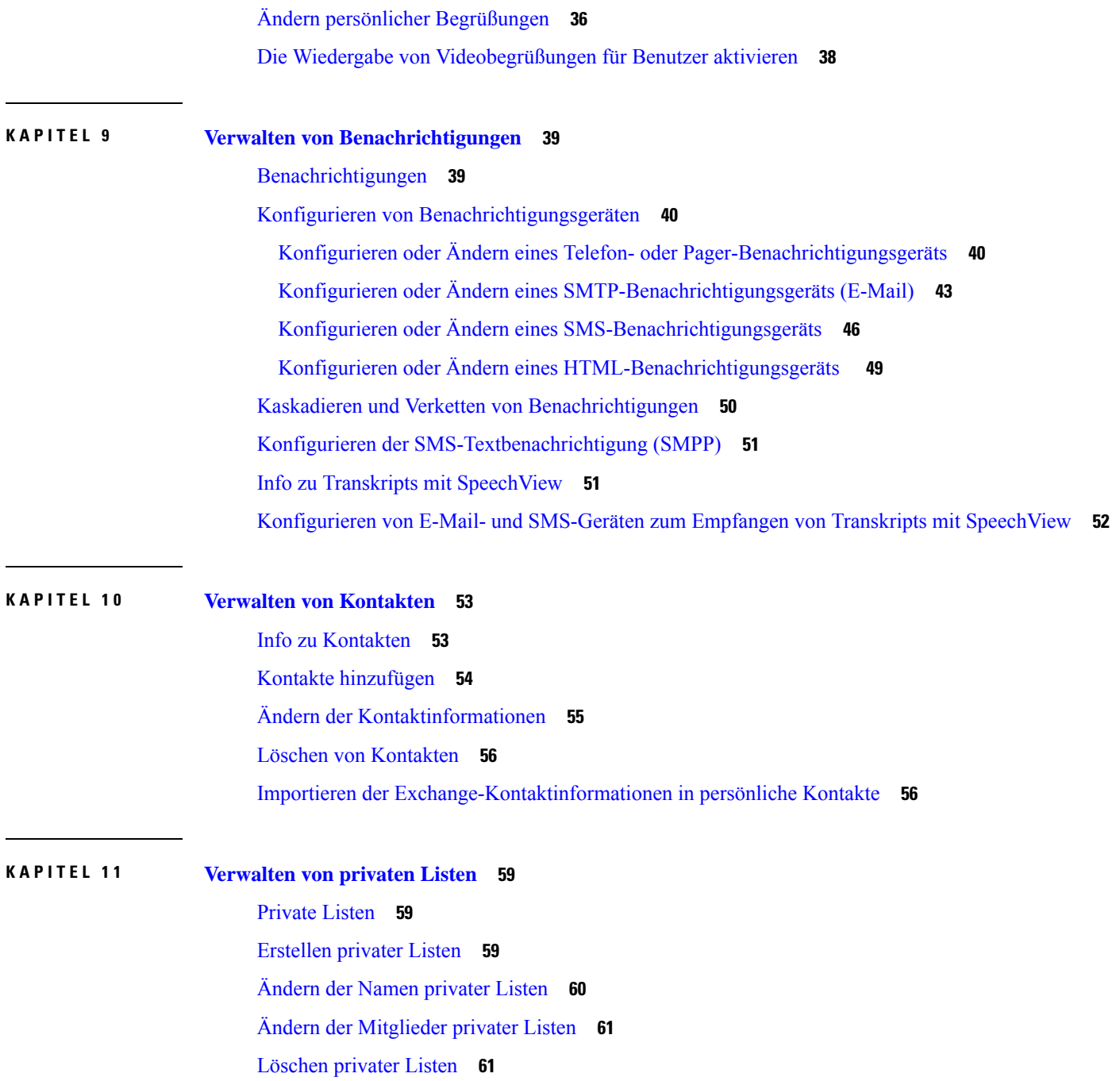

 $\mathbf I$ 

 $\mathbf{l}$ 

I

ı

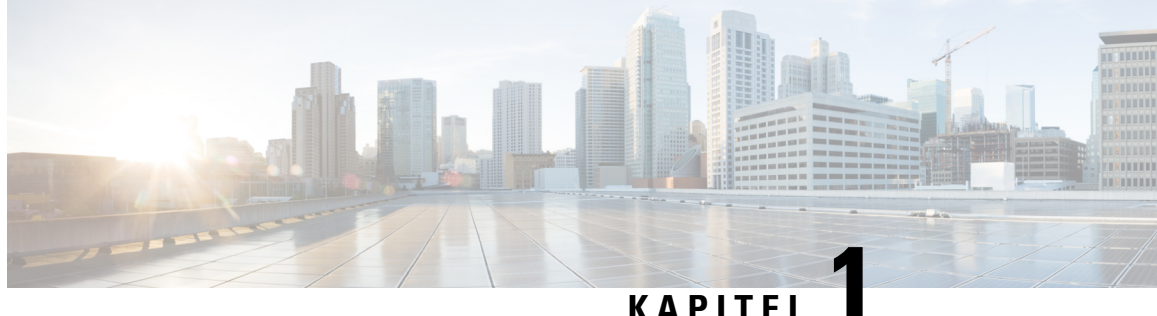

# **Das Webtool Messaging-Assistent**

- Info zum Webtool Messaging-Assistent, auf Seite 1
- Zugreifen auf das Webtool Messaging-Assistent, auf Seite 1
- Hilfe für das Webtool Messaging-Assistent, auf Seite 2

## **Info zum Webtool Messaging-Assistent**

Mit dem Messaging-Assistenten können Sie anpassen, wie Sie und Anrufer über das Telefon mit Cisco Unity Connection interagieren. Sie können mit dem Assistenten auch Ihre Connection-Einstellungen anpassen (beispielsweise Ihre aufgezeichneten Begrüßungen und Zustelloptionen) sowie Benachrichtigungsgeräte konfigurieren und private Listen erstellen.

Sie können über die Cisco PCA-Website (Personal Communications Assistant) auf den Messaging-Assistenten zugreifen.

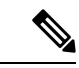

**Hinweis**

Ihr Webbrowser muss für den Zugriff auf den Cisco PCA und den Messaging-Assistenten konfiguriert sein. Der Connection-Administrator hat Ihren Computer im Büro vermutlich bereits für den Zugriff auf den Cisco PCA konfiguriert. Wenn Ihr Unternehmen jedoch den Remotezugriff auf den Cisco PCA ermöglicht, müssen Sie auf allen Computern, die Sie für den Zugriff auf die Website verwenden, die installierten Browser entsprechend konfigurieren. Weitere Informationen erhalten Sie von Ihrem Connection-Administrator.

#### **Verwandte Themen**

Hilfe für das Webtool Messaging-Assistent, auf Seite 2

## **Zugreifen auf das Webtool Messaging-Assistent**

**Schritt 1** Navigieren sie zur Anmeldeseite von Cisco PCA unter **http://<Cisco Unity Connection server>/ciscopca**. (Für den URL muss die Groß-/Kleinschreibung beachtet werden.)

Versehen Sie den Cisco PCA-URL mit einem Lesezeichen, damit Sie die Webadresse nicht jedes Mal neu eingeben müssen, wenn Sie auf den Messaging-Assistenten zugreifen möchten.

**Schritt 2** Geben Sie Ihren Benutzernamen und das Kennwort ein.

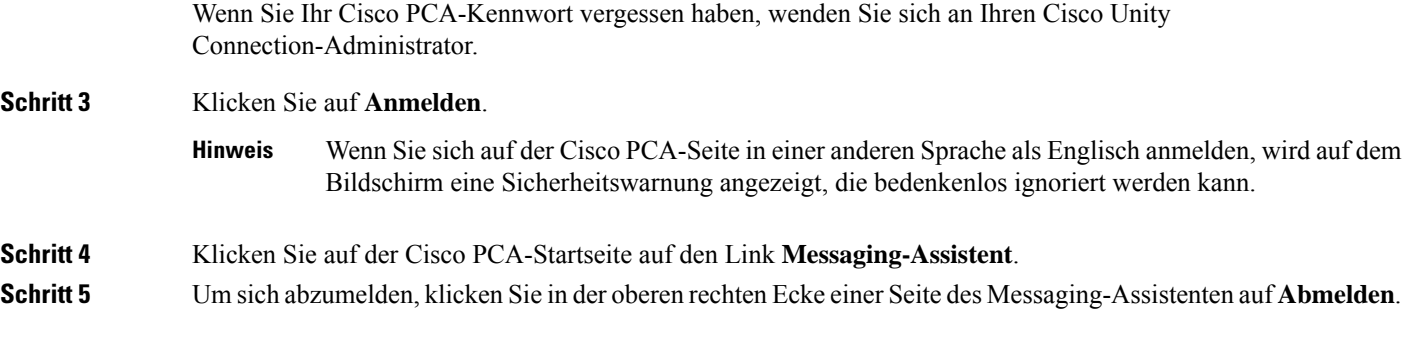

## **Hilfe für das Webtool Messaging-Assistent**

**Schritt 1** Wählen Sie auf einer Seite des Messaging-Assistenten das Menü **Hilfe** aus.

**Schritt 2** Klicken Sie im Menü Hilfe auf den gewünschten Link:

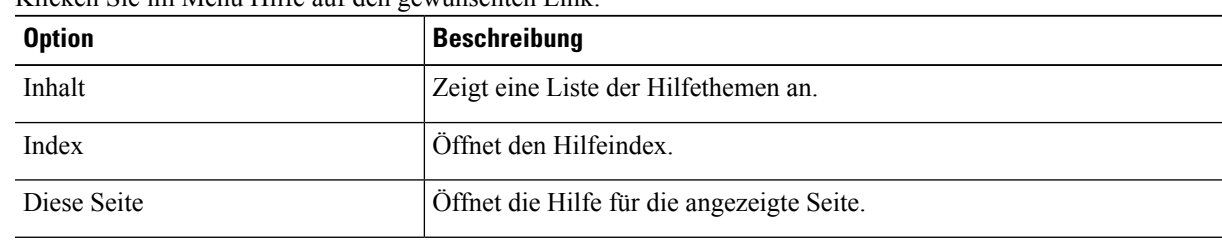

Wenn Sie Hilfe zu einem Symbol benötigen, bewegen Sie den Cursor über das Symbol, um die QuickInfo anzuzeigen.

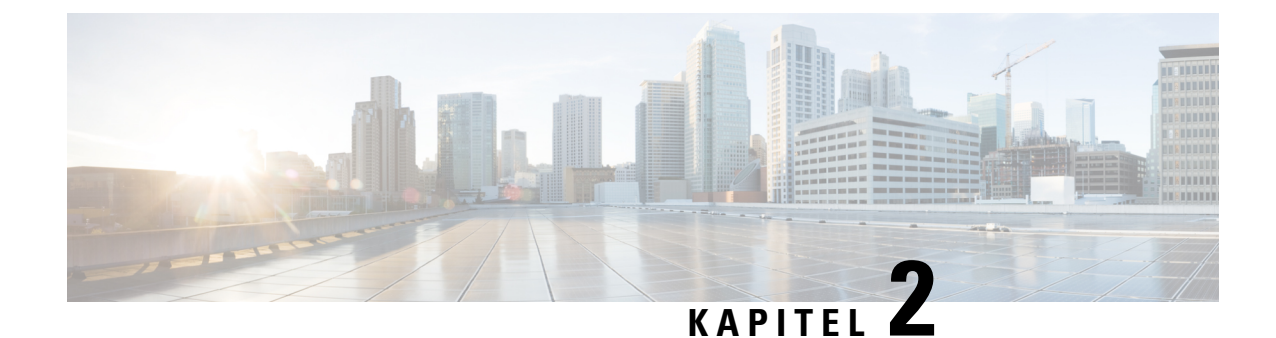

# **Das Webtool Media Player im Messaging-Assistenten (Version 11.5 und höher)**

• Das Webtool Media Player im Messaging-Assistenten (Version 11.5 und höher) , auf Seite 3

# **Das Webtool Media Playerim Messaging-Assistenten (Version 11.5 und höher)**

### **Arbeiten mit dem Media Player**

Unity Connection unterstützt einen Media Player, mit dem Sie den aufgezeichneten Namen eines Benutzers und Begrüßungen per Telefon wiedergeben, aufzeichnen, hochladen und herunterladen können. Der Media Player wird auf verschiedenen Seiten des Messaging-Assistenten angezeigt.

Der Media Player unterstützt das Telefon als Wiedergabe- oder Aufzeichnungsgerät. Der Player ermöglicht Ihnen, den Hauptanschluss oder eine Telefonnummer bzw. einen Verzeichnis-URI einzugeben, die bzw. den Connection für die Wiedergabe oder Aufzeichnung anruft.

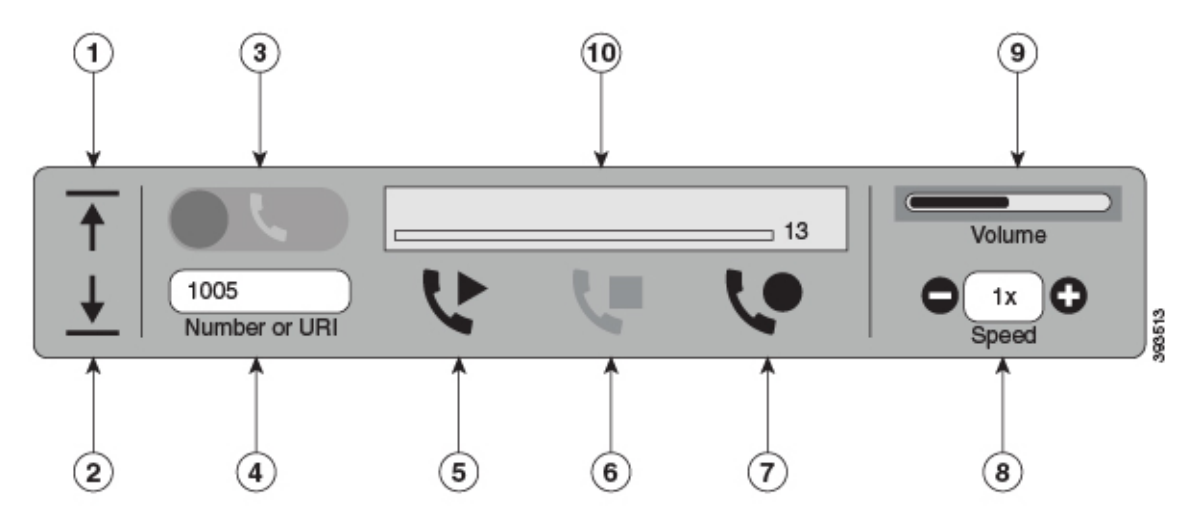

Der Media Player unterstützt auch den Computer als Wiedergabe- oder Aufzeichnungsgerät neben dem Telefon. Der Player bietet die Möglichkeit, das Telefon oder den Computer für die Wiedergabe und Aufzeichnung auszuwählen.

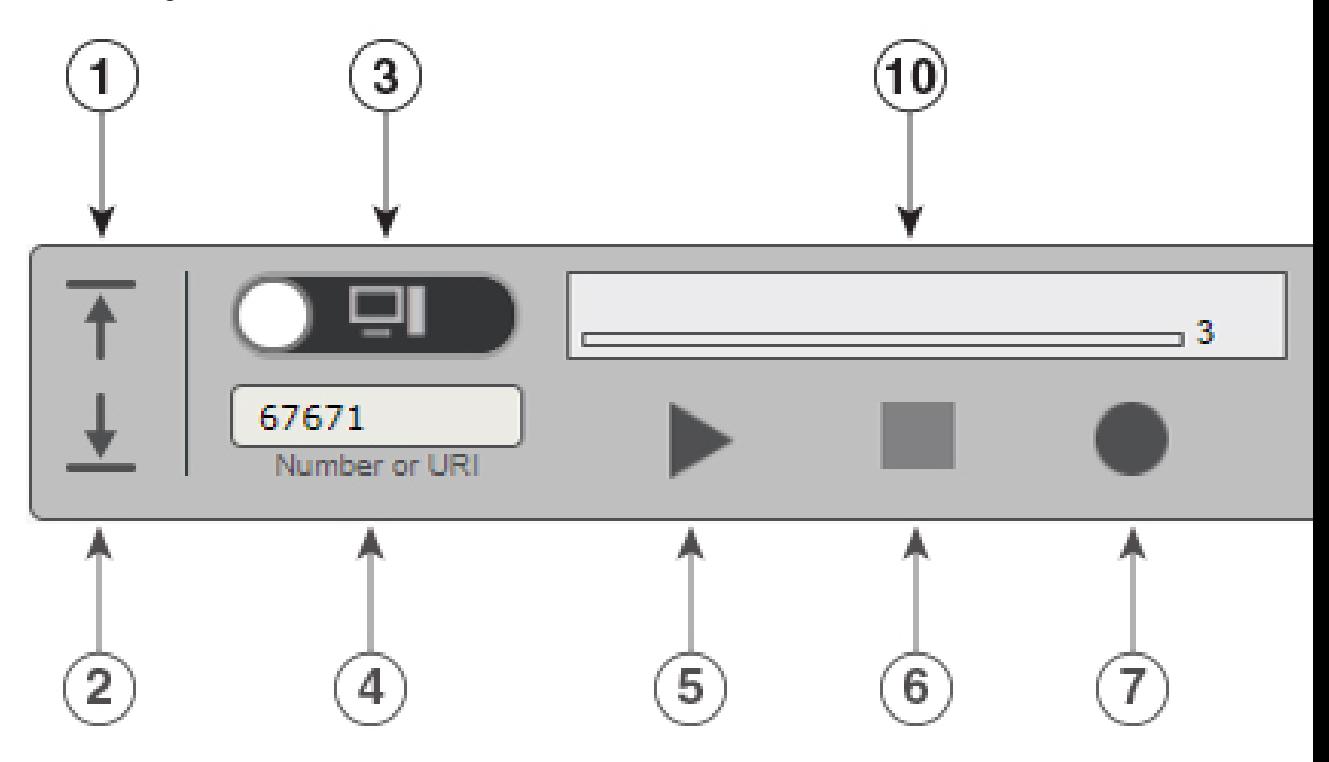

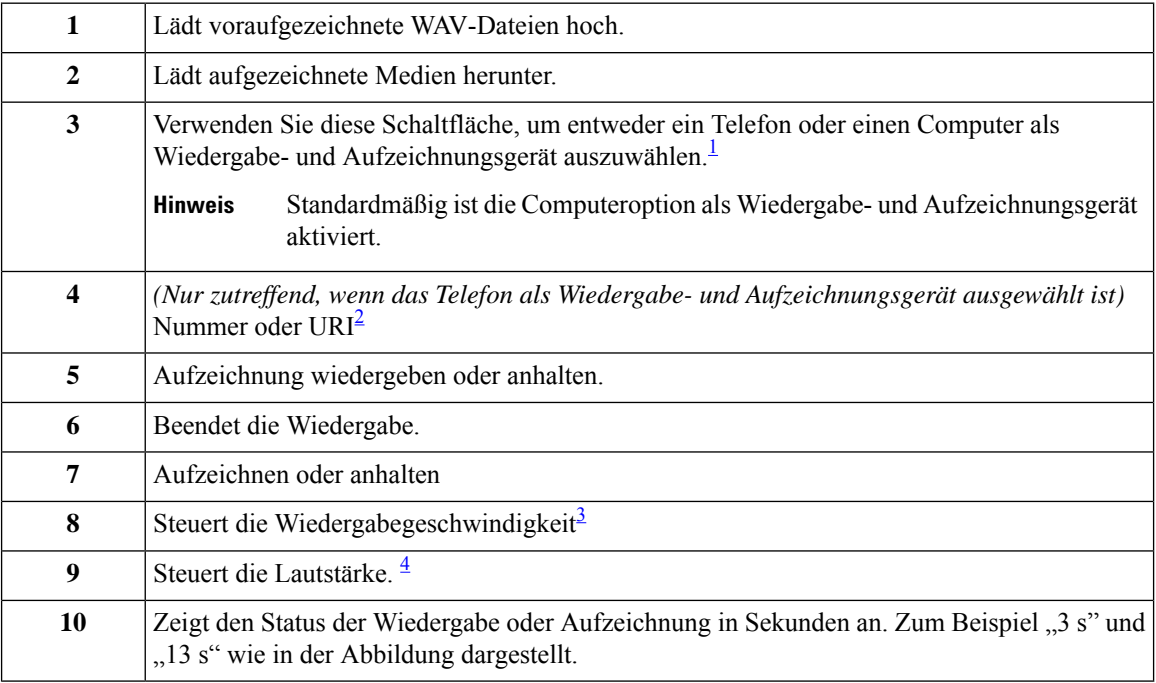

<sup>1</sup> Vor Version 11.5(1) SU5 wurde nur das Telefon für die Wiedergabe und Aufzeichnung unterstützt.

<sup>2</sup> Geben Sie die Telefonnummer oder den Verzeichnis-URI ein, mit der bzw. mit dem Sie die aufgezeichneten Namen der Benutzer oder Begrüßungen aufzeichnen und wiedergeben.

- <sup>3</sup> Der Wert für die Geschwindigkeit ist standardmäßig auf 1x festgelegt. Sie können die Geschwindigkeit auf 1x, 2x und 3x festlegen.
- 4 Standardmäßig ist der Wert der Lautstärke auf 50 festgelegt. Sie können die Lautstärke im Bereich von 0 bis 100 ändern.

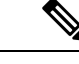

```
Hinweis
```
Damit eine voraufgezeichnete WAV-Datei in den Media Player hochgeladen werden kann, müssen Sie die Seite **speichern**.

### **Unterstützte Audioformate**

Unity Connection unterstützt die folgenden Audioformate für aufgezeichnete Dateien:

- PCM linear
- G.711 mu-law
- G.711 a-law
- G.729a
- G.726
- GSM 06.10

Sie können die WAV-Datei im oben angegebenen Audioformat aufzeichnen oder hochladen.

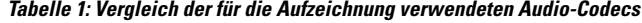

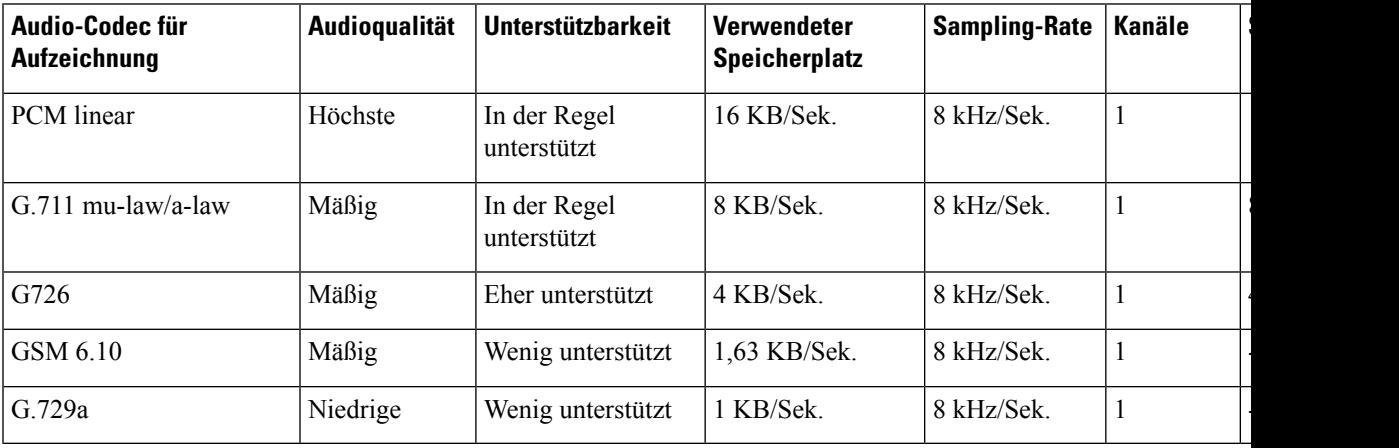

**Unterstützte Audioformate**

I

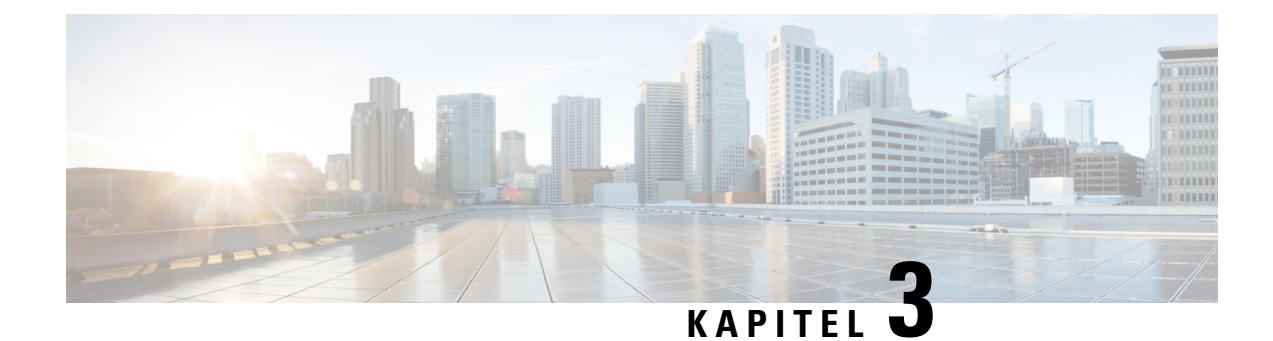

# **Ändern der Benutzereinstellungen**

- Benutzereinstellungen, auf Seite 7
- Hinzufügen alternativer Schreibweisen für Ihren Namen, auf Seite 7
- Ändern des aufgezeichneten Namens, auf Seite 8
- Alternative Namen für sich selbst hinzufügen, auf Seite 8
- Hinzufügen von alternativen Geräten, auf Seite 9
- Ändern der erweiterten Einstellungen für alternative Geräte, auf Seite 10
- Taskliste zum Konsolidieren der Voicemails von mehreren Telefonen in einem Postfach, auf Seite 10
- Ändern Ihres Verzeichniseintrags, auf Seite 11

## **Benutzereinstellungen**

In den Benutzereinstellungen können Sie Ihre Informationen im Cisco Unity Connection-System und einige Optionen für die Interaktion mit dem System festlegen.

## **Hinzufügen alternativer Schreibweisen für Ihren Namen**

Wenn Ihr Name mit Buchstaben eines nicht lateinischen Alphabets eingegeben wurde (beispielsweise mit Kanji-Zeichen), können Sie für Ihren Namen eine alternative Schreibweise mit lateinischen Buchstaben angeben. Eine alternative Schreibweise kann Anrufern helfen, Sie über die Spracherkennung zu erreichen.

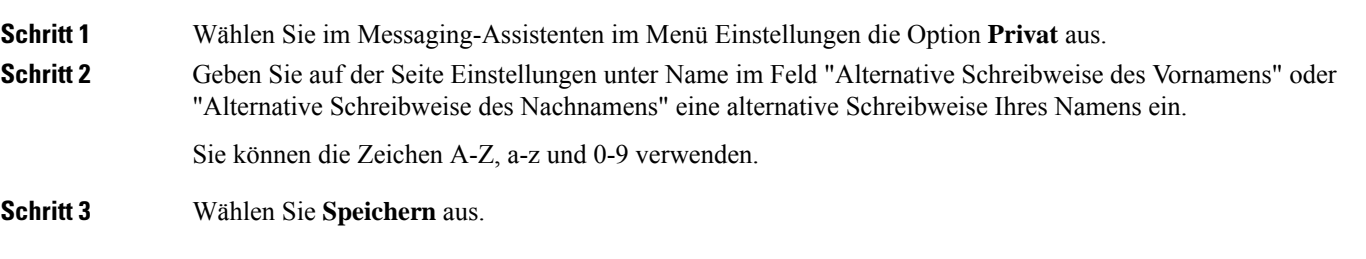

**Verwandte Themen**

Alternative Namen für sich selbst hinzufügen, auf Seite 8

# **Ändern des aufgezeichneten Namens**

Der aufgezeichnete Name wird zusammen mit den Nachrichten wiedergegeben, die Sie anderen Benutzern hinterlassen, und identifiziert Sie im Telefonverzeichnis. Außerdem wird der aufgezeichnete Name in alle Begrüßungen eingefügt, die anstatt Ihrer eigenen Aufzeichnungen die Systemaufzeichnungen verwenden.

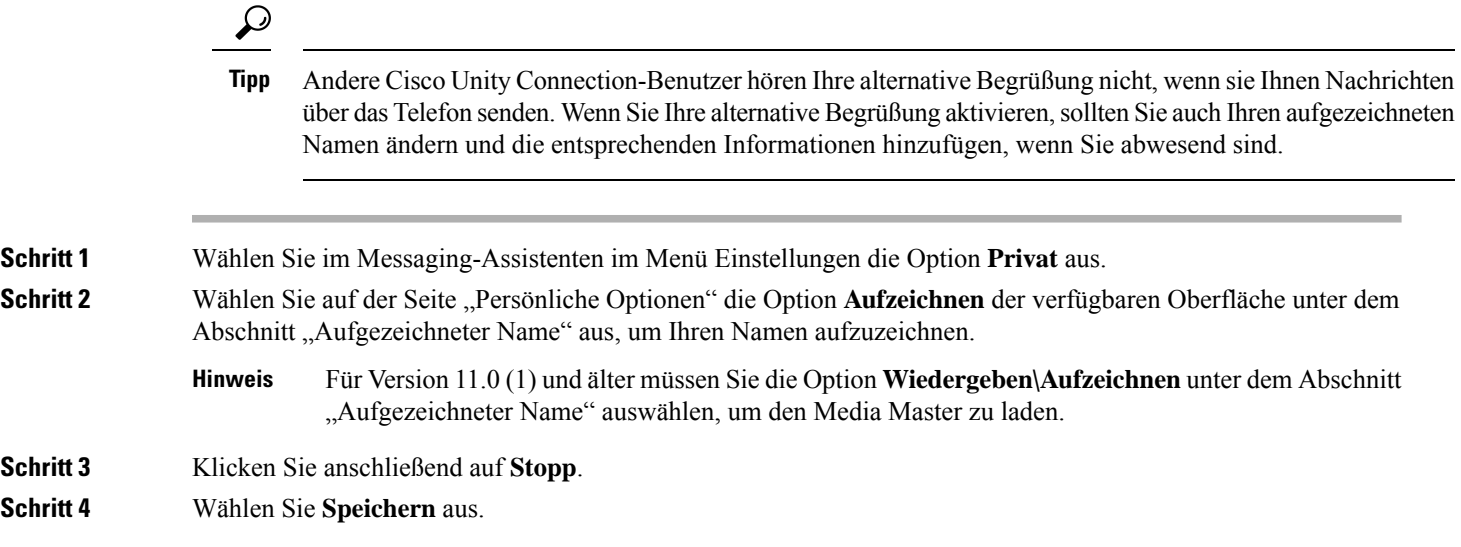

## **Alternative Namen für sich selbst hinzufügen**

Cisco Unity Connection kann so konfiguriert werden, dass Sie anhand der alternativen Namen erkannt werden, die Sie festgelegt haben. Alternative Namen weichen von der Version Ihres Namens ab, der im Verzeichnis aufgeführt ist.

Connection erkennt häufig verwendete englische Namenskurzformen, beispielsweise Bill für William und Cathy für Catherine. Fügen Sie in den folgenden Fällen alternative Namen für sich hinzu, damit Anrufer Sie über die Spracherkennung erreichen können:

- Sie haben einen ungewöhnlichen Spitznamen. (Wenn Sie beispielsweise William heißen, aber Ihr Spitzname lautet Buddy.)
- Sie haben mehrere Namen. (Beispielsweise einen zweiten Vornamen oder einen Geburtsnamen.)
- Die Aussprache und die Schreibweise Ihres Namens weichen voneinander ab. (Sie heißen beispielsweise Peter und der Name wird englisch ausgesprochen. In diesem Fall empfiehlt es sich, die englische Aussprache als alternativen Namen anzugeben.)

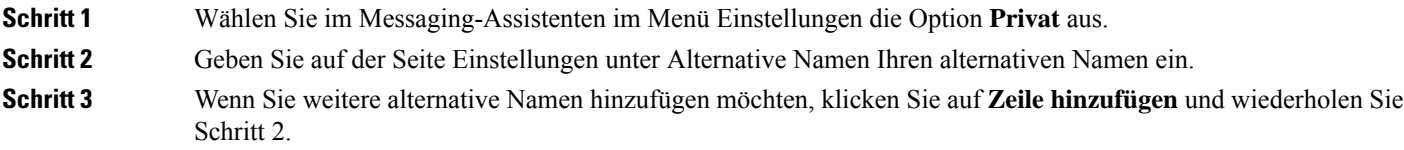

**Schritt 4** Wählen Sie **Speichern** aus.

#### **Verwandte Themen**

Hinzufügen alternativer Schreibweisen für Ihren Namen, auf Seite 7

### **Hinzufügen von alternativen Geräten**

Sie können Informationen über andere verwendete Geräte (beispielsweisePager, Mobiltelefon,Privatanschluss oder ein Telefon an einem anderen Unternehmensstandort) zu Ihren Cisco Unity Connection-Einstellungen hinzuzufügen. Auf diese Weise kann Connection einfacher von einem alternativen Gerät angerufen werden, da das System die Nummer erkennt und den Anruf wie einen Anruf vom primären Anschluss behandelt.

Der Connection-Administrator kann zusätzlich zum primären Anschluss ebenfalls alternative Geräte hinzufügen. Sie können bis zu zehn alternative Geräte hinzufügen und die vom Administrator konfigurierten alternativen Geräte anzeigen.

#### **Hinweis**

Wenn Sie sich mit einer Telefonnummer anmelden, die nicht in den alternativen Geräten aufgelistet ist, werden Sie gefragt, ob Sie die Nummer hinzufügen möchten. Wenn Sie die Nummer hinzufügen, erkennt Connection die Nummer und verhält sich wie bei einem Anruf vom primären Anschluss. Wenn Sie die Nummer nicht hinzufügen, werden Sie künftig nicht mehr zum Hinzufügen aufgefordert.

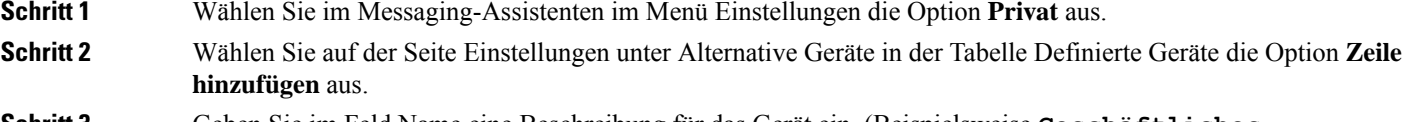

**Schritt 3** Geben Sie im Feld Name eine Beschreibung für das Gerät ein. (Beispielsweise **Geschäftliches Mobiltelefon** oder **Privates Mobiltelefon**.)

#### **Schritt 4** Geben Sie im Feld Nummer einen Anschluss oder eine Telefonnummer für das Gerät ein (bis zu 30 Zeichen).

Beachten Sie bei der Eingabe der Nummern in die Tabelle Benutzerdefinierte Geräte Folgendes:

- Die eingegebenen Telefonnummern müssen eindeutig sein. Eine Nummer, die bereits einem anderen Benutzer (entweder als Hauptanschluss oder als alternatives Gerät) oder einer anderen Connection-Entität (beispielsweise einer öffentlichen Verteilerliste) zugewiesen ist, wird von Connection nicht akzeptiert.
- Geben Sie die Ziffern 0 bis 9 für die Nummer ein. Fragen Sie den Connection-Administrator, ob weitere Ziffern oder Zeichen erforderlich sind.
- Um das korrekte Format für die Telefonnummer zu bestimmen, rufen Sie Ihr Bürotelefon vom alternativen Gerät an und notieren Sie zusätzliche Ziffern und Zeichen, die in der Anrufer-ID angezeigt werden. **Tipp**
- Sie können möglicherweise auch einen gültigen Alias für einen SIP-URL eingeben. Geben Sie beispielsweise **aabade** für den URL SIP:aabade@cisco.com ein. Weitere Informationen erhalten Sie von Ihrem Connection-Administrator.

**Schritt 5** Um ein weiteres Gerät hinzuzufügen, wählen Sie **Zeile hinzufügen** aus und wiederholen Sie die Schritte 2 und 3.

**Schritt 6** Wählen Sie **Speichern** aus. Alle angegebenen alternativen Geräte sind aktiviert.

### **Verwandte Themen**

Ändern der erweiterten Einstellungen für alternative Geräte, auf Seite 10 Taskliste zum Konsolidieren der Voicemails von mehreren Telefonen in einem Postfach, auf Seite 10

## **Ändern der erweiterten Einstellungen für alternative Geräte**

Es sind mehrere erweiterte Einstellungen für alternative Geräte verfügbar, die angepasst werden können. Standardmäßig verwendet jedes alternative Gerät die für Ihren Hauptanschluss konfigurierten Einstellungen.

Sie können die Einstellungen für alle alternativen Geräte ändern, mit denen Sie Cisco Unity Connection anrufen. Sie können beispielsweise für die Telefon-Eingabemethode festlegen, dass Sie bei einem Anruf vom Mobiltelefon aus Sprachbefehle und bei einem Anruf vom Büroanschluss aus das Tastenfeld des Telefons verwenden möchten.

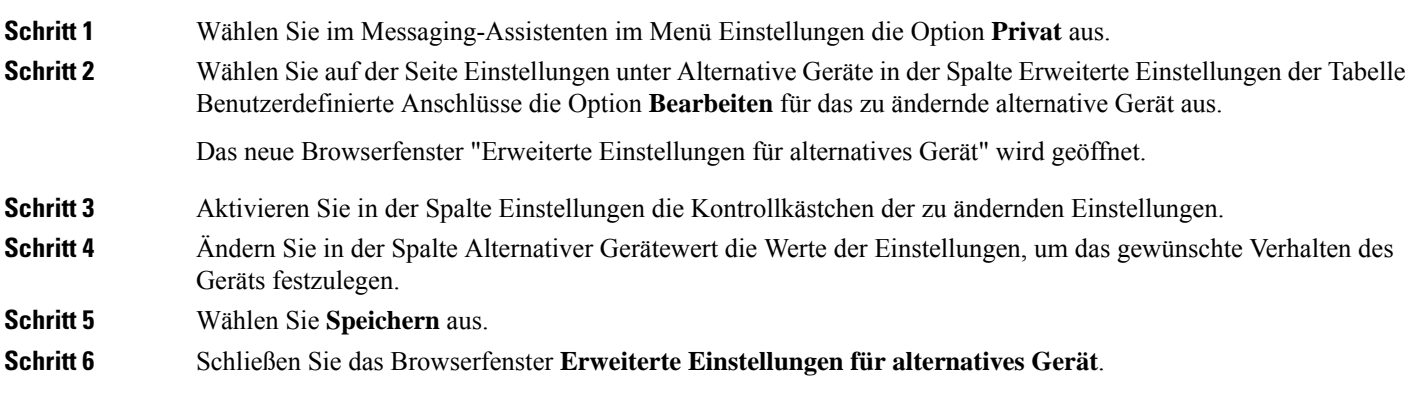

## **Taskliste zum Konsolidieren der Voicemails von mehreren Telefonen in einem Postfach**

Sie können mehrere Telefone für die Weiterleitung an Cisco Unity Connection konfigurieren, beispielsweise Ihr Firmentelefon und Ihr privates Mobiltelefon, wenn Sie Anrufe nicht annehmen, damit alle Voicemails in einem Postfach verfügbar sind.

WennSie ein Mobiltelefon für die Weiterleitung an Connection konfigurieren, hören Anrufer Ihre Begrüßung und hinterlassen Nachrichten im Connection-Postfach. Die Weiterleitung wird nicht über Connection,sondern über das Telefon konfiguriert.)

Um ein Mobiltelefon für die Weiterleitung an Connection zu konfigurieren, führen Sie die folgenden Schritte aus.

**1.** Fügen Sie das Mobiltelefon als alternatives Gerät hinzu. Siehe Hinzufügen von alternativen Geräten, auf Seite 9.

**2.** Konfigurieren Sie das Mobiltelefon für die Weiterleitung an Ihre Büronummer, die mit Ihrem primären Anschluss für Connection identisch sein sollte. Folgen Sie den Anweisungen des Telefonherstellers.

Wenn Sie keine Anweisungen mit Ihrem Telefon erhalten haben, suchen Sie im Internet nach "Anrufweiterleitung" und dem Namen des Telefonherstellers. Weitere Informationen finden Sie unter Konfigurieren von Mobiltelefonen für die Weiterleitung an Cisco Unity Connection, auf Seite 11. Das beschriebene allgemeine Verfahren kann jedoch abhängig von Ihrem Telefon abweichen.

**3.** Testen Sie die Weiterleitung, indem Sie Ihr Mobiltelefon anrufen. Der Anruf sollte an Ihr Connection-Postfach weitergeleitet werden.

Da der Anruf zuerst am Mobiltelefon und anschließend am Bürotelefon eingeht, läutet das Telefon möglicherweise öfter, bevor der Anruf Ihr Postfach erreicht.

### **Konfigurieren von Mobiltelefonen für die Weiterleitung an Cisco Unity Connection**

Das beschriebene allgemeine Verfahren kann abhängig von Ihrem Telefon abweichen. Folgen Sie den Anweisungen des Telefonherstellers.

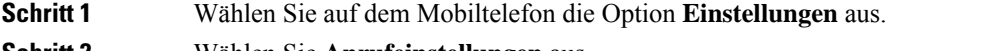

- **Schritt 2** Wählen Sie **Anrufeinstellungen** aus.
- **Schritt 3** Wählen Sie **Anrufweiterleitung** aus.
- **Schritt 4** Wählen Sie die gewünschte Option für die Weiterleitung aus.
	- Sie sollten nicht alle Anrufe weiterleiten. Anrufe werden normalerweise unter folgenden Bedingungen weitergeleitet:
		- Wenn das Telefon besetzt ist.
		- Wenn der Anruf nicht angenommen wird.
		- Wenn das Telefon nicht verfügbar ist (beispielsweise ausgeschaltet).
- **Schritt 5** Folgen Sie den Anweisungen auf dem Bildschirm und geben Sie Ihre Büronummer ein, die mit Ihrem Hauptanschluss in Connection identisch sein sollte.

## **Ändern Ihres Verzeichniseintrags**

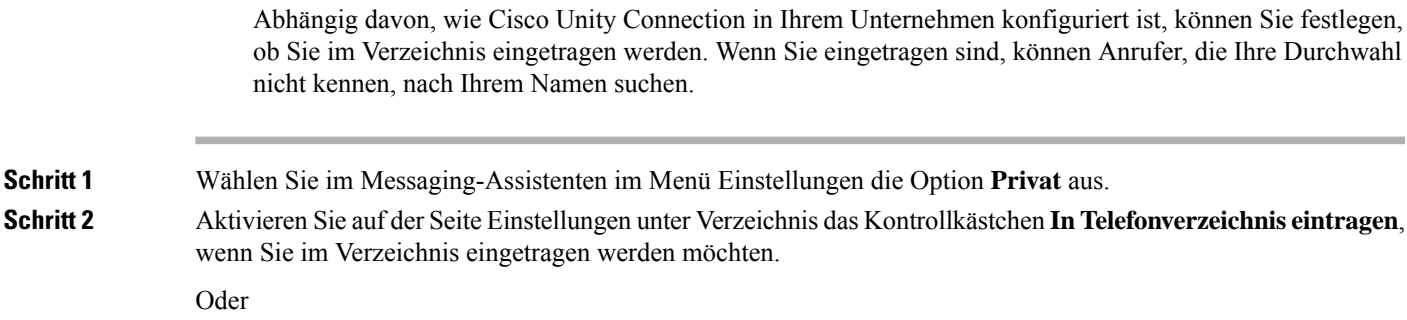

WennSie nicht aufgeführt werden möchten, deaktivierenSie das Kontrollkästchen **In Telefonverzeichnis eintragen**.

**Schritt 3** Wählen Sie **Speichern** aus.

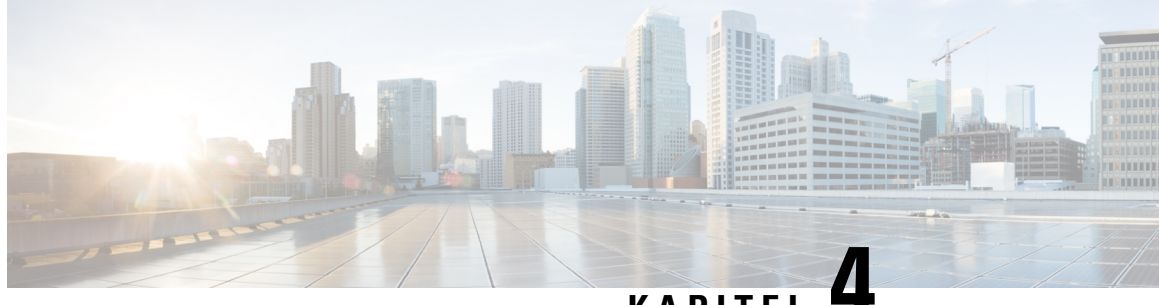

### **KAPITEL 4**

# **Ändern der PINs und Kennwörter für Cisco Unity Connection**

- Info zu PINs und Kennwörtern für Cisco Unity Connection, auf Seite 13
- Ändern der PIN, auf Seite 14
- Ändern des Cisco PCA-Kennworts, auf Seite 15

# **Info zu PINs und Kennwörtern für Cisco Unity Connection**

Sie besitzen eine PIN, um sich telefonisch an Cisco Unity Connection anzumelden. Außerdem besitzen Sie ein Kennwort, um sich an der PCA-Website (Cisco Personal Communications Assistant) anzumelden und auf die Connection-Webtools zuzugreifen.

Sie sollten die ursprüngliche PIN und die Kennwörter ändern, die Sie von Ihrem Connection-Administrator erhalten haben.

Wenn Sie sich das erste Mal telefonisch registrieren, werden Sie von Connection aufgefordert, Ihre PIN zu ändern. Sie können jedoch die ursprünglichen Kennwörter nicht ändern, mit denen Sie sich bei Cisco PCA anmelden. Sie können diese Kennwörter im Messaging-Assistenten ändern.

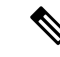

**Hinweis**

Ein Cisco Unity Connection-System kann konfiguriert werden, um das Kennwort, mit dem Sie sich am Computer anmelden, als Cisco PCA-Kennwort zu verwenden. Wenn Ihr Connection-System auf diese Weise konfiguriert ist, können Sie Ihr Cisco PCA-Kennwort nicht mit dem Messaging-Assistenten ändern.

Sie können Ihre PIN auch im Messaging-Assistenten ändern. Da Sie jedoch keine vorhandene PIN eingeben müssen, stellen Sie sicher, dass Ihre Kennwörter für den Cisco PCA und Ihre externen Dienstkonten sicher sind.

Um Ihre Connection-Mailbox vor nicht autorisiertem Zugriff zu schützen, folgen Sie den Sicherheitsrichtlinien des Connection-Administrators, wenn Sie Ihre PIN oder Ihr Kennwort ändern. Kurze PINs sind zwar einfacher einzugeben, aber längere PINs sind sicherer, insbesondere bei Verwendung einer nicht trivialen PIN.

In folgender Tabelle sind die Eigenschaften von sicheren PINs und Kennwörtern für Connection beschrieben:

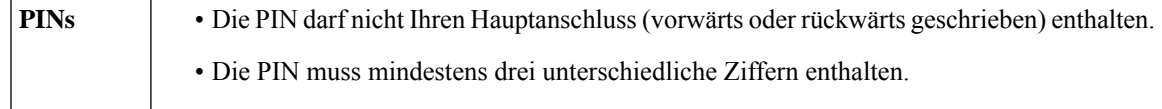

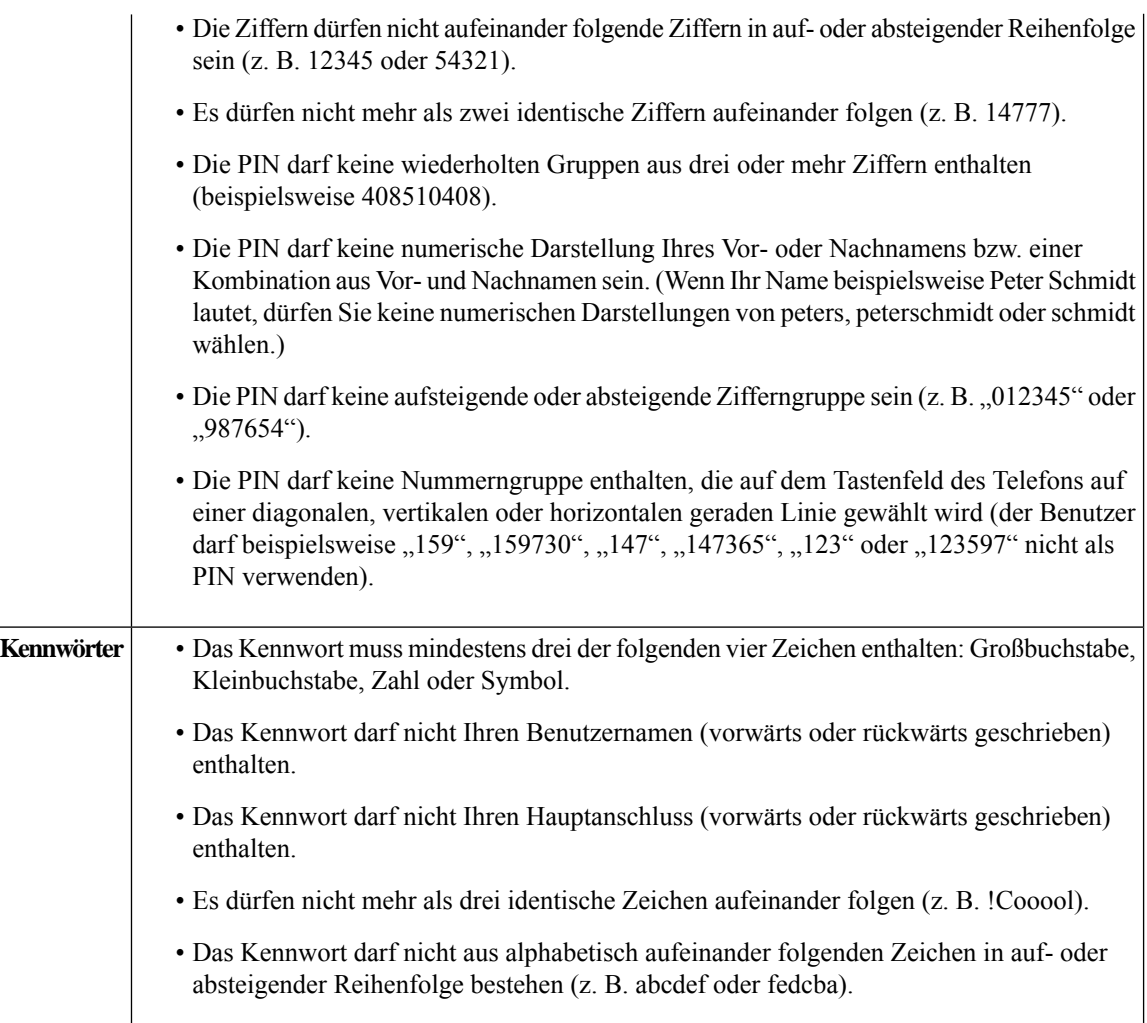

# **Ändern der PIN**

DiePIN schützt die Vertraulichkeit Ihrer Nachrichten und Ihr Cisco Unity Connection-Postfach vor unbefugtem Zugriff. Die PIN kann jederzeit geändert werden.

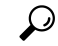

Wenn Sie die PIN vergessen haben, können Sie sie mit dem Messaging-Assistenten ändern, da Sie die alte PIN nicht eingeben müssen. **Tipp**

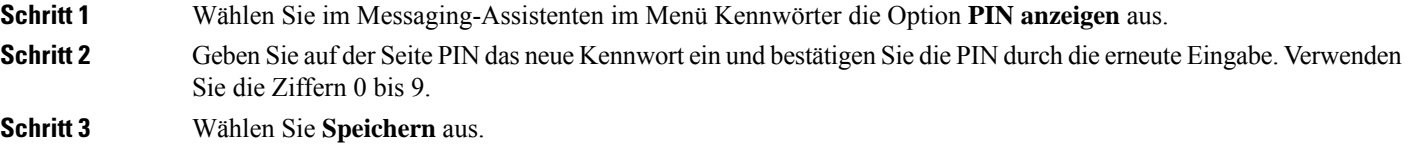

Ш

# **Ändern des Cisco PCA-Kennworts**

Ihr Kennwort schützt den Zugriff auf die Cisco PCA-Website (Personal Communications Assistant).

Wenn Sie über eine E-Mail-Anwendung auf Ihre Voicemails zugreifen, verwendet die Anwendung möglicherweise Ihren Cisco Unity Connection-Benutzernamen und Ihr Cisco PCA-Kennwort für den Zugriff auf Ihr Connection-Konto. WennSie Ihr CiscoPCA-Kennwort im Messaging-Assistenten ändern, aktualisieren Sie das Kennwort in Ihrer E-Mail-Anwendung entsprechend, damit die Anwendung weiterhin auf Ihr Connection-Konto zugreifen kann.

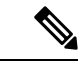

**Hinweis**

Ein Cisco Unity Connection-System kann konfiguriert werden, um das Kennwort, mit dem Sie sich am Computer anmelden, als Cisco PCA-Kennwort zu verwenden. Wenn Ihr Connection-System auf diese Weise konfiguriert ist, können Sie Ihr Cisco PCA-Kennwort nicht mit dem Messaging-Assistenten ändern.

**Schritt 1** Wählen Sie im Messaging-Assistenten im Menü Kennwörter die Option **Cisco PCA-Kennwort ändern** aus.

**Schritt 2** Geben Sie Ihr aktuelles Kennwort auf der Seite Cisco PCA-Kennwort ein.

**Schritt 3** Geben Sie Ihr neues Kennwort ein und bestätigen Sie es durch die erneute Eingabe.

**Schritt 4** Wählen Sie **Speichern** aus.

I

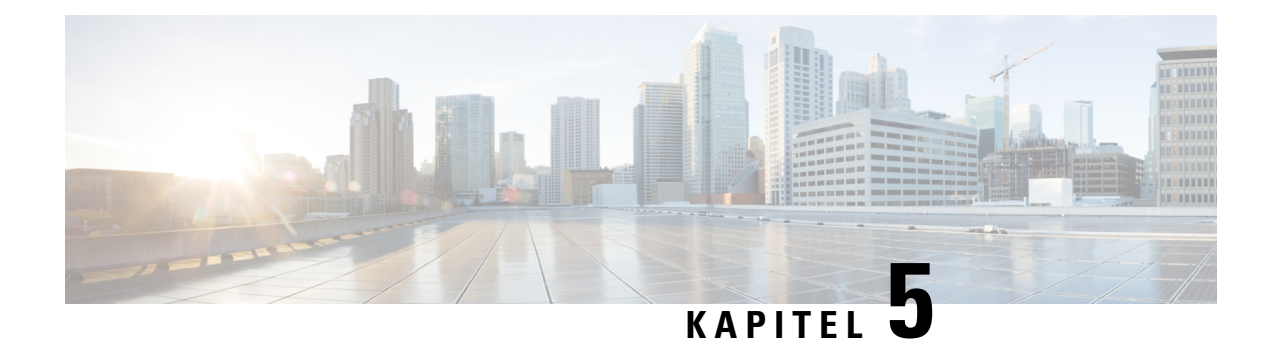

# **Ändern der Einstellungen für Cisco Unity Connection-Konversationen**

- Info zu Konversationseinstellungen, auf Seite 17
- Ändern der Sprache der Konversation, auf Seite 17
- Ändern des Menütyps, auf Seite 18
- Ändern der Lautstärke der Connection-Konversation, auf Seite 18
- Ändern der Geschwindigkeit der Connection-Konversation, auf Seite 18
- Änderen des Zeitformats für Nachrichtenzeitstempel, auf Seite 19
- Ändern der Telefon-Eingabemethode, auf Seite 19
- Ändern der Connection-Ansage bei der Anmeldung, auf Seite 20
- Ändern der Einstellungen zum Adressieren und Senden von Nachrichten, auf Seite 21

## **Info zu Konversationseinstellungen**

Die Konversationseinstellungen legen fest, was Sie hören und wie Sie über das Telefon mit Cisco Unity Connection interagieren. Wenn Sie diese Einstellungen zusammen mit den Einstellungen für die Nachrichtenwiedergabe verwenden, können Sie viele Eigenschaften der Connection-Konversation anpassen.

## **Ändern der Sprache der Konversation**

Diese Einstellung legt die Sprache für die Cisco Unity Connection-Konversation fest. (Der Connection-Administrator legt die Sprache fest, in der Anrufer die Konversation mit Connection hören.)

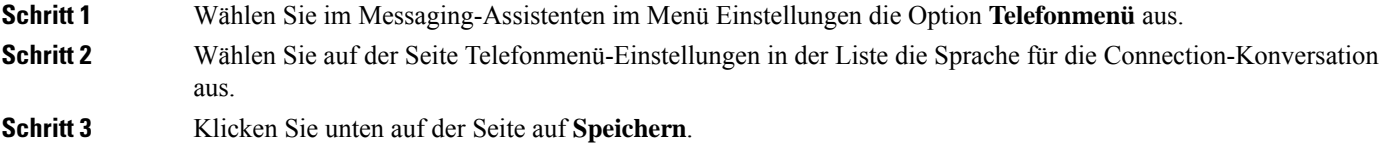

# **Ändern des Menütyps**

Wenn Sie als Telefon-Eingabemethode das Tastenfeld des Telefons verwenden, hören Sie entweder Vollmenüs oder Kurzmenüs. Vollmenüs bieten umfassende Anweisungen, während die Kurzmenüs verkürzte Versionen der Vollmenüs sind. Wenn Sie Sprachbefehle als Eingabemethode verwenden, werden nur Vollmenüs wiedergegeben.

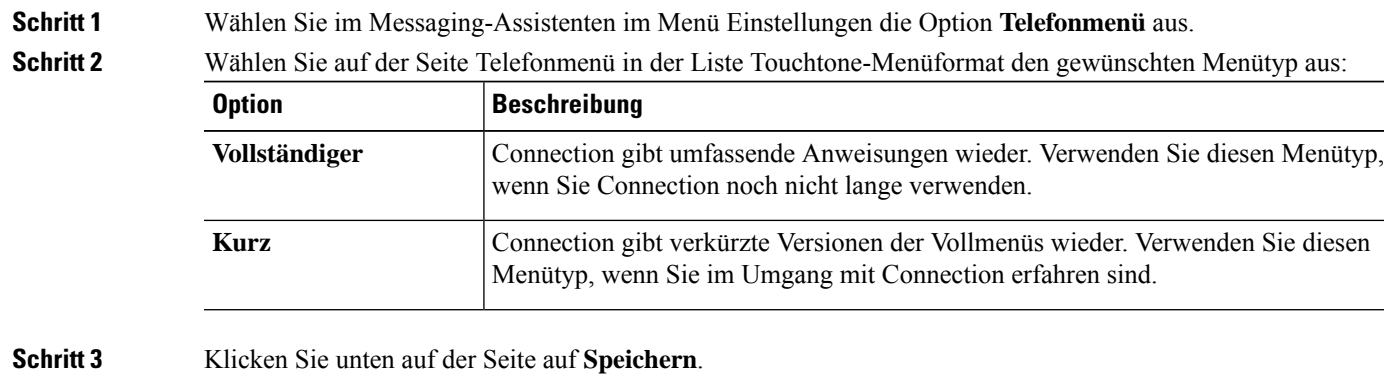

## **Ändern der Lautstärke der Connection-Konversation**

Sie können festlegen, in welcher Lautstärke Ansagen, aufgezeichnete Namen und Begrüßungen von Cisco Unity Connection wiedergegeben werden.

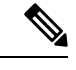

**Hinweis** Die hier festgelegte Lautstärke wirkt sich nicht auf die Lautstärke der Nachrichtenwiedergabe aus.

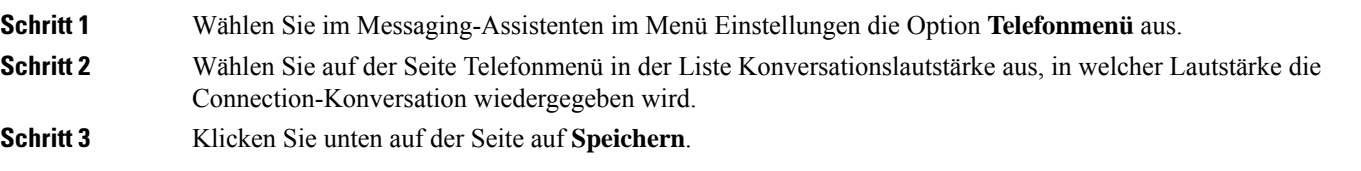

## **Ändern der Geschwindigkeit der Connection-Konversation**

Sie können festlegen, mit welcher Geschwindigkeit Ansagen, aufgezeichnete Namen und Begrüßungen von Cisco Unity Connection wiedergegeben werden.

П

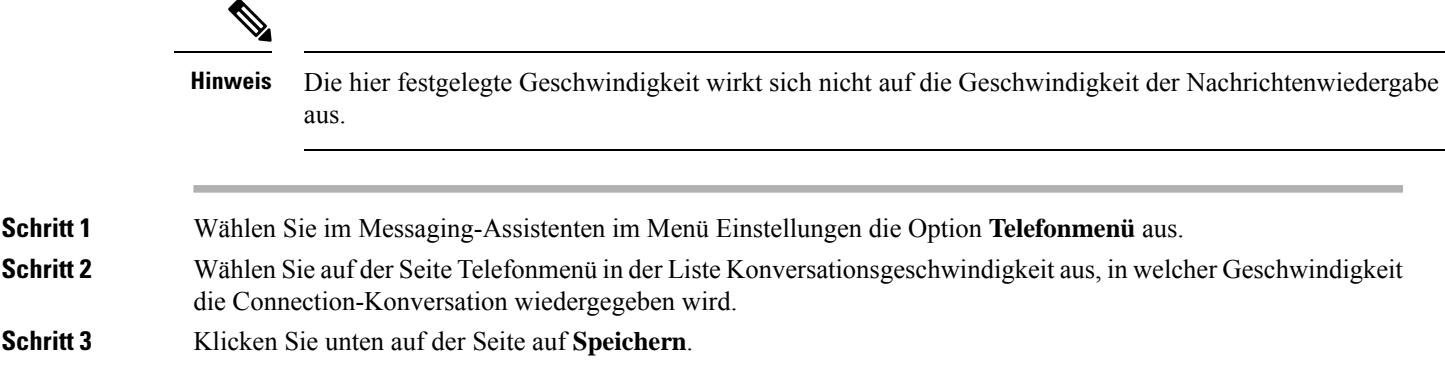

# **Änderen des Zeitformats für Nachrichtenzeitstempel**

Sie können das Zeitformat für die Nachrichtenzeitstempel auswählen, die Sie beim Abrufen von Nachrichten über das Telefon hören.

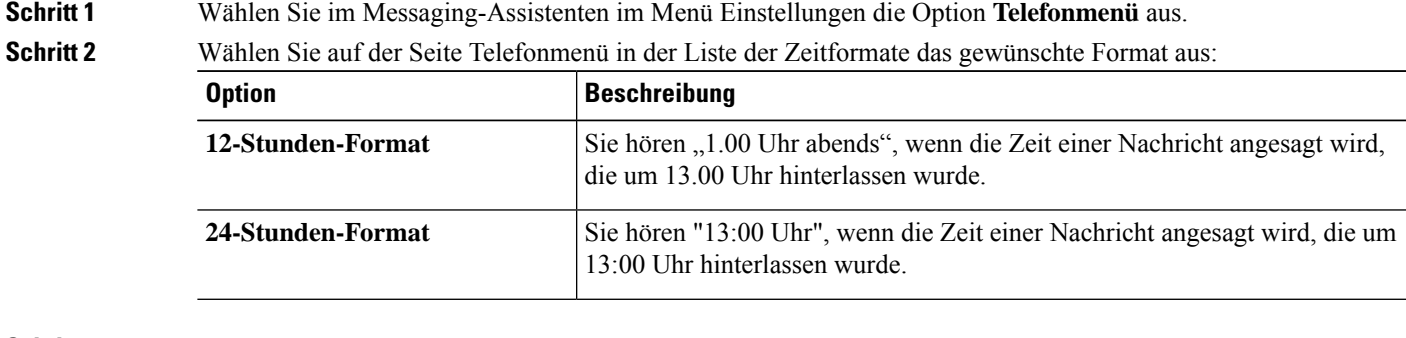

**Schritt 3** Klicken Sie unten auf der Seite auf **Speichern**.

## **Ändern der Telefon-Eingabemethode**

Sie können auswählen, welche Eingabemethode Sie verwenden möchten, wenn Sie über das Telefon auf Cisco Unity Connection zugreifen:

- Verwenden Sie das Tastenfeld des Telefons, um Nachrichten und persönliche Einstellungen zu verwalten.
- Sie können Nachrichten und persönliche Einstellungen zusätzlich zum Tastenfeld des Telefons mit Sprachbefehlen verwalten.

**Schritt 1** Wählen Sie im Messaging-Assistenten im Menü Einstellungen die Option **Telefonmenü** aus.

**Schritt 2** Wählen Sie auf der Seite Telefonmenü im Feld Eingabemethode die gewünschte Methode aus:

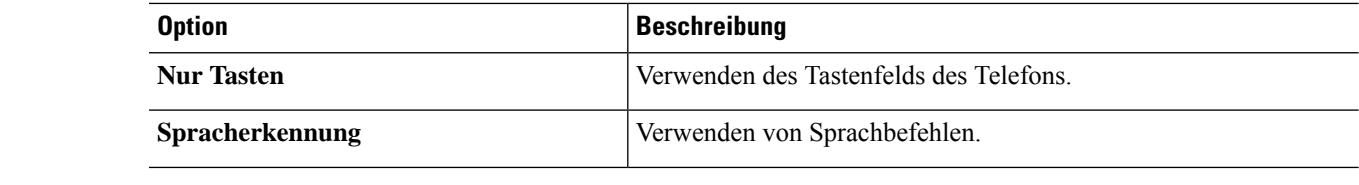

**Schritt 3** Wählen Sie **Speichern** aus.

## **Ändern der Connection-Ansage bei der Anmeldung**

Sie können festlegen, was Cisco Unity Connection bei der Anmeldung über das Telefon ansagt:

- Sie können auswählen, ob Connection Ihren aufgezeichneten Namen wiedergibt.
- Sie können auswählen, ob Connection Sie benachrichtigen soll, wenn Ihre alternative Begrüßung aktiviert ist.
- Sie können auswählen, für welche Nachrichtentypen Connection die Gesamtanzahl ansagt, wenn Sie Nachrichten abrufen.
- **Schritt 1** Wählen Sie im Messaging-Assistenten im Menü Einstellungen die Option **Telefonmenü** aus.
- **Schritt 2** Aktivieren Sie auf der Seite Telefonmenü unter "Wiedergabe nach der Anmeldung" das Kontrollkästchen **Aufgezeichneten Namen ansagen**, wenn Ihr aufgezeichneter Name bei der Anmeldung an Connection angesagt werden soll.
- **Schritt 3** Aktivieren Sie das Kontrollkästchen **Alternative Begrüßung wiedergeben**, wenn Connection ansagen soll, wenn Ihre alternative Begrüßung aktiviert ist.
- **Schritt 4** Aktivieren Sie unter "Wiedergabe für neue Nachrichten" eines oder mehrere der folgenden Kontrollkästchen, um die Anzahl der ausgewählten Nachrichtentypen ansagen zu lassen:

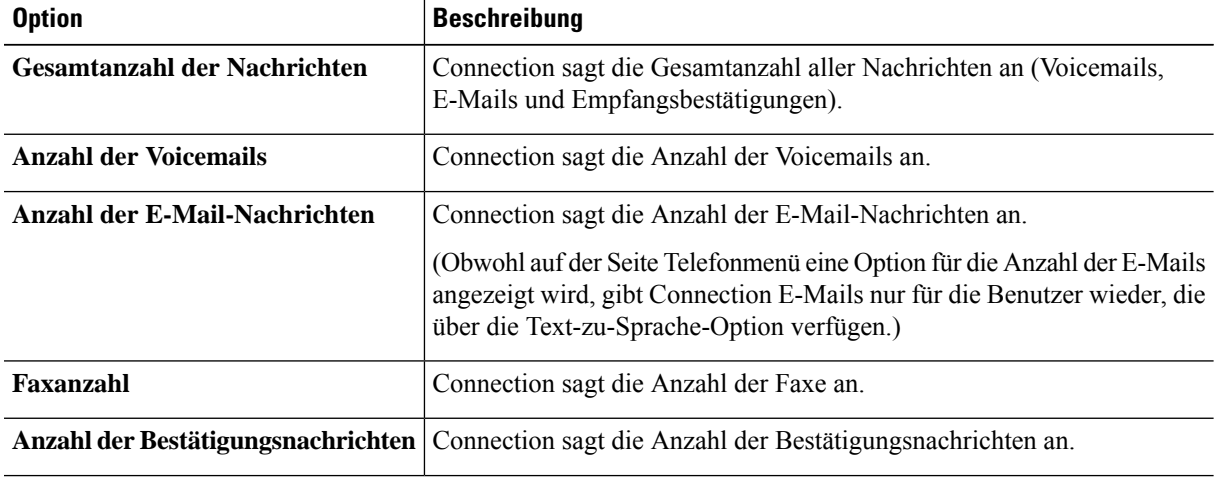

**Schritt 5** Aktivieren Sie unter "Wiedergabe für gespeicherte Nachrichten" das Kontrollkästchen **Gesamtanzahl der Nachrichten**, wenn Connection die Gesamtanzahl aller gespeicherten Nachrichten ansagen soll (Voicemails, E-Mails und Empfangsbestätigungen).

**Schritt 6** Wählen Sie **Speichern** aus.

# **Ändern der Einstellungen zum Adressieren und Senden von Nachrichten**

Cisco Unity Connection bietet die folgenden zwei Methoden für die Adressierung von Nachrichten, wenn als Eingabemethode das Tastenfeld des Telefons ausgewählt ist:

- Buchstabieren eines Benutzernamens.
- Eingabe des Anschlusses eines Benutzers.

Sie können zwischen dem Buchstabier- und dem Ziffernmodus wechseln, indem Sie nach der Aufforderung zur Nachrichtenadressierung auf dem Telefon ## drücken, unabhängig davon, welche Einstellung für die Nachrichtenadressierung gewählt wurde.

**Schritt 1** Wählen Sie im Messaging-Assistenten im Menü Einstellungen die Option **Telefonmenü** aus.

**Schritt 2** Aktivieren Sie auf der Seite Telefonmenü unter "Beim Adressieren und Senden einer Nachricht" das Kontrollkästchen **Empfänger mit dem Namen bestätigen**, um einen ausgewählten Namen zu bestätigen.

- Wenn Sie Sprachbefehle (die Eingabemethode "Spracherkennung") verwenden, wird immer eine Bestätigung wiedergegeben. **Hinweis**
- **Schritt 3** Aktivieren Sie das Kontrollkästchen **Nach jedem Empfänger das Hinzufügen von Namen fortsetzen**, um beim Senden und Weiterleiten von Nachrichten an mehrere Empfänger nach jedem Empfänger weitere Namen hinzuzufügen.
	- Wenn Sie Sprachbefehle (Eingabemethode "Spracherkennung") verwenden, werden Sie immer aufgefordert, das Hinzufügen von Namen fortzusetzen. **Hinweis**
- **Schritt 4** Wählen Sie im Feld "Empfänger eingeben" die Option für die Nachrichtenadressierung aus, die Sie zum Buchstabieren von Namen oder das Eingeben von Anschlüssen verwenden möchten.

Diese Einstellung gilt nicht, wenn Sie Sprachbefehle (die Eingabemethode "Spracherkennung") verwenden. **Hinweis**

**Schritt 5** Wählen Sie im Feld "Wenn ein Anruf getrennt oder aufgelegt wird" eine Option aus:

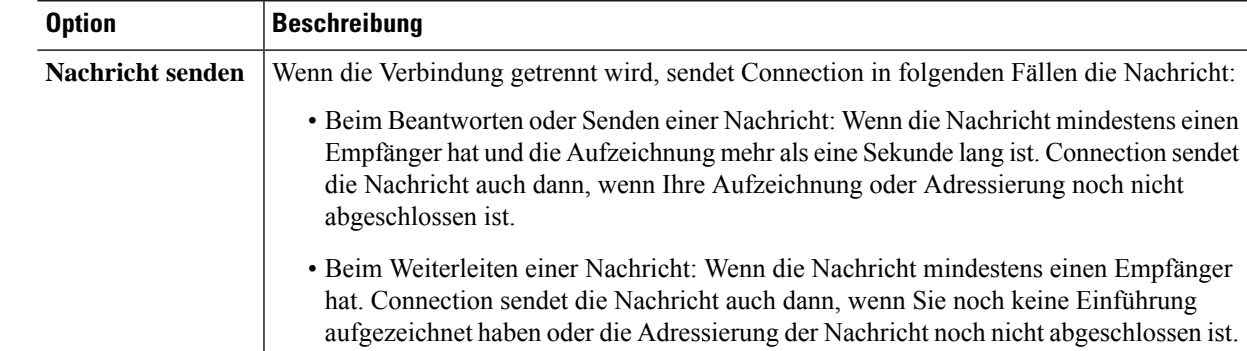

I

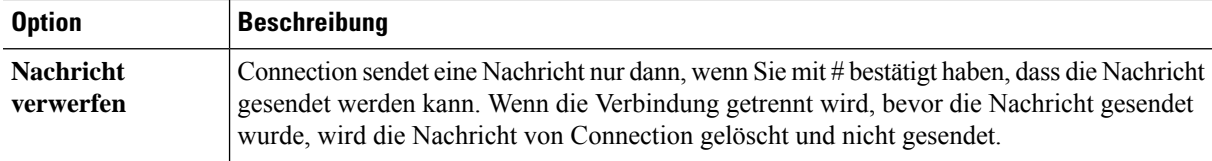

**Schritt 6** Wählen Sie **Speichern** aus.

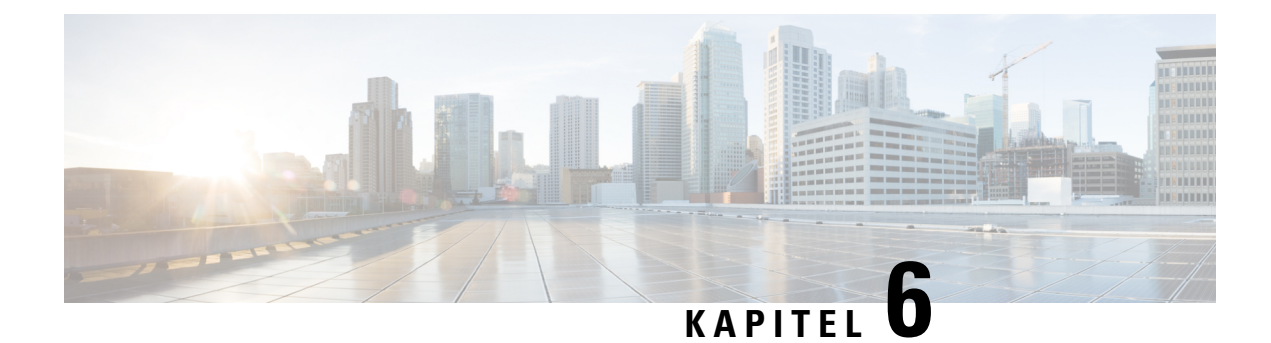

# **Ändern der Einstellungen für die Nachrichtenwiedergabe**

- Info zu den Einstellungen für die Nachrichtenwiedergabe, auf Seite 23
- Ansagen beim Abrufen von Nachrichten, auf Seite 23
- Ändern der Wiedergabelautstärke für Nachrichten über das Telefon, auf Seite 24
- Ändern der Wiedergabelautstärke für Nachrichten über die Lautsprecher des Computers, auf Seite 24
- Ändern der Wiedergabegeschwindigkeit für Nachrichten über das Telefon, auf Seite 25
- Ändern der Wiedergabegeschwindigkeit für Nachrichten über die Lautsprecher des Computers, auf Seite 25
- Ändern der Reihenfolge der Nachrichtenwiedergabe, auf Seite 26
- Ändern der Cisco Unity Connection-Ansage vor und nach der Wiedergabe von Nachrichten, auf Seite 27
- Ändern, wie Connection Nachrichten bearbeitet, wenn Sie auflegen oder die Verbindung getrennt wird, auf Seite 28
- Ändern der Bestätigung vor dem Löschen einer Nachricht, auf Seite 28

## **Info zu den Einstellungen für die Nachrichtenwiedergabe**

Mit den Einstellungen für die Nachrichtenwiedergabe legen Sie fest, was Sie hören, wenn Sie Nachrichten über das Telefon abrufen. Wenn Sie die Einstellungen für die Nachrichtenwiedergabe in Kombination mit den Telefonmenü-Einstellungen verwenden, können Sie viele Eigenschaften der Cisco Unity Connection-Konversation anpassen.

## **Ansagen beim Abrufen von Nachrichten**

Wenn Sie sich telefonisch anmelden, gibt Cisco Unity Connection Ihren aufgezeichneten Namen wieder und anschließend die Anzahl Ihrer neuen und gespeicherten Nachrichten. Nach der Ansage der Nachrichtenanzahl gibt Connection das Hauptmenü wieder.

Nachdem Sie die Wiedergabe neuer bzw. alter Nachrichten ausgewählt haben, gibt Connection die Nachrichten in der Reihenfolge wieder, die Sie im Messaging-Assistenten festgelegt haben (zuerst nach Nachrichtentyp und Dringlichkeit und anschließend nach Sendezeitpunkt).

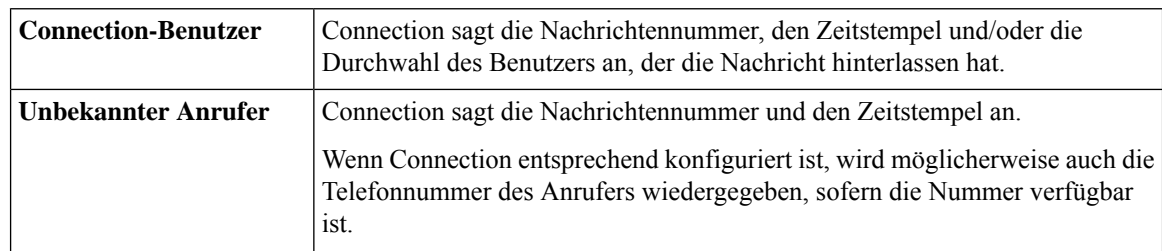

Welche Informationen über die Nachricht und den Absender wiedergegeben werden, hängt davon ab, ob die Nachricht von einem anderen Benutzer oder einem unbekannten Anrufer hinterlassen wurde:

Sie können angeben, welche Informationen Connection über eine Nachricht und den Absender vor und nach der Wiedergabe einer Nachricht ansagt.

## **Ändern der Wiedergabelautstärke für Nachrichten über das Telefon**

Mit dem in diesem Abschnitt beschriebenen Verfahren können Sie die Wiedergabelautstärke für die Nachrichten ändern, die Sie über das Telefon abrufen.

Die hier festgelegte Lautstärke wirkt sich nicht auf die Lautstärke der Cisco Unity Connection-Konversation, aufgezeichnete Namen oder Benutzerbegrüßungen aus. **Hinweis**

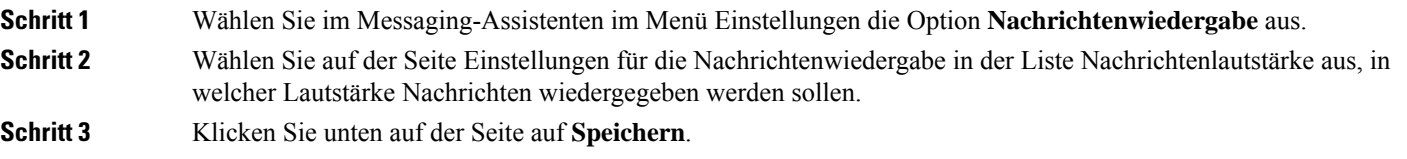

## **Ändern der Wiedergabelautstärke für Nachrichten über die Lautsprecher des Computers**

Mit dem in diesem Abschnitt beschriebenen Verfahren können Sie die Wiedergabelautstärke für die Nachrichten ändern, die Sie über die Lautsprecher des Computers abrufen.

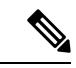

**Hinweis**

Die hier festgelegte Lautstärke wirkt sich nicht auf die Lautstärke der Cisco Unity Connection-Konversation, aufgezeichnete Namen oder Benutzerbegrüßungen aus.

**Schritt 1** Navigieren Sie im Messaging-Assistenten zu einer beliebigen Seite, die den Media Player enthält. (Klicken Sie beispielsweise im Menü Einstellungen auf Persönlich, um den Media Master im Feld Aufgezeichneter Name zu verwenden.) **Schritt 2** Ziehen Sie den **Lautstärkeregler** im Media Player, um die Lautstärke zu reduzieren bzw. zu erhöhen.

## **Ändern der Wiedergabegeschwindigkeit für Nachrichten über das Telefon**

Mit dem in diesem Abschnitt beschriebenen Verfahren können Sie die Wiedergabegeschwindigkeit für eine einzige Nachricht oder für alle Nachrichten ändern, die Sie über das Telefon abrufen.

Die hier festgelegte Geschwindigkeit wirkt sich nicht auf die Geschwindigkeit der Cisco Unity Connection-Konversation, aufgezeichnete Namen oder Benutzerbegrüßungen aus. **Hinweis**

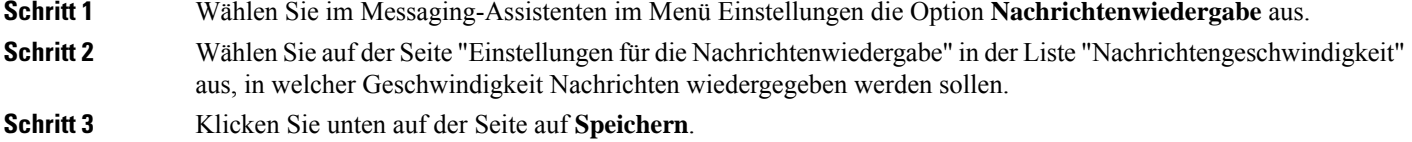

# **Ändern der Wiedergabegeschwindigkeit für Nachrichten über die Lautsprecher des Computers**

Mit dem in diesem Abschnitt beschriebenen Verfahren können Sie die Wiedergabegeschwindigkeit für eine einzige Nachricht oder für alle Nachrichten ändern, die Sie über die Lautsprecher des Computers abrufen.

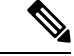

Die hier festgelegte Geschwindigkeit wirkt sich nicht auf die Geschwindigkeit der Cisco Unity Connection-Konversation, aufgezeichnete Namen oder Benutzerbegrüßungen aus. **Hinweis**

**Schritt 1** Navigieren Sie im Cisco Unity-Assistenten zu einer beliebigen Seite, die den Media Master enthält. (Klicken Sie beispielsweise im Menü Einstellungen auf Persönlich, um den Media Master im Feld Aufgezeichneter Name zu verwenden.)

#### **Schritt 2** Ziehen Sie den **Geschwindigkeitsregler** im Media Master, um die Geschwindigkeit zu verlangsamen bzw. zu beschleunigen.

**Schritt 3** Klicken Sie auf **Wiedergabe**, um die Geschwindigkeitseinstellung für alle Nachrichten zu speichern, die Sie über die Computerlautsprecher wiedergeben.

## **Ändern der Reihenfolge der Nachrichtenwiedergabe**

Sie können die Reihenfolge anpassen, in der neue, gespeicherte und gelöschte Nachrichten wiedergegeben werden. Neue und gespeicherte Nachrichten können Sie über die Wiedergabeeinstellungen nach Nachrichtentyp (beispielsweise Voicemail oder E-Mail) und Dringlichkeit sortieren. Sie können beispielsweise festlegen, dass Cisco Unity Connection zuerst dringende Voicemails, anschließend dringende Faxnachrichten und schließlich normale Voicemails wiedergibt.

Standardreihenfolge für die Wiedergabe neuer und gespeicherter Nachrichten:

- Voicemails: dringend, normal
- Faxnachrichten: dringend, normal
- E-Mail-Nachrichten, dringend, normal
- Empfangsbestätigungen und Hinweise

Mit der Standardreihenfolge gibt Connection die neueste Nachricht zuerst wieder. Bei gespeicherten und gelöschten Nachrichten gibt Connection die älteste Nachricht zuerst wieder.

Da gelöschte Nachrichten nicht nach Typ sortiert werden, können Sie nur auswählen, ob Connection die neuesten oder die ältesten Nachrichten zuerst wiedergibt.

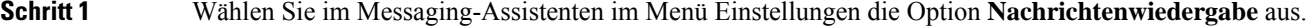

- **Schritt 2** Geben Sie auf der Seite Nachrichtenwiedergabe unter "Reihenfolge der Wiedergabe neuer Nachrichten" mit den Schaltflächen **Nachoben**und **Nachunten**die Reihenfolge an, in der die in der Liste aufgeführten Nachrichtentypen wiedergegeben werden sollen.
- **Schritt 3** Klicken Sie unter "Anschließend nach" auf **Neueste zuerst** oder **Älteste zuerst**, um die Nachrichtenreihenfolge für alle neuen Nachrichten festzulegen. (Beachten Sie, dass Sie mit dieser Option nicht festlegen können, ob ein bestimmter Nachrichtentyp wiedergegeben wird.)
- **Schritt 4** Bringen Sie unter "Reihenfolge bei der Wiedergabe der gespeicherten Nachrichten" mit den Schaltflächen **Nach oben** und **Nach unten** die Liste der Nachrichtentypen in die Reihenfolge, in der sie wiedergegeben werden sollen.
- **Schritt 5** Klicken Sie unter "Anschließend nach" auf **Neueste zuerst** oder **Älteste zuerst**, um die Nachrichtenreihenfolge für alle gespeicherten Nachrichten festzulegen.
- **Schritt 6** Klicken Sie unter "Reihenfolge bei der Wiedergabe der gelöschten Nachrichten" auf **Neueste zuerst** oder **Älteste zuerst**, um die Reihenfolge für alle gelöschten Nachrichten anzugeben.
- **Schritt 7** Klicken Sie unten auf der Seite auf **Speichern**.

# **Ändern der Cisco Unity Connection-Ansage vor und nach der Wiedergabe von Nachrichten**

Die Nachrichteneigenschaften sind Informationen zu einer Nachricht. Sie können angeben, ob Connection alle, keine oder eine Kombination der Nachrichteneigenschaften wiedergibt.

Mit den Standardeinstellungen gibt Connection die Absenderinformationen, die Nachrichtennummer und die Uhrzeit wieder, zu der die Nachricht gesendet wurde.

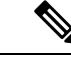

**Hinweis**

Die Informationen für Empfänger sind unterschiedlich. Connection gibt den Zeitstempel und den Empfangsgrund vor den Empfängern wieder, wenn mehrere Empfänger vorhanden sind. Wenn nur ein Empfänger angegeben ist, gibt Connection den Zeitstempel und den Empfangsgrund nach dem Namen des Empfängers wieder.

**Schritt 1** Wählen Sie im Messaging-Assistenten im Menü Einstellungen die Option **Nachrichtenwiedergabe** aus.

**Schritt 2** Aktivieren oder deaktivieren Sie auf der Seite Nachrichtenwiedergabe unter "Ansage vor der Wiedergabe der Nachrichten" die gewünschten Kontrollkästchen, um festzulegen, welche Informationen Connection vor einer Nachricht ansagt:

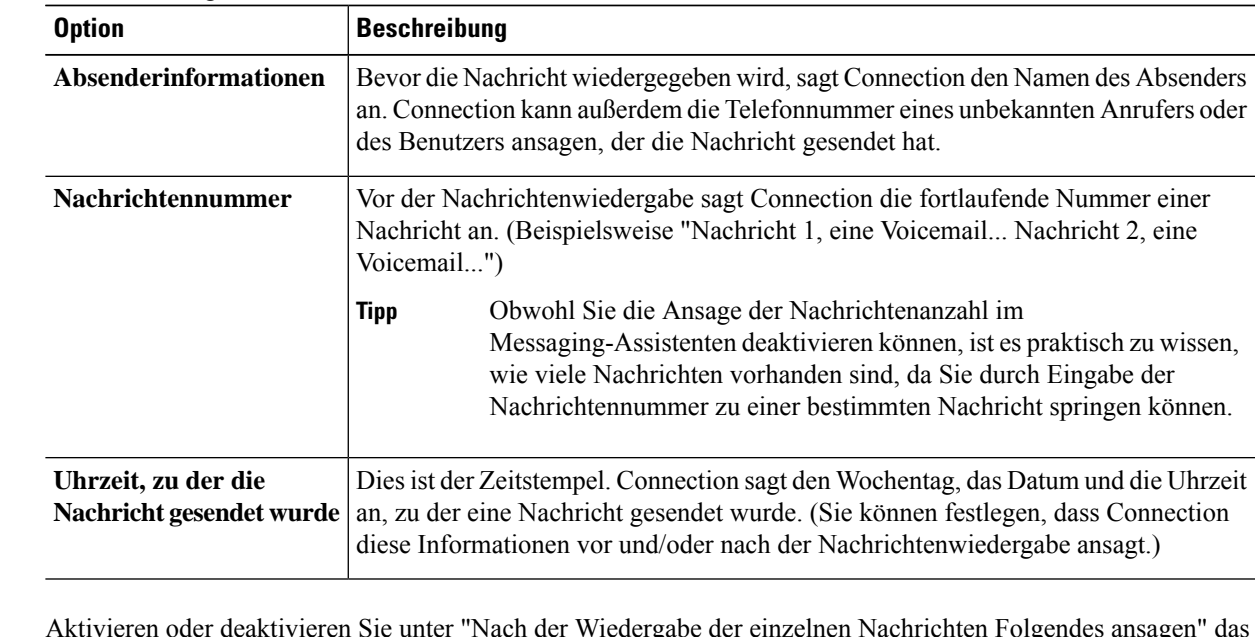

**Schritt 3** Aktivieren oder deaktivieren Sie unter "Nach der Wiedergabe der einzelnen Nachrichten Folgendes ansagen" das Kontrollkästchen **Uhrzeit zu der die Nachricht gesendet wurde**, um festzulegen, ob Connection nach der Wiedergabe der einzelnen Nachrichten jeweils den zugehörigen Zeitstempel ansagt.

**Schritt 4** Wählen Sie **Speichern** aus.

# **Ändern, wie Connection Nachrichten bearbeitet, wenn Sie auflegen oder die Verbindung getrennt wird**

Sie können festlegen, ob Cisco Unity Connection die Nachrichten weiterhin als neu oder als gespeichert kennzeichnet, wenn Sie auf den Nachrichtentext zugegriffen und dann aufgelegt haben oder die Verbindung getrennt wurde, bevor Sie angegeben haben, wie die Nachricht bearbeitet werden soll.

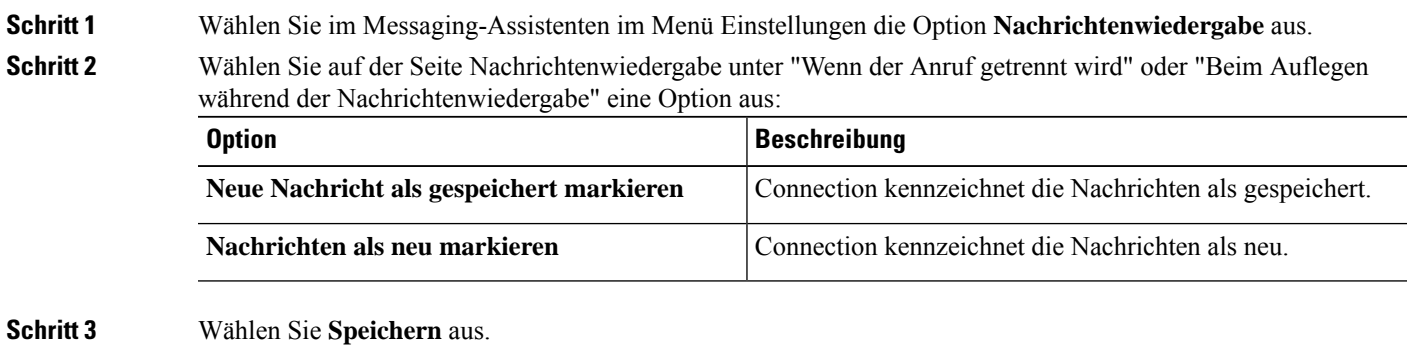

## **Ändern der Bestätigung vor dem Löschen einer Nachricht**

Sie können auswählen, ob Cisco Unity Connection vor dem Löschen neuer und gespeicherter Nachrichten über das Telefon eine Bestätigung anfordert.

**Schritt 1** Wählen Sie im Messaging-Assistenten im Menü Einstellungen die Option **Nachrichtenwiedergabe** aus. **Schritt 2** Aktivieren Sie auf der Seite Nachrichtenwiedergabe unter "Beim Löschen einer Nachricht" das Kontrollkästchen **Löschen neuer und gespeicherter Nachrichten bestätigen**, damit Connection eine Bestätigung anfordert. Deaktivieren Sie das Kontrollkästchen, wenn Connection keine Bestätigung anfordern soll. **Schritt 3** Wählen Sie **Speichern** aus.

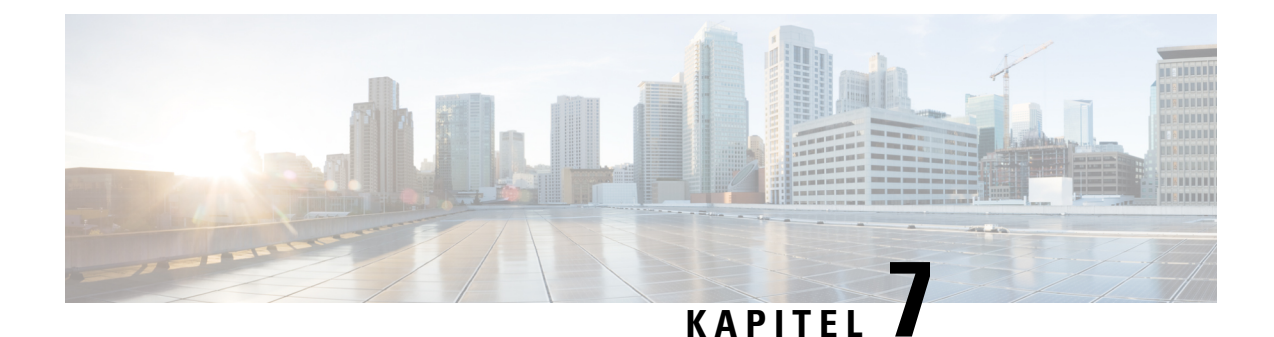

# **Ändern der Einstellungen für die Anrufübergabe und die Filterung**

- Anrufübergaberegeln, auf Seite 29
- Ändern der Einstellungen für die Anrufübergabe, auf Seite 30
- Ändern der Einstellungen für das Halten von Anrufen, auf Seite 31
- Ändern der Einstellungen für die Anruffilterung, auf Seite 31
- Ändern der Einstellungen für Nachrichten von Anrufern, auf Seite 32

### **Anrufübergaberegeln**

Mit den Anrufübergaberegeln wird gesteuert, wie Cisco Unity Connection eingehende indirekte Anrufe behandelt, wenn die Anrufer Sie nicht direkt angewählt haben (beispielsweise bei Anrufern, die Sie über das Verzeichnis anrufen). Ihre Connection-Übergabeeinstellungen gelten nicht für direkte Anrufe, bei denen externe Anrufer oder andere Benutzer Sie über Ihre private Telefonnummer anrufen.

Sie können auswählen, ob Sie indirekte Anrufe annehmen oder diese sofort an das Voicemail-System weitergeleitet werden.

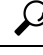

Informationen zum Konfigurieren der Übergabe für direkte Anrufe an Ihren Anschluss erhalten Sie vom Connection-Administrator. Möglicherweise bietet Ihr Telefon oder das Telefonsystem Ihres Unternehmens Übergabefunktionen zum Verwalten direkter Anrufe an. **Tipp**

Im Folgenden sind die drei Standard-Übergaberegeln und der Funktionen beschrieben. Beachten Sie, dass Connection die Übergaberegel befolgt, die Sie für die jeweilige Situation aktiviert haben, wobei einige Übergaberegeln vor anderen Regeln Vorrang haben.

#### Standard-Übergaberegel

DieStandard-Übergaberegel gilt während der Geschäftszeiten, die der Cisco Unity Connection-Administrator konfiguriert hat, oder wenn keine andere Übergaberegel aktiviert ist. Die Standard-Übergaberegel kann nicht deaktiviert werden.

Alternative Übergaberegel

Aktivieren Sie diese Übergaberegel für einen bestimmten Zeitraum, in dem sie Vorrang vor den anderen Übergaberegeln haben soll.Sie können beispielsweise alle Anrufe direkt an das Voicemail-System weiterleiten, während Sie außer Haus sind, oder Ihre Anrufe an eine andere Durchwahl weiterleiten, wenn Sie vorübergehend an einem anderen Standort arbeiten. Wenn die alternative Übergaberegel aktiviert ist, hat sie vor allen anderen Übergaberegeln Vorrang.

Übergaberegel außerhalb der Geschäftszeiten

Aktivieren Sie diese Übergaberegel, wenn außerhalb der Geschäftszeiten, die der Connection-Administrator konfiguriert hat, andere Übergaberegeln gelten. (Sie können beispielsweise alle Anrufe, die außerhalb der Geschäftszeiten eingehen, direkt an das Voicemail-System weiterleiten.). Wenn diese Übergaberegel aktiviert ist, hat sie außerhalb der Geschäftszeiten Vorrang vor der Standard-Übergaberegel.

## **Ändern der Einstellungen für die Anrufübergabe**

Mit den Einstellungen für die Anrufübergabe können Sie indirekte Anrufe an Ihren Anschluss, an eine andere Durchwahl oder Telefonnummer durchstellen lassen bzw. direkt an das Voicemail-System weiterleiten, ohne dass Ihr Telefon klingelt. Wenn Sie Anrufe an das Voicemail-System übergeben, müssen Anrufer nicht das Freizeichen an Ihrem Telefon abwarten, sondern hören sofort die Begrüßung.

- **Schritt 1** Wählen Sie im Messaging-Assistenten im Menü Einstellungen die Option **Übergabe und Filterung** aus.
- **Schritt 2** Wählen Sie in der Tabelle Übergaberegeln die Standard-Übergaberegel aus, deren Einstellungen geändert werden sollen.
- **Schritt 3** Wenn am oberen Seitenrand das Feld "Wenn diese Standardregel aktiv ist" angezeigt wird, wählen Sie die gewünschte Option aus:

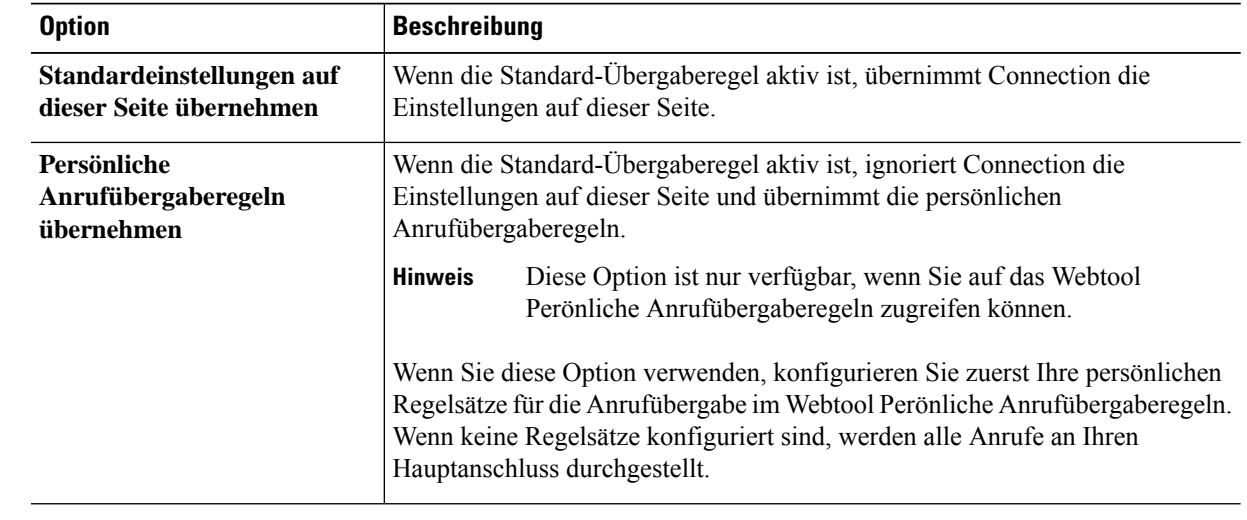

#### **Schritt 4** Über das Feld Status können Sie eine Regel deaktivieren, aktivieren oder mit Enddatum und einer Uhrzeit aktivieren. Beachten Sie, dass die Standard-Übergaberegel nicht deaktiviert werden kann.

| Schritt 5 | Wählen Sie im Feld "Anrufe übergeben" das gewünschte Ziel für die Anrufe aus: |                                                                                             |
|-----------|-------------------------------------------------------------------------------|---------------------------------------------------------------------------------------------|
|           | <b>Option</b>                                                                 | Beschreibung                                                                                |
|           |                                                                               | <b>Durchwahl <your extension=""></your></b> Anrufe werden an Ihren Anschluss durchgestellt. |
Ш

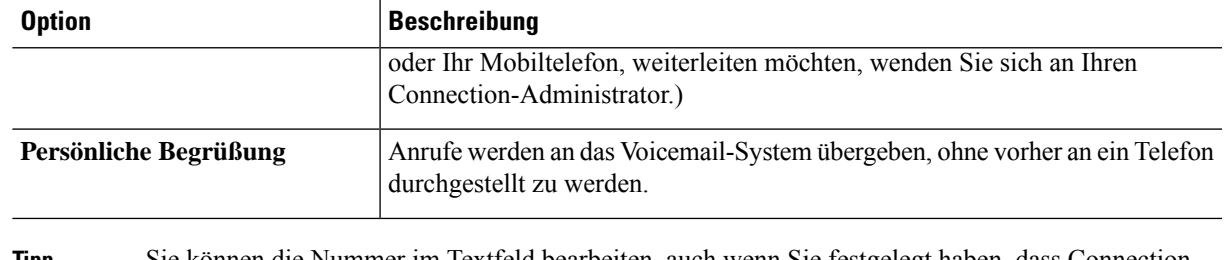

Sie können die Nummer im Textfeld bearbeiten, auch wenn Sie festgelegt haben, dass Connection Anrufe an Ihren Anschluss oder das Voicemail-System weiterleiten soll. Connection übergibt Anrufe nur dann an die im Textfeld angegebene Nummer, wenn diese Option aktiviert ist. **Tipp**

**Schritt 6** Wählen Sie **Speichern** aus.

## **Ändern der Einstellungen für das Halten von Anrufen**

Wenn Sie in einer Standard-Übergaberegel konfiguriert haben, dass Sie indirekte Anrufe an Ihrem Anschluss beantworten, können Sie festlegen, wie Cisco Unity Connection Anrufe behandelt, wenn Ihr Telefon besetzt ist.

**Schritt 1** Wählen Sie im Messaging-Assistenten im Menü Einstellungen die Option **Übergabe und Filterung** aus. **Schritt 2** Wählen Sie in der Tabelle Übergaberegeln die Standard-Übergaberegel aus, deren Einstellungen geändert werden sollen.

**Schritt 3** Wählen Sie im Feld "Anrufe übergeben an" die Option **Durchwahl <Your Extension>** aus.

**Schritt 4** Wählen Sie in der Liste "Wenn der Anschluss besetzt ist" aus, wie Anrufe behandelt werden, wenn Ihr Anschluss besetzt ist:

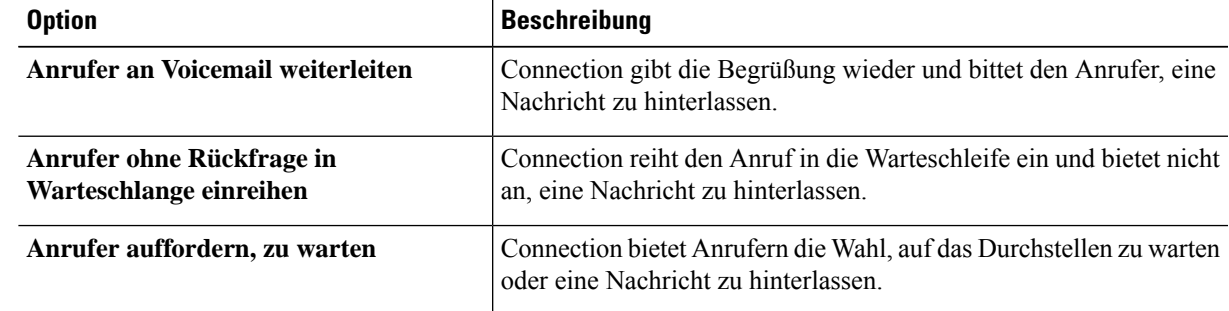

**Schritt 5** Wählen Sie **Speichern** aus.

### **Ändern der Einstellungen für die Anruffilterung**

Sie können festlegen, dass Cisco Unity Connection indirekte Anrufe filtert. Connection kann den Namen des Anrufers wiedergeben, bevor der Anruf durchgestellt wird. Connection kann Ihnen außerdem mitteilen, dass der Anruf durchgestellt wird, oder Ihnen die Wahl lassen, ob Sie einen indirekten Anruf annehmen oder an das Voicemail-System weiterleiten möchten, damit der Anrufer eine Nachricht hinterlassen kann.

**Schritt 1** Wählen Sie im Messaging-Assistenten im Menü Einstellungen die Option **Übergabe und Filterung** aus. **Schritt 2** Wählen Sie in der Tabelle Übergaberegeln die Standard-Übergaberegel aus, deren Einstellungen geändert werden sollen.

**Schritt 3** Aktivieren Sie unter "Anrufe filtern" die Kontrollkästchen der gewünschten Filteroptionen:

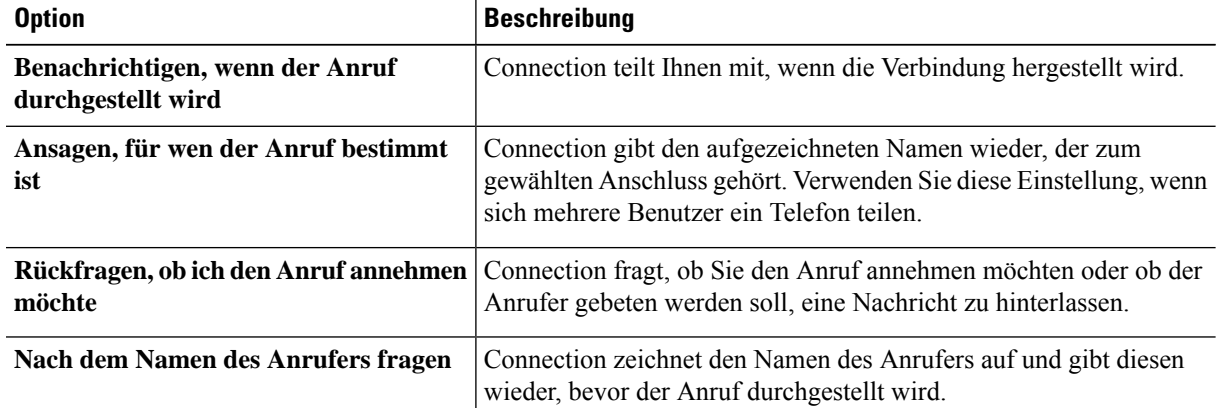

Beachten Sie dabei Folgendes:

- Um einen Anruf für die Person abzulehnen, mit der Sie sich ein Telefon teilen, aktivieren Sie die Kontrollkästchen **Ansagen, für wender Anrufbestimmt ist** und **Rückfragen, obichden Anruf annehmen möchte**.
- Um einen Anruf basierend auf der Anrufer-ID anzunehmen oder abzulehnen, aktivieren Sie die Kontrollkästchen **Rückfragen, ob ich den Anruf annehmen möchte** und **Nach dem Namen des Anrufers fragen**.

Wenn Sie akzeptieren, stellt Connection den Anruf durch. Wenn Sie ablehnen, übergibt Connection den Anruf an das Voicemail-System.

**Schritt 4** Wählen Sie **Speichern** aus.

### **Ändern der Einstellungen für Nachrichten von Anrufern**

In den Einstellungen für Anrufernachrichten können Sie festlegen, welche Optionen den Anrufern zur Verfügung stehen, die Ihnen Nachrichten hinterlassen.

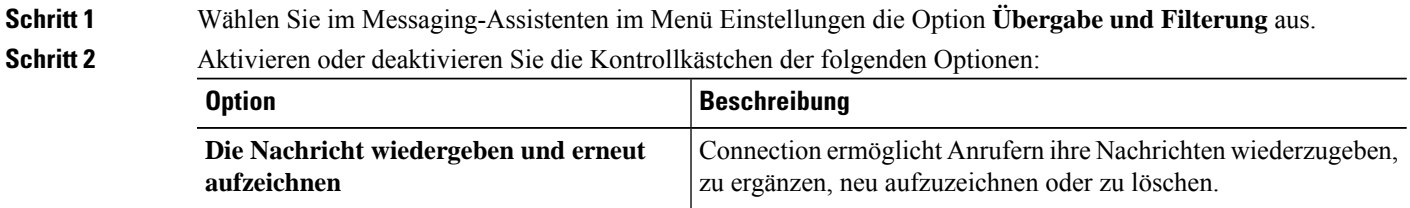

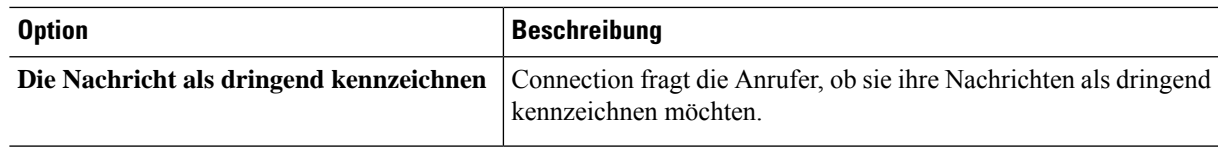

**Schritt 3** Wählen Sie **Speichern** aus.

 $\mathbf I$ 

I

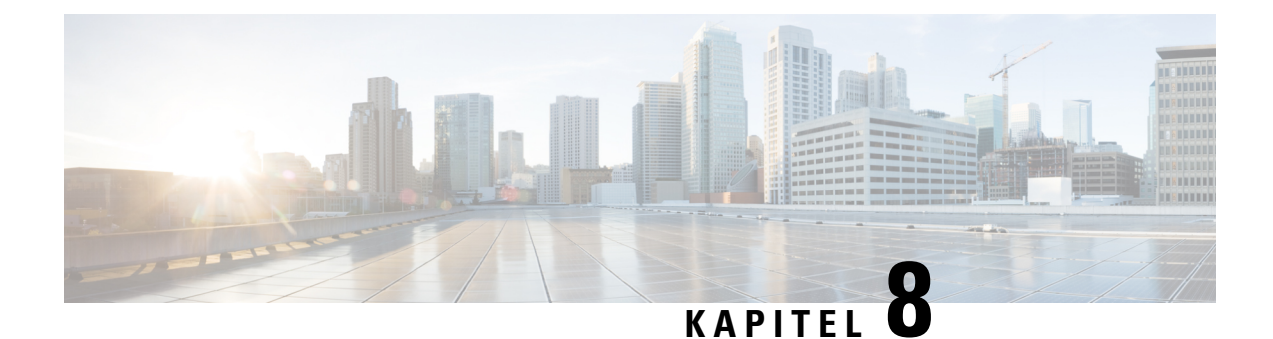

# **Verwalten von persönlichen Begrüßungen**

- Persönliche Begrüßungen, auf Seite 35
- Ändern persönlicher Begrüßungen, auf Seite 36
- Die Wiedergabe von Videobegrüßungen für Benutzer aktivieren, auf Seite 38

### **Persönliche Begrüßungen**

Cisco Unity Connection ermöglicht das Aufzeichnen von bis zu sechs persönlichen Begrüßungen. Sie können beliebig viele dieser Begrüßungen aktivieren und angeben, wie lange eine Begrüßung jeweils aktiviert sein soll.

Bei einem mehrsprachigen System können Sie Ihre persönlichen Begrüßungen in mehreren Sprachen zur Verfügung stellen (in Ihrer Standardsprache und den anderen im System verfügbaren Sprachen). Beachten Sie, dass Sie für die Verwaltung von Begrüßungen in einer anderen Sprache als Ihrer Standardsprache keine Sprachbefehle, sondern nur das Tastenfeld des Telefons verwenden können.

Im Folgenden sind die sechs persönlichen Begrüßungen beschrieben. Beachten Sie, dass Connection die Begrüßung wiedergibt, die Sie für die jeweilige Situatione aktiviert haben, wobei einige Begrüßungen vor anderen Begrüßungen Vorrang haben, wenn diese aktiviert sind.

#### Alternative Begrüßung

Diese Begrüßung kann für einen bestimmten Zeitraum aktiviert werden, für den besondere Umstände gelten, beispielsweise wenn Sie im Urlaub sind. (Beispiel: "Ich werde bis <date> nicht erreichbar sein.") Wenn die alternative Begrüßung aktiviert ist, hat sie vor allen anderen Begrüßungen Vorrang.

Ihr Connection-Administrator legt fest, ob das System Anrufer an Ihre Begrüßung übergibt, ohne dass Ihr Telefon läutet, ob Anrufer Ihre Begrüßung überspringen dürfen und ob Anrufer eine Nachricht hinterlassen können, wenn Ihre alternative Begrüßung aktiviert ist. Auf der Seite Alternative Begrüßung des Messaging-Assistenten werden die Anruferoptionen angezeigt, die der Administrator für Sie aktiviert hat. Beachten Sie, dass die Anruferoptionen nicht angewendet werden, wenn ein Anrufer von außerhalb des Systems anruft oder ein anderer Connection-Benutzer direkt Ihre interne Nummer wählt.

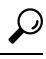

Andere Connection-Benutzer hören Ihre alternative Begrüßung nicht, wenn sie Ihnen Nachrichten über das Telefon senden. Wenn Sie Ihre alternative Begrüßung aktivieren, sollten Sie auch Ihren aufgezeichneten Namen ändern und die entsprechenden Informationen hinzufügen, wenn Sie abwesend sind. Der aufgezeichnete Name wird wiedergegeben, wenn Benutzer Nachrichten an Sie adressieren und wenn Anrufer Ihren Namen im Telefonverzeichnis suchen. **Tipp**

Cisco PCA zeigt eine Erinnerung an, dass die alternative Begrüßung aktiviert ist. Sie können auch festlegen, dass Connection Sie daran erinnert, dass Ihre alternative Begrüßung aktiviert ist, wenn Sie sich über das Telefon anmelden.

Begrüßung bei Besetztzeichen

Aktivieren Sie diese Begrüßung, um Anrufern mitzuteilen, dass Sie gerade telefonieren. (Beispiel: "Ich telefoniere gerade auf einer anderen Leitung. Bitte hinterlassen Sie eine Nachricht.") Wenn diese Begrüßung bei Besetztzeichen aktiviert ist, hat sie Vorrang vor der Standardbegrüßung, der Begrüßung außerhalb der Geschäftszeiten und der internen Begrüßung, sofern Ihr Telefon besetzt ist.

BeachtenSie, dass die Connection-Begrüßung bei Besetztzeichen nicht auf allen Telefonsystemen funktioniert. Wenden Sie sich an Ihren Connection-Administrator, wenn Sie Hilfe benötigen.

Interne Begrüßung

Aktivieren Sie diese Begrüßung, um Kollegen wichtige Informationen mitzuteilen. (Beispiel: "Ich bin bis heute Mittag in Konferenzraum B.") Wenn die interne Begrüßung aktiviert ist, hat sie Vorrang vor der Standardbegrüßung und der Begrüßung außerhalb der Geschäftszeiten.Sie wird internen Anrufern vorgespielt, wenn Sie den Anruf nicht entgegennehmen.

Beachten Sie, dass die interne Connection-Begrüßung nicht auf allen Telefonsystemen funktioniert. Wenden Sie sich an Ihren Connection-Administrator, wenn Sie Hilfe benötigen.

Begrüßung außerhalb der Geschäftszeiten

Aktivieren Sie diese Begrüßung, wenn Connection außerhalb der für Ihr Unternehmen geltenden Geschäftszeiten, die der Connection-Administrator konfiguriert hat, eine besondere Begrüßung wiedergeben soll. (Beispiel: "Leider kann ich Ihren Anruf zur Zeit nicht entgegennehmen. Sie erreichen uns während der Geschäftszeiten zwischen <times>.") Wenn diese Begrüßung aktiviert ist, hatsie außerhalb der Geschäftszeiten Vorrang vor der Standardbegrüßung.

#### Standardbegrüßung

DieStandardbegrüßung gilt während der Geschäftszeiten, die der Connection-Administrator konfiguriert hat, oder wenn keine Begrüßung aktiviert ist. Die Standardbegrüßung kann nicht deaktiviert werden.

#### Feiertagsbegrüßung

Aktivieren Sie diese Begrüßung, wenn Connection an Feiertagen eine besondere Begrüßung wiedergeben soll. (Beispiel: "Frohe Festtage. Ich bin nicht im Büro, um Ihren Anruf entgegenzunehmen. Ich werde vom <date> bis zum <date> nicht erreichbar sein.") Wenn die Feiertagsbegrüßung aktiviert ist, hat sie außerhalb der Geschäftszeiten Vorrang vor der Standardbegrüßung.

### **Ändern persönlicher Begrüßungen**

Wenn Sie eine persönliche Begrüßung aktivieren, geben Sie die Zeitdauer für die Verfügbarkeit der Begrüßung an. Cisco Unity Connection gibt die Begrüßung in der entsprechenden Situation bis zum angegebenen Zeitpunkt wieder. Anschließend wird die Begrüßung automatisch deaktiviert. Sie können beispielsweise festlegen, dass Ihre alternative Begrüßung nur bis zu Ihrer Rückkehr aus dem Urlaub wiedergegeben wird.

Sie können eine Begrüßung auch ohne festgelegtes Enddatum aktivieren. Dies bietet sich insbesondere für die Begrüßung bei Besetztzeichen oder die Begrüßung außerhalb der Geschäftszeiten an.

Sie können eine Begrüßung jederzeit deaktivieren. Wenn eine Begrüßung deaktiviert ist, wird sie von Connection nicht mehr wiedergegeben. Die Aufzeichnung wird jedoch nicht gelöscht.

Ш

**Hinweis**

Bei einem mehrsprachigen System können Sie mit dem Messaging-Assistenten nur die Begrüßungen in Ihrer Standardsprache verwalten. Die Begrüßungen in anderen Sprachen als Ihrer Standardsprache werden über das Telefon verwaltet. Hierzu muss als Eingabemethode das Tastenfeld des Telefons (Option "Nur Tasten") gewählt sein.

#### **Schritt 1** Wählen Sie im Messaging-Assistenten im Menü Begrüßungen die Option **Begrüßungen anzeigen** aus.

- **Schritt 2** Wählen Sie auf der Seite "Begrüßungen" die Begrüßung aus, die Sie ändern möchten.
- **Schritt 3** Klicken Sie zum Deaktivieren der Begrüßung auf der Seite "<Name> Begrüßung" auf Deaktivieren, und fahren Sie mit Schritt 5 fort.

Oder

Um die Begrüßung zu aktivieren, wählen Sie die entsprechende Option aus:

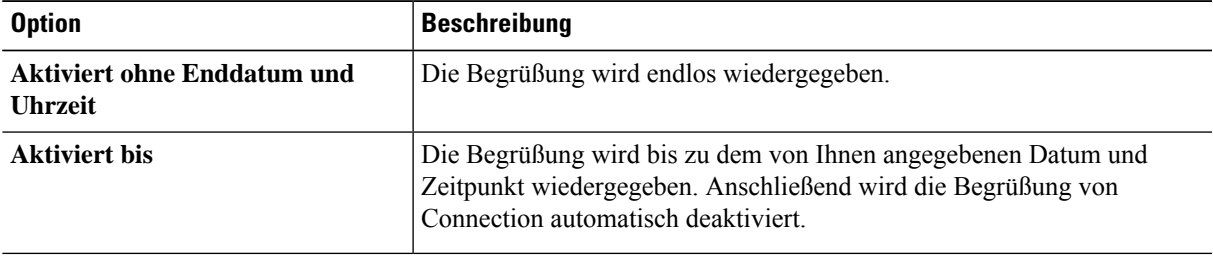

**Schritt 4** Wählen Sie unter "Anrufer hören" die entsprechende Option aus:

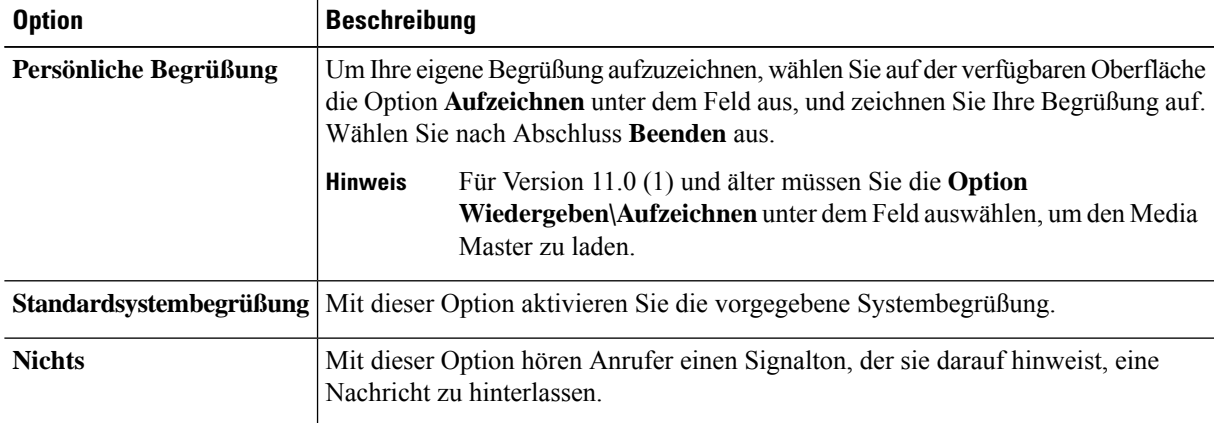

**Schritt 5** Wählen Sie **Speichern** aus.

**Verwandte Themen**

Persönliche Begrüßungen, auf Seite 35

### **Die Wiedergabe von Videobegrüßungen für Benutzer aktivieren**

Um einem Benutzer die Wiedergabe von Videobegrüßungen zu erlauben, aktivieren Sie die Option **Meine persönliche Aufzeichnung** im Abschnitt **Anrufer sehen**.

Weitere Informationen zu Videobegrüßungen finden Sie im Kapitel "Konfigurieren von Videodiensten" des Benutzerhandbuchs für das Verschieben, Hinzufügen und Ändern von Benutzern in Cisco Unity Connection.

Wählen Sie aus einer der folgenden Quellen aus, was Anrufer bei einer aktivierten Videobegrüßung sehen:

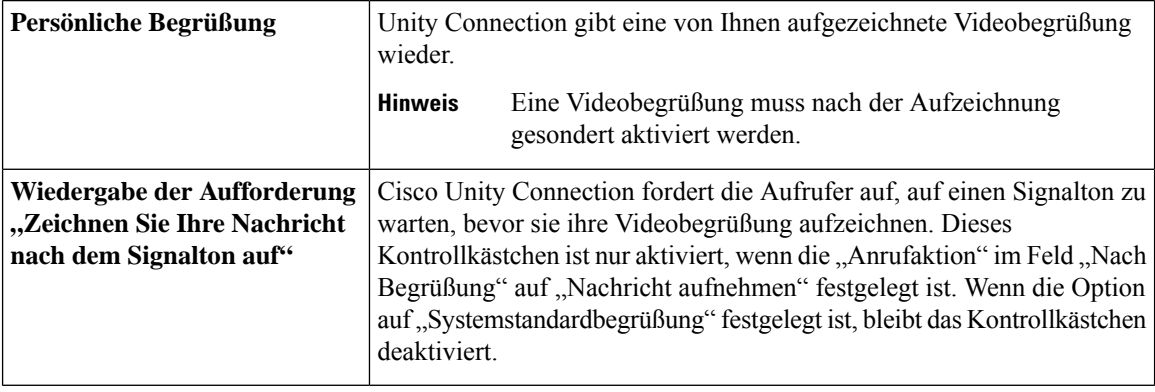

Sie können eine Videobegrüßung jederzeit deaktivieren. Wenn eine Videobegrüßung deaktiviert ist, wird sie von Connection nicht länger wiedergegeben. Die Aufzeichnung wird jedoch nicht gelöscht.

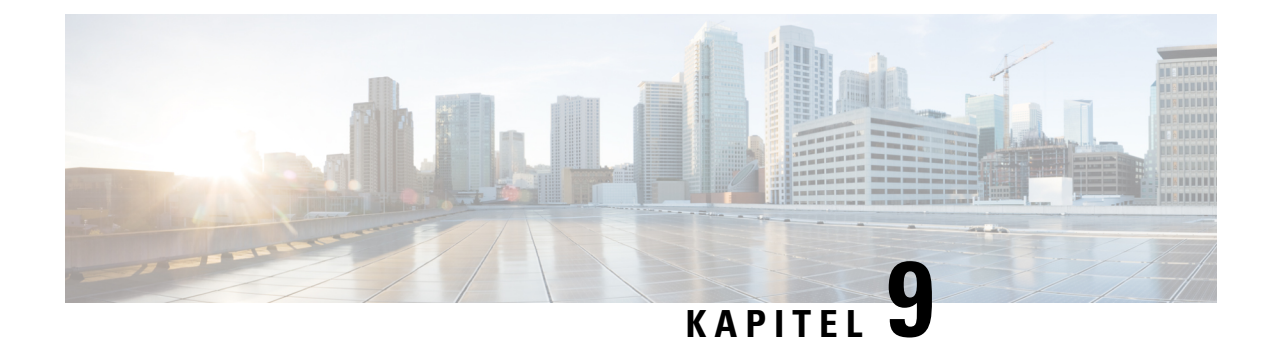

# **Verwalten von Benachrichtigungen**

- Benachrichtigungen, auf Seite 39
- Konfigurieren von Benachrichtigungsgeräten, auf Seite 40
- Kaskadieren und Verketten von Benachrichtigungen, auf Seite 50
- Konfigurieren der SMS-Textbenachrichtigung (SMPP), auf Seite 51
- Info zu Transkripts mit SpeechView, auf Seite 51
- Konfigurieren von E-Mail- und SMS-Geräten zum Empfangen von Transkripts mit SpeechView, auf Seite 52

### **Benachrichtigungen**

Cisco Unity Connection kann ein Telefon oder einen Pager anrufen, um Sie über neue Nachrichten zu informieren. Connection kann außerdem Benachrichtigungen im Textformat oder als SMS (beispielsweise "Dringende Nachrichten für den technischen Support" oder "Sie haben neue Voicemails") an E-Mail-Adressen, Textpager, SMS-fähige Mobiltelefone und ähnliche Geräte senden.

Basierend auf den von Ihnen festgelegten Benachrichtigungszeitplänen und Kontaktoptionen ruft Connection ein Telefon oder einen Pager an bzw. sendet eine Textnachricht. Mit dem Webtool Messaging-Assistent können Sie die folgenden Benachrichtigungsgeräte konfigurieren: Privates Telefon, Mobiltelefon, Pager, E-Mail-Gerät (z. B. Textpager oder private E-Mail-Adresse) und Bürotelefon. Möglicherweise können Sie auch andere Geräte, beispielsweise alternative Telefone, alternative E-Mail-Geräte oder ein SMS-Gerät, konfigurieren. Von Ihrem Connection-Administrator erfahren Sie, ob diese Optionen verfügbar sind.

### O

Wenn Ihr textkompatibles Mobiltelefon über eine E-Mail-Adresse für den Empfang von Textnachrichten verfügt, können Sie ein E-Mail- oder SMS-Benachrichtigungsgerät konfigurieren, um das Telefon als Textpager zu verwenden. Benachrichtigungen über SMS (SMPP) eignen sich für GSM-Mobiltelefone und andere SMS-Geräte. Benachrichtigungen perSMSsind normalerweise vielschneller als Textpager-Benachrichtigungen (SMTP/HTML) und einige SMS-Dienstanbieter bieten den zusätzlichen Vorteil, dass eine ältere Benachrichtigung durch die aktuelle ersetzt wird. **Tipp**

Cisco Unity Connection ermöglicht Ihnen auch, SMTP-basierte HTML-Benachrichtigungen über neue Voicemails an die Benutzer zu senden. Diese Benachrichtigungen können als in die E-Mail eingebettetes HTML-Format über SMTP gesendet werden. Die an die Benutzer gesendeten HTML-Benachrichtigungen können benutzerdefinierte Symbole, Kopf- und Fußzeilen sowie einen Link für den Zugriff auf Cisco Unity Connection Mini Web Inbox enthalten. Connection Mini Web Inbox ist ein Player, mit dem Benutzer die Nachrichten über Computer oder Mobilgeräte wiedergeben können.

Die HTML-Benachrichtigungen auf dem Computer unterstützen die folgenden Nicht-Plug-in-basierten Clients:

- Web-E-Mail-Clients
- Desktop-E-Mail-Clients wie Microsoft Outlook und IBM Lotus Notes

Um Benachrichtigungen in Form von HTML-Vorlagen zu erhalten, müssen Sie das HTML-Benachrichtigungsgerät aktivieren und eine Benachrichtigungsvorlage zuordnen. Der Benutzer kann nur dann eine Benachrichtigungsvorlage auswählen, wenn dies nicht vom Administrator eingeschränkt wurde. Wenn der Administrator die Auswahl einer Vorlage für den Benutzer eingeschränkt hat, ist das Pflichtfeld ausgegraut.

Die Cisco Unity Connection-Verwaltung, Cisco PCA und die CUPI APIs werden verwendet, um ein HTML-Benachrichtigungsgerät zu erstellen, zu aktualisieren und zu löschen. Der Benutzer kann mit Cisco PCA eigene Benachrichtigungsgeräte verwalten und mit den CUPI APIs auch bestimmte Vorgänge ausführen. Weitere Informationen finden Sie unter

[http://docwiki.cisco.com/wiki/Cisco\\_Unity\\_Connection\\_Provisioning\\_Interface\\_\(CUPI\)\\_API\\_--\\_For\\_End\\_Users\\_--\\_HTML\\_Notification\\_Devices](ttp://docwiki.cisco.com/wiki/Cisco_Unity_Connection_Provisioning_Interface_(CUPI)_API_--_For_End_Users_--_HTML_Notification_Devices)

### **Konfigurieren von Benachrichtigungsgeräten**

Damit Cisco Unity Connection Benachrichtigungsanrufe ausführt, muss das Benachrichtigungsgerät aktiviert sein. Durch die Deaktivierung eines Benachrichtigungsgeräts werden dessen Einstellungen nicht gelöscht. Connection betrachtet die Benachrichtigung als erfolgreich, wenn das Gerät antwortet (auch wenn neue Nachrichten vorhanden sind). (Die Benachrichtigung gilt beispielsweise auch dann als erfolgreich, wenn ein Anrufbeantworter die Nachricht aufzeichnet.)

Sie können den Ereignistyp, über den Sie benachrichtigt werden, die Anrufer oder die Telefonnummern, die ein Gerät auslösen, Ihre Benachrichtigungszeitpläne und die Kontaktoptionen für die Benachrichtigungsgeräte ändern. Diese Änderungen können Sie allerdings nicht telefonisch, sondern nur im Messaging-Assistenten vornehmen.

#### **Verwandte Themen**

Konfigurieren oder Ändern eines Telefon- oder Pager-Benachrichtigungsgeräts, auf Seite 40 Konfigurieren oder Ändern eines SMTP-Benachrichtigungsgeräts (E-Mail), auf Seite 43 Konfigurieren oder Ändern eines SMS-Benachrichtigungsgeräts, auf Seite 46 Konfigurieren oder Ändern eines HTML-Benachrichtigungsgeräts , auf Seite 49

### **KonfigurierenoderÄnderneinesTelefon-oderPager-Benachrichtigungsgeräts**

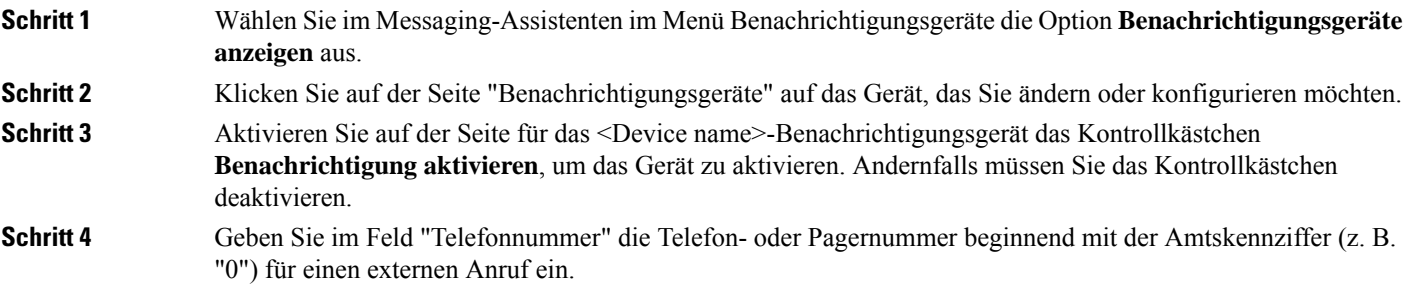

 $\mathbf{l}$ 

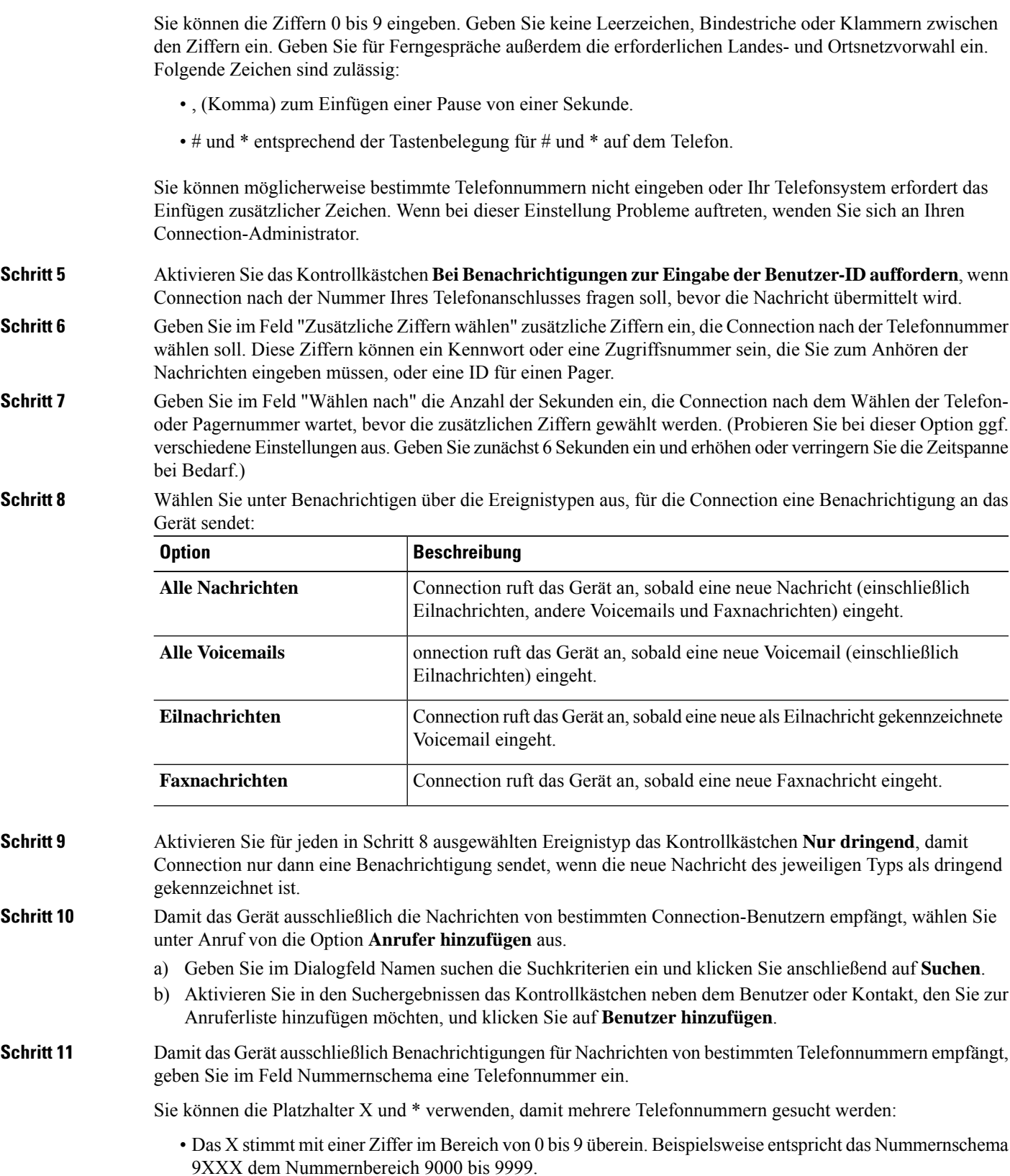

- Das Sternchen (\*) steht für eine beliebige Ziffernfolge. Das Schema 5556304\* stimmt beispielsweise mit den Telefonnummern 5556304, 55563040, 55563041, 5556304100 usw. überein.
- Wenn Sie für ein Gerät sowohl Anrufer als auch Telefonnummern angeben, sendet Connection eine Benachrichtigung für alle Nachrichten der in Schritt 8 und 9 angegebenen Typen an das Gerät, die einem dieser Anrufer oder einem festgelegten Nummernschema entsprechen. **Tipp**

**Schritt 12** Verwenden Sie zum Festlegen eines Benachrichtigungszeitplans die Optionen unter **Schnelles Hinzufügen**.

Oder

Aktivieren oder deaktivieren Sie die Kontrollkästchen im Zeitplan, um die aktive und inaktive Zeitdauer für das Benachrichtigungsgerät festzulegen. Connection benachrichtigt Sie während der aktiven Zeitdauer über neue Nachrichten. Wenn während der inaktiven Zeitdauer neue Nachrichten eingehen, sendet Ihnen Connection zu Beginn der nächsten aktiven Zeitdauer Ihres Zeitplans eine Benachrichtigung.

Es gibt verschiedene Methoden für die schnelle Konfiguration Ihres Benachrichtigungszeitplans. Klicken Sie auf Zeitplan löschen, um alle aktivierten Blöcke gleichzeitig zu deaktivieren. Sie können auch auf **Zeitplan umkehren** klicken, um alle Blöcke auszuwählen, die derzeit nicht aktiviert sind. Gleichzeitig werden die zuvor aktivierten Blöcke deaktiviert. Mit der Funktion **Tageszeitplan kopieren** unter dem Zeitplan kann der Zeitplan eines Tages für andere Tage übernommen werden. **Tipp**

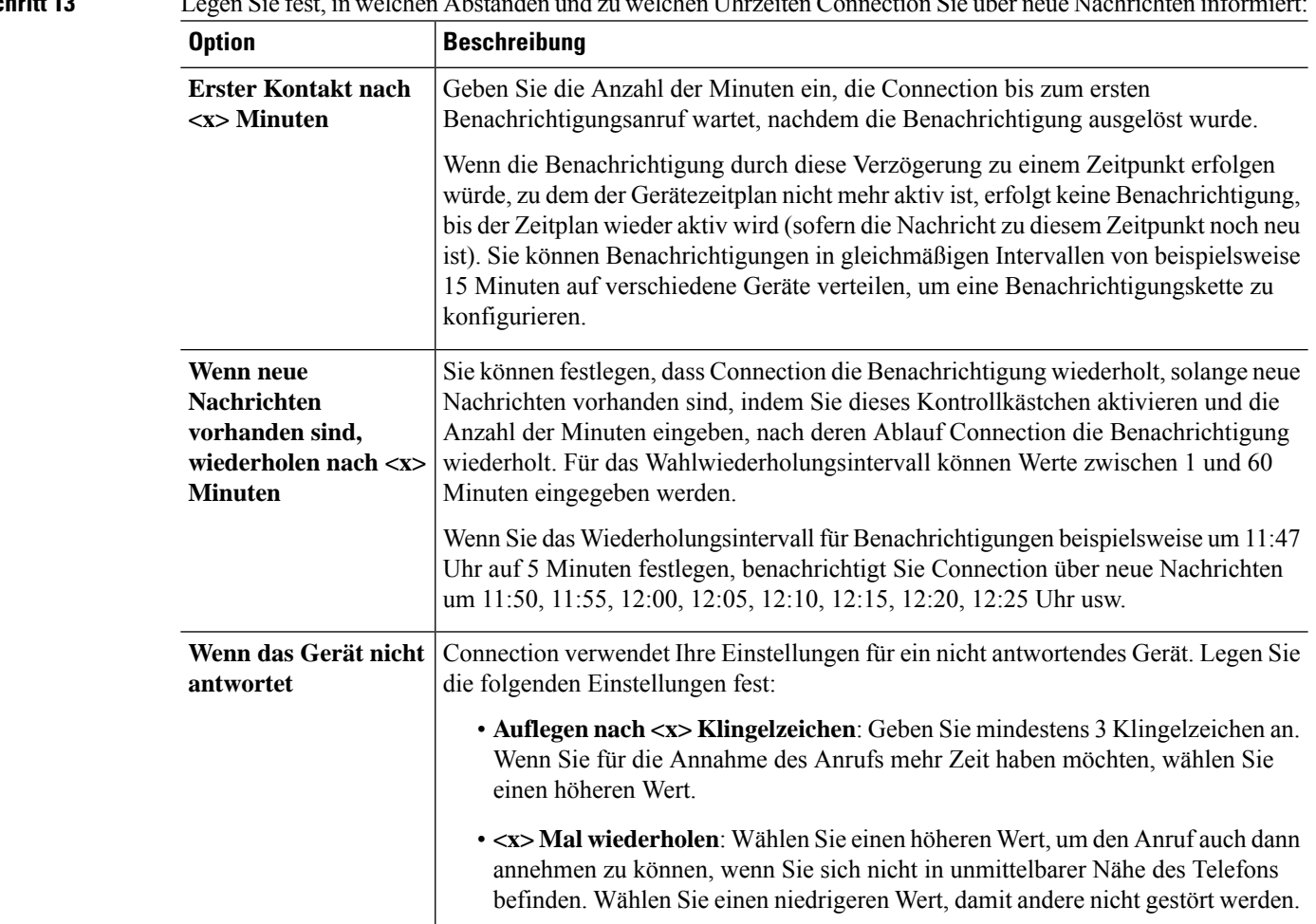

**Schritt 13** Legen Sie fest, in welchen Abständen und zu welchen Uhrzeiten Connection Sie über neue Nachrichten informiert:

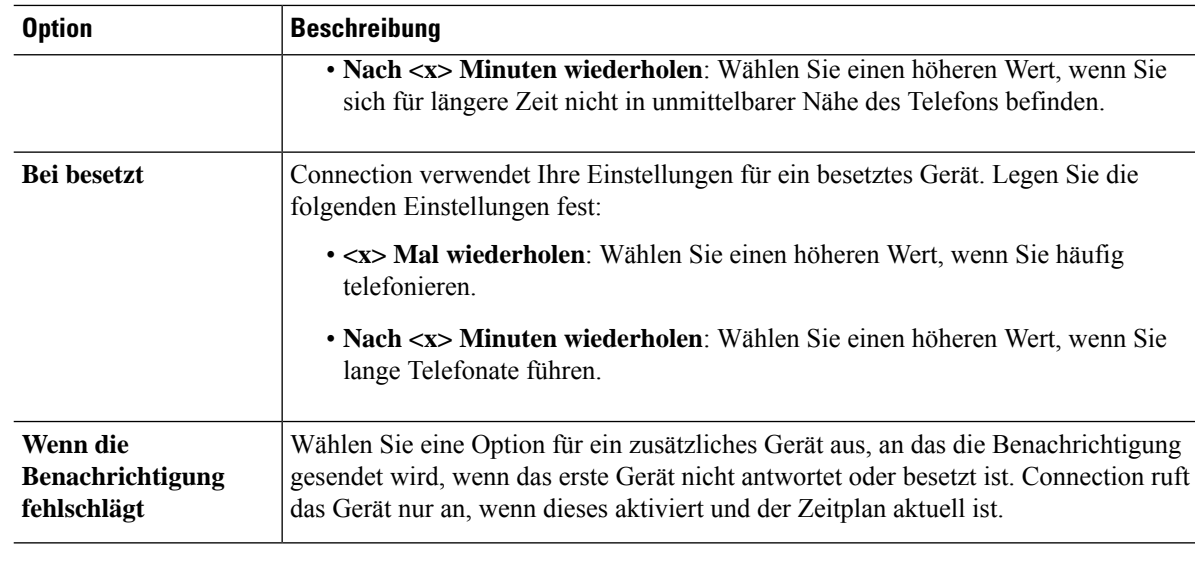

**Schritt 14** Wählen Sie **Speichern** aus.

 $\overline{\phantom{a}}$ 

## **Konfigurieren oder Ändern eines SMTP-Benachrichtigungsgeräts (E-Mail)**

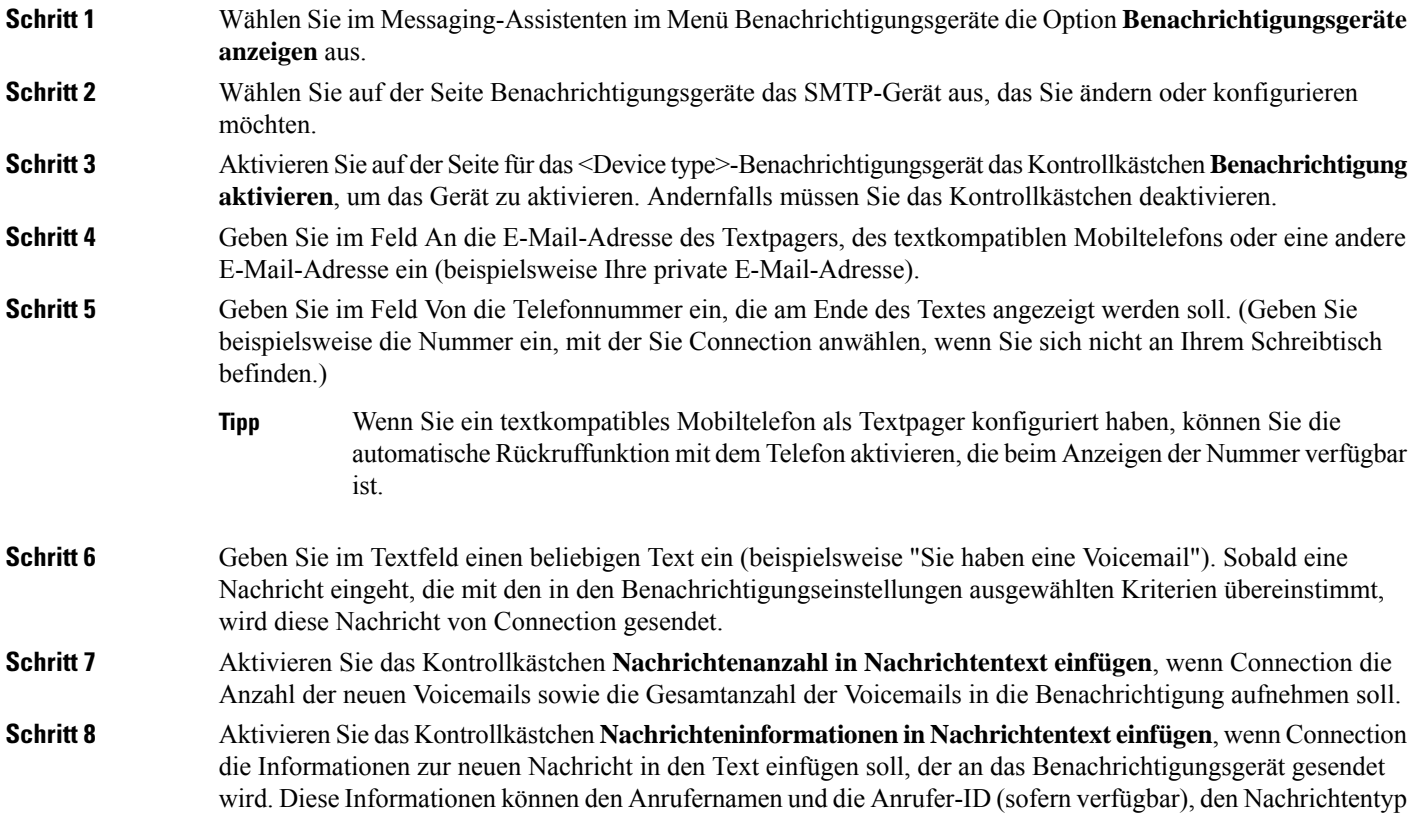

(Voicemail, Fax), die Eingangszeit der Nachricht und den Status der Nachricht umfassen, falls diese als Privat oder Dringend gekennzeichnet ist.

**Schritt 9** Aktivieren Sie das Kontrollkästchen **Link zu Full Inbox in Nachrichtentext einfügen**, wenn Cisco Unity Connection Web Inbox einen Link zur Benachrichtigung in der Textzeichenfolge einfügen soll, die an das SMTP-Benachrichtigungsgerät gesendet wird.

**Schritt 10** Wählen Sie unter Benachrichtigen über die Ereignistypen aus, für die Connection eine Benachrichtigung an das Gerät sendet:

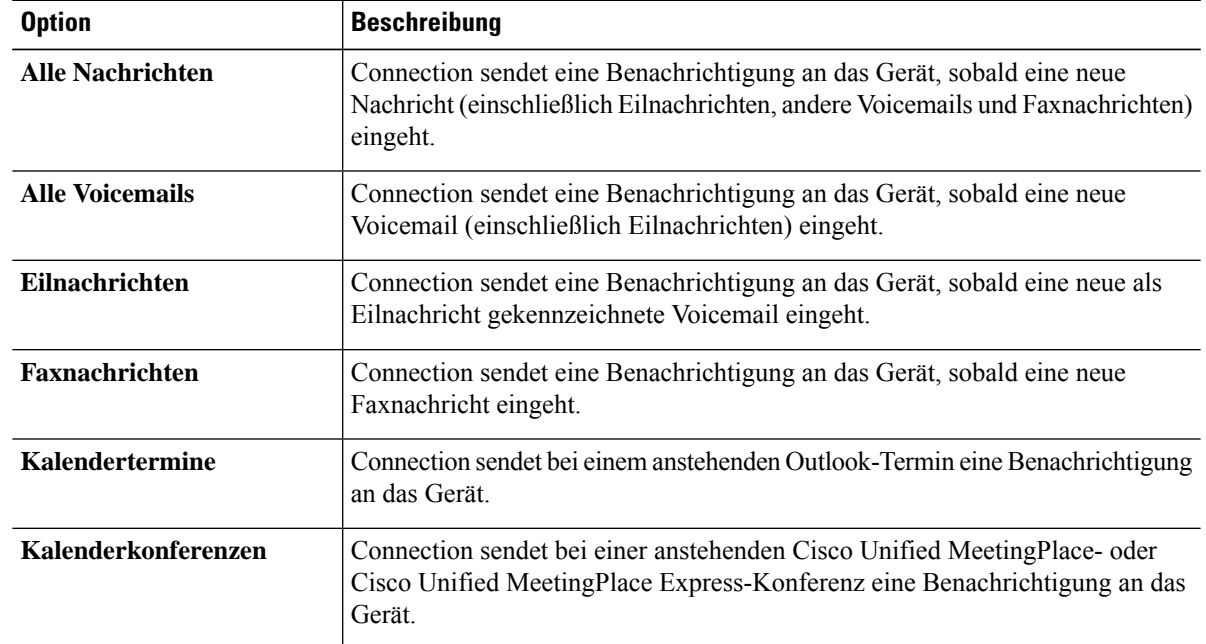

#### **Schritt 11** Aktivieren Sie für jeden in Schritt 10 ausgewählten Ereignistyp das Kontrollkästchen **Nur dringend**, damit Connection nur dann eine Benachrichtigung sendet, wenn die neue Nachricht des jeweiligen Typs als dringend gekennzeichnet ist.

- **Schritt 12** Wenn Sie in Schritt 10 Kalendertermine oder Kalenderkonferenzen angegeben haben, geben Sie im Feld Benachrichtigungszeit vor dem Kalenderereignis den Zeitpunkt vor Konferenzbeginn in Minuten ein, zu dem Sie die Benachrichtigung erhalten möchten.
- **Schritt 13** Um Transkripts Ihrer Voicemails zu erhalten, aktivieren Sie das Kontrollkästchen **Voicemails** unter Transkripts von Voicemails senden.
	- (Der Abschnitt Transkripts von Voicemails wird nur angezeigt, wenn die Option SpeechView verfügbar ist.)
- **Schritt 14** Um Transkripts nur für dringende Voicemails zu erhalten, aktivieren Sie das Kontrollkästchen **Nur dringend**.
- **Schritt 15** Damit das Gerät ausschließlich die Nachrichten von bestimmten Connection-Benutzern empfängt, wählen Sie unter Anruf von die Option **Anrufer hinzufügen** aus.
	- a) Geben Sie im Dialogfeld Namen suchen die Suchkriterien ein und klicken Sie anschließend auf **Suchen**.
	- b) Aktivieren Sie in den Suchergebnissen das Kontrollkästchen neben dem Benutzer oder Kontakt, den Sie zur Anruferliste hinzufügen möchten, und klicken Sie auf **Benutzer hinzufügen**.
- **Schritt 16** Damit das Gerät ausschließlich Benachrichtigungen für Nachrichten von bestimmten Telefonnummern empfängt, geben Sie im Feld **Nummernschema** eine Telefonnummer ein.

Sie können die Platzhalter X und \* verwenden, damit mehrere Telefonnummern gesucht werden:

- Das X stimmt mit einer Ziffer im Bereich von 0 bis 9 überein. Beispielsweise entspricht das Nummernschema 9XXX dem Nummernbereich 9000 bis 9999.
- Das Sternchen (\*) steht für eine beliebige Ziffernfolge. Das Schema 5556304\* stimmt beispielsweise mit den Telefonnummern 5556304, 55563040, 55563041, 5556304100 usw. überein.
- Wenn Sie für ein Gerät sowohl Anrufer als auch Telefonnummern angeben, sendet Connection eine Benachrichtigung für alle Nachrichten der in Schritt 10 und 11 angegebenen Typen an das Gerät, die einem dieser Anrufer oder einem festgelegten Nummernschema entsprechen. **Tipp**
- **Schritt 17** Verwenden Sie zum Festlegen eines Benachrichtigungszeitplans die Optionen unter **Schnelles Hinzufügen**.

Oder

Aktivieren oder deaktivieren Sie die Kontrollkästchen im Zeitplan, um die aktive und inaktive Zeitdauer für das Benachrichtigungsgerät festzulegen. Connection benachrichtigt Sie während der aktiven Zeitdauer über neue Nachrichten. Wenn während der inaktiven Zeitdauer neue Nachrichten eingehen, sendet Ihnen Connection zu Beginn der nächsten aktiven Zeitdauer Ihres Zeitplans eine Benachrichtigung.

Es gibt verschiedene Methoden für die schnelle Konfiguration Ihres Benachrichtigungszeitplans. KlickenSie auf Zeitplan löschen, um alle aktivierten Blöcke gleichzeitig zu deaktivieren.Sie können auch auf "Zeitplan umkehren" klicken, um alle Blöcke auszuwählen, die derzeit nicht aktiviert sind. Gleichzeitig werden die zuvor aktivierten Blöcke deaktiviert. Mit der Funktion "Tageszeitplan kopieren" unter dem Zeitplan kann der Zeitplan eines Tages für andere Tage übernommen werden. **Tipp**

**Schritt 18** Legen Sie fest, in welchen Abständen und zu welchen Uhrzeiten Connection Sie über neue Nachrichten informiert:

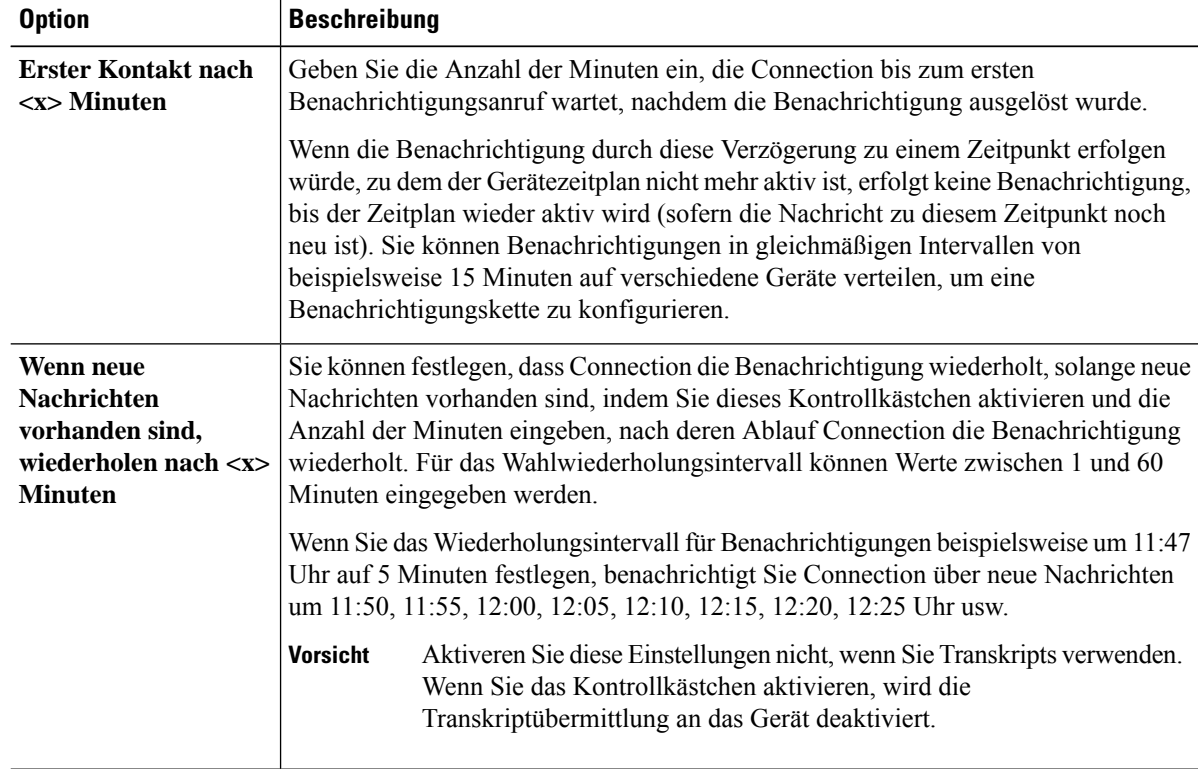

**Schritt 19** Wählen Sie **Speichern** aus.

### **Konfigurieren oder Ändern eines SMS-Benachrichtigungsgeräts**

**Schritt 1** Wählen Sie im Messaging-Assistenten im Menü Benachrichtigungsgeräte die Option **Benachrichtigungsgeräte anzeigen** aus. **Schritt 2** Klicken Sie auf der Seite Benachrichtigungsgeräte auf das SMS-Gerät, das Sie ändern oder konfigurieren möchten. **Schritt 3** Aktivieren Sie auf der Seite für das <Device name>-Benachrichtigungsgerät das Kontrollkästchen **Benachrichtigung aktivieren**, um das Gerät zu aktivieren. Andernfalls müssen Sie das Kontrollkästchen deaktivieren. **Schritt 4** Geben Sie im Feld An die Nummer Ihres SMS-Geräts ein. Das Format und die Nummer, die Sie eingeben, sind je nach SMPP-Dienstanbieter unterschiedlich. Sie müssen beispielsweise ggf. internationale Landesvorwahlen eingeben, beginnend mit einem Pluszeichen (+), gefolgt von weiteren erforderlichen Ortsnetzvorwahlen und der Nummer Ihres Geräts: +12065551234. Beginnen Sie nicht mit einer Null oder einem anderen internationalen Wählpräfix. Es dürfen keine Leerzeichen, Bindestriche oder andere Satzzeichen eingefügt werden. Wenden Sie sich an Ihren Connection-Administrator, falls Probleme auftreten. **Schritt 5** Ihre Eingabe im Feld Von ist je nach SMPP-Dienstanbieter unterschiedlich: • Wenn der SMPP-Dienstanbieter zum Senden der Nachricht eine Quelladresse für den Server benötigt, geben Sie die IP-Adresse des Cisco Unity Connection-Servers ein. • Wenn der SMPP-Dienstanbieter keine Quelladresse benötigt, geben Sie die Telefonnummer ein, die am Ende des Textes angezeigt werden soll. (Geben Sie beispielsweise die Nummer ein, mit der Sie Cisco Unity Connection anwählen, wenn Sie sich nicht an Ihrem Schreibtisch befinden.) Auch hier unterscheiden sich das Format und die Nummer je nach SMPP-Dienstanbieter. Wenden Sie sich an Ihren Connection-Administrator, wenn Sie nicht sicher sind, was Sie in dieses Feld eingeben müssen. Beachten Sie bei SMS-Geräten, dass einige Dienstanbieter die von Ihnen im Feld Von eingegebene Nummer durch ihre eigene Telefonnummer ersetzen. Sie können die Rückrufnummer auch im Nachrichtentext eingeben. Geben Sie beispielsweise **Tel:2065551234** in das Textfeld ein (siehe Schritt 6). **Tipp Schritt 6** Geben Sie im Textfeld einen beliebigen Text ein (beispielsweise **Sie haben eine Voicemail**). Sobald eine Nachricht eingeht, die mit den in den Benachrichtigungseinstellungen ausgewählten Kriterien übereinstimmt, wird diese Nachricht von Cisco Unity Connection gesendet. **Schritt 7** Aktivieren Sie das Kontrollkästchen **Nachrichtenanzahl in Nachrichtentext einfügen**, wenn Connection die Anzahl der neuen Voicemails sowie die Gesamtanzahl der Voicemails in die Benachrichtigung aufnehmen soll. **Schritt 8** Aktivieren Sie das Kontrollkästchen **Nachrichteninformationen in Nachrichtentext einfügen**, wenn Connection die Informationen zur neuen Nachricht in den Text einfügen soll, der an das Benachrichtigungsgerät gesendet wird. Diese Informationen können den Anrufernamen und die Anrufer-ID (sofern verfügbar), den Nachrichtentyp (Voicemail, Fax), die Eingangszeit der Nachricht und den Status der Nachricht umfassen, falls diese als Privat oder Dringend gekennzeichnet ist. **Schritt 9** Wählen Sie in der Liste mit den SMPP-Dienstanbietern einen Anbieter aus.

Wenn Sie nicht sicher sind, welchen Anbieter Sie auswählen sollen, wenden Sie sich an Ihren Connection-Administrator.

**Schritt 10** Wählen Sie die Ereignistypen aus, für die Connection eine Benachrichtigung an das Gerät sendet:

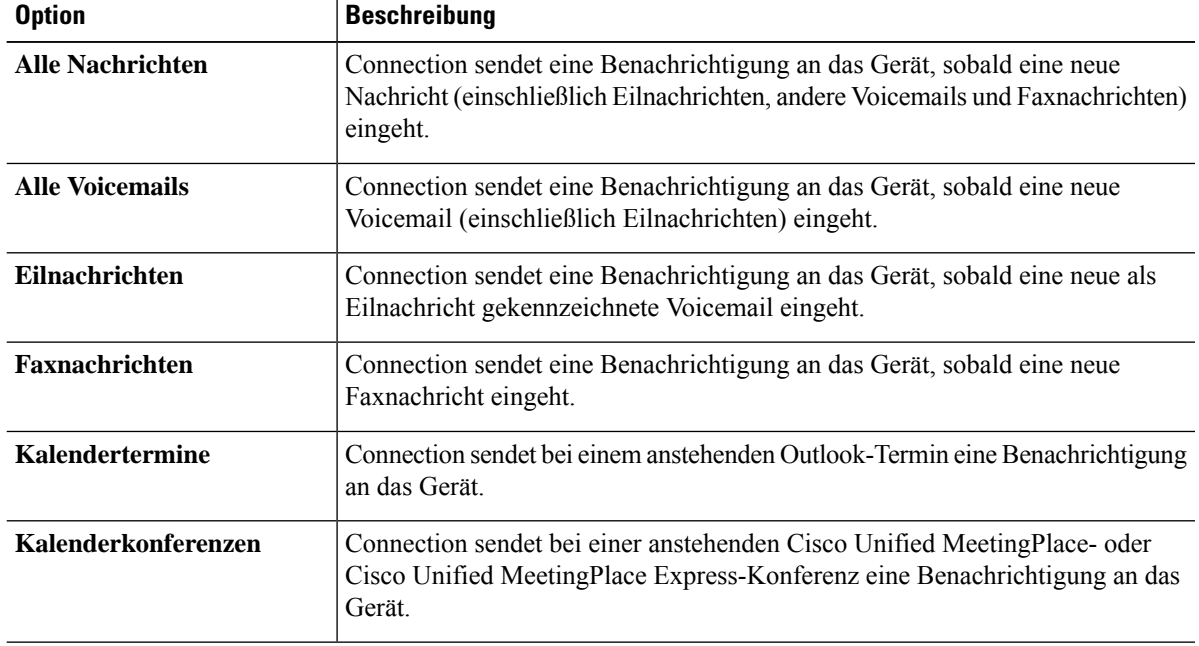

**Schritt 11** Aktivieren Sie für jeden in Schritt 10 ausgewählten Ereignistyp das Kontrollkästchen **Nur dringend**, damit Connection nur dann eine Benachrichtigung sendet, wenn die neue Nachricht des jeweiligen Typs als dringend gekennzeichnet ist.

**Schritt 12** Wenn Sie in Schritt 10 Kalendertermine oder Kalenderkonferenzen angegeben haben, geben Sie im Feld **Benachrichtigungszeit vor dem Kalenderereignis** den Zeitpunkt vor Konferenzbeginn in Minuten ein, zu dem Sie die Benachrichtigung erhalten möchten.

**Schritt 13** Um Transkripts Ihrer Voicemails zu erhalten, aktivieren Sie das Kontrollkästchen **Voicemails** unter Transkripts von Voicemails senden.

(Der Abschnitt Transkripts von Voicemails wird nur angezeigt, wenn die Option SpeechView verfügbar ist.)

- **Schritt 14** Um Transkripts nur für dringende Voicemails zu erhalten, aktivieren Sie das Kontrollkästchen **Nur dringend**.
- **Schritt 15** Aktivieren Sie das Kontrollkästchen **Die Anzahl der SMS-Nachrichten pro Transkript beschränken auf** und geben Sie die maximale Anzahl der SMS-Nachrichten für ein Transkript ein.

Diese Einstellung ist nützlich, um Kosten zu sparen, wenn Ihr Mobilanbieter oder SMS-Dienstanbieter für jede eingegangene SMS-Nachricht eine Gebühr erhebt.

- **Schritt 16** Damit das Gerät ausschließlich die Nachrichten von bestimmten Connection-Benutzern empfängt, wählen Sie die Option **Anrufer hinzufügen** aus.
	- a) Geben Sie im Dialogfeld Namen suchen die Suchkriterien ein und klicken Sie anschließend auf **Suchen**.
	- b) Aktivieren Sie in den Suchergebnissen das Kontrollkästchen neben dem Benutzer oder Kontakt, den Sie zur Anruferliste hinzufügen möchten, und klicken Sie auf **Benutzer hinzufügen**.

**Schritt 17** Damit das Gerät ausschließlich Benachrichtigungen für Nachrichten von bestimmten Telefonnummern empfängt, geben Sie im Feld **Nummernschema** eine Telefonnummer ein.

Sie können die Platzhalter X und \* verwenden, damit mehrere Telefonnummern gesucht werden:

- Das X stimmt mit einer Ziffer im Bereich von 0 bis 9 überein. Beispielsweise entspricht das Nummernschema 9XXX dem Nummernbereich 9000 bis 9999.
- Das Sternchen (\*) steht für eine beliebige Ziffernfolge. Das Schema 5556304\* stimmt beispielsweise mit den Telefonnummern 5556304, 55563040, 55563041, 5556304100 usw. überein.
- Wenn Sie für ein Gerät sowohl Anrufer als auch Telefonnummern angeben, sendet Connection eine Benachrichtigung für alle Nachrichten der in Schritt 10 und 11 angegebenen Typen an das Gerät, die einem dieser Anrufer oder einem festgelegten Nummernschema entsprechen. **Tipp**

**Schritt 18** Verwenden Sie zum Festlegen eines Benachrichtigungszeitplans die Optionen unter **Schnelles Hinzufügen**.

Oder

Aktivieren oder deaktivieren Sie die Kontrollkästchen im Zeitplan, um die aktive und inaktive Zeitdauer für das Benachrichtigungsgerät festzulegen. Connection benachrichtigt Sie während der aktiven Zeitdauer über neue Nachrichten. Wenn während der inaktiven Zeitdauer neue Nachrichten eingehen, sendet Ihnen Connection zu Beginn der nächsten aktiven Zeitdauer Ihres Zeitplans eine Benachrichtigung.

Es gibt verschiedene Methoden für die schnelle Konfiguration Ihres Benachrichtigungszeitplans. Klicken Sie auf **Zeitplan löschen**, um alle aktivierten Kontrollkästchen gleichzeitig zu deaktivieren. Sie können auch auf **Zeitplanumkehren**klicken, um alle Kontrollkästchen auszuwählen, die derzeit nicht aktiviert sind. Gleichzeitig werden die zuvor aktivierten Kontrollkästchen deaktiviert. Mit der Funktion **Tageszeitplankopieren**unter dem Zeitplan kann der Zeitplan eines Tages für andere Tage übernommen werden. **Tipp**

**Schritt 19** Legen Sie fest, in welchen Abständen und zu welchen Uhrzeiten Connection Sie über neue Nachrichten informiert:

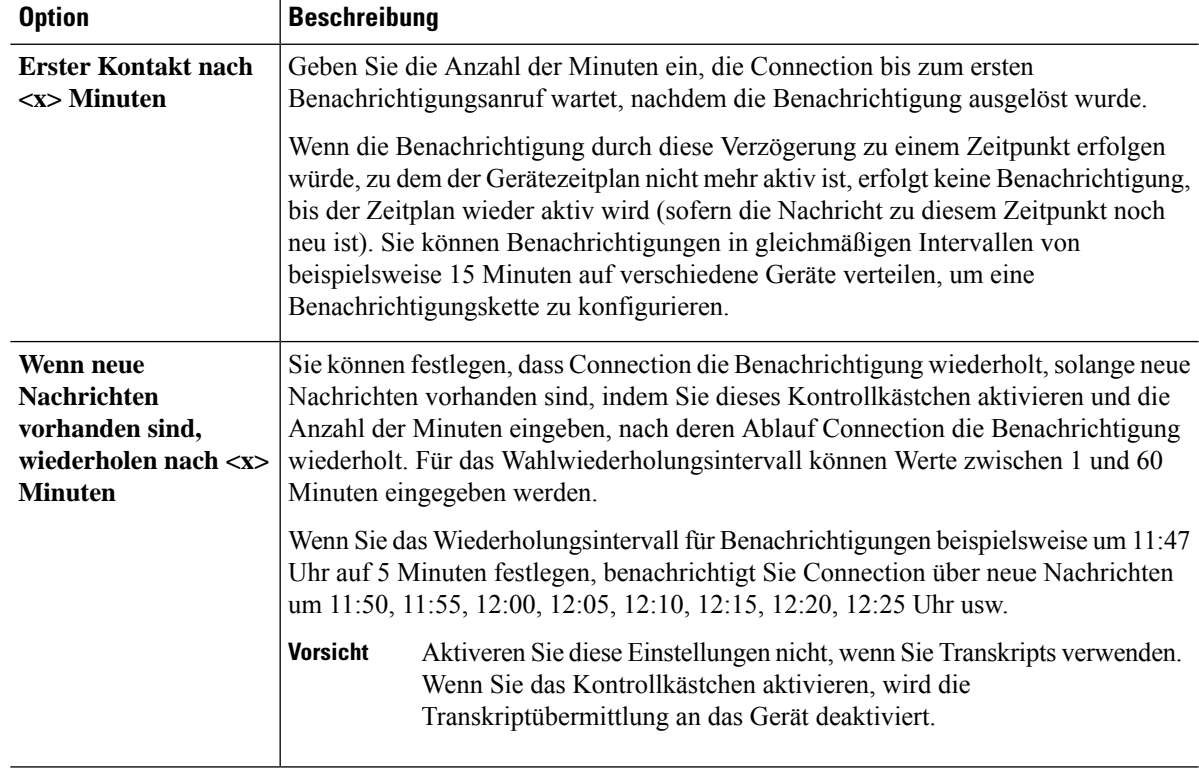

**Schritt 20** Wählen Sie **Speichern** aus.

# **Konfigurieren oder Ändern eines HTML-Benachrichtigungsgeräts**

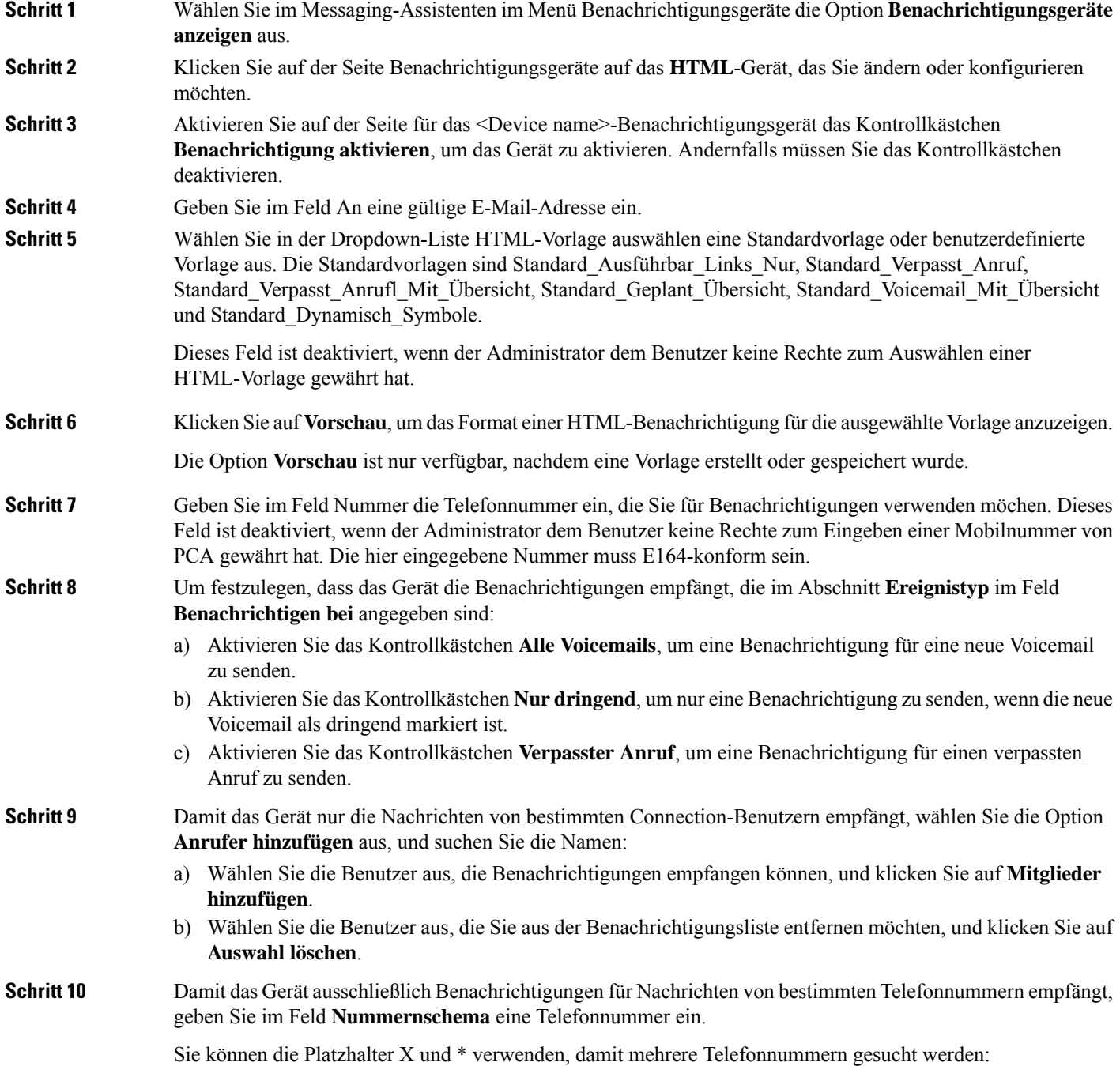

- Das X stimmt mit einer Ziffer im Bereich von 0 bis 9 überein. Beispielsweise entspricht das Nummernschema 9XXX dem Nummernbereich 9000 bis 9999.
- Das Sternchen (\*) steht für eine beliebige Ziffernfolge. Das Schema 5556304\* stimmt beispielsweise mit den Telefonnummern 5556304, 55563040, 55563041, 5556304100 usw. überein.
- Wenn Sie für ein Gerät sowohl Anrufer als auch Telefonnummern angeben, sendet Connection eine Benachrichtigung für alle Nachrichten, ungeachtet der inSchritt 9 angegebenen Typen, an das Gerät, die einem dieser Anrufer oder einem festgelegten Nummernschema entsprechen. **Tipp**
- **Schritt 11** So legen Sie den Zeitplan für die Übersichtsbenachrichtigung fest:
	- a) Geben Sie einen Wert kleiner oder gleich 100 im Feld **Max. Nachrichtenanzahl** ein, um die maximale Anzahl der Nachrichten festzulegen, die in die Übersichtsbenachrichtigung einbezogen werden. Die maximale Nachrichtenanzahl ist standardmäßig auf 10 festgelegt.
	- b) Klicken Sie auf **Hinzufügen**, um einen Zeitplan festzulegen.
	- c) Geben Sie im Feld **Benachrichtigung senden um** die Uhrzeit an, zu der Unity Connection die Übersichtsbenachrichtigung senden soll. Sie können auch mehrere Zeitfenster hinzufügen.
	- Klicken Sie auf **Alle löschen**, um alle Kontrollkästchen gleichzeitig zu deaktivieren. Sie können auch auf **Alle auswählen** klicken, um alle Kontrollkästchen zu aktivieren. Aktivieren Sie die Kontrollkästchen und klicken Sie auf **Auswahl löschen**, um die ausgewählte Zeit zu löschen. **Tipp**
- **Schritt 12** Um einen Benachrichtigungszeitplan zu konfigurieren, führen Sie einen der folgenden Vorgänge aus:
	- Verwenden Sie die Optionen **Hinzufügen**, um einen Zeitplan festzulegen.
	- Aktivieren oder deaktivieren Sie die Kontrollkästchen im Zeitplan, um die aktive und inaktive Zeitdauer für das Benachrichtigungsgerät festzulegen.

Connection benachrichtigt Sie während der aktiven Zeitdauer über neue Nachrichten. Wenn während der inaktiven Zeitdauer neue Nachrichten eingehen, sendet Ihnen Connection zu Beginn der nächsten aktiven Zeitdauer Ihres Zeitplans eine Benachrichtigung.

Es gibt verschiedene Methoden für die schnelle Konfiguration Ihres Benachrichtigungszeitplans. Klicken Sie auf **Zeitplan löschen**, um alle aktivierten Kontrollkästchen gleichzeitig zu deaktivieren. Sie können auch auf **Zeitplanumkehren**klicken, um alle Kontrollkästchen auszuwählen, die derzeit nicht aktiviert sind. Gleichzeitig werden die zuvor aktivierten Kontrollkästchen deaktiviert. Mit der Option **Tageszeitplankopieren**kann der Zeitplan eines Tagesfür andere Tage übernommen werden. **Tipp**

### **Kaskadieren und Verketten von Benachrichtigungen**

Mit kaskadierenden Benachrichtigungen können Sie eine Reihe von Benachrichtigungen an einen immer weiter gefassten Empfängerkreis senden.

Alternativ können Sie Benachrichtigungen auch an eine "Kette" von Benachrichtigungsgeräten senden, wenn der Versuch, eine Benachrichtigung an das erste ausgewählte Gerät zu senden, fehlschlägt. (Die Definition von "Fehlschlagen" in Zusammenhang mit Benachrichtigungsgeräten basiert auf den von Ihnen festgelegten Optionen für das Wiederholen von Verbindungsversuchen mit Geräten, die nicht antworten oder besetztsind.)

Wenn Sie eine Kette von Benachrichtigungsgeräten konfigurieren, wählen Sie aus, für welche Nachrichtentypen mit welcher Dringlichkeit Cisco Unity Connection nur das erste Gerät anfruft. Wenn für einige Nachrichtentypen ein anderes als das erste Gerät angegeben wird, werden Benachrichtigungen für dieses Gerät direkt gesendet, ohne das Fehlschlagen der Kommunikation mit dem ersten Gerät abzuwarten. Daher werden die Benachrichtigungen nicht nacheinander als "Kette" gesendet, sondern alle gleichzeitig aktiviert.

$$
\boldsymbol{\mathcal{L}}
$$

Um ein E-Mail- oder SMS-Gerät in einer verketteten Benachrichtigung zu verwenden, müssen Sie das Gerät als dasletzte der Kette angeben, da Connection bei diesem Gerätetyp möglicherweise Benachrichtigungsfehler nicht erkennt. **Tipp**

Um mehrere Benachrichtigungsgeräte für kaskadierende oder verkettete Benachrichtigungssequenzen zu konfigurieren, müssen Sie sich möglicherweise an Ihren Connection-Administrator wenden, um weitere Informationen einzuholen. Damit kaskadierende oder verkettete Benachrichtigungen ordnungsgemäß funktionieren, sind bestimmte Einstellungen erforderlich.

### **Konfigurieren der SMS-Textbenachrichtigung (SMPP)**

Berücksichtigen Sie folgende Aspekte, bevor Sie die Benachrichtigungen per SMS (SMPP) konfigurieren:

- Benachrichtigungen über SMS (SMPP) eignen sich für GSM-Mobiltelefone und andere SMS-Geräte. Benachrichtigungen über SMS sind normalerweise viel schneller als Textpager-Benachrichtigungen (SMTP) und einige SMS-Dienstanbieter bieten den zusätzlichen Vorteil, dass eine ältere Benachrichtigung durch die aktuelle ersetzt wird.
- SMS-Dienstanbieter berechnen oft eine Gebühr für jede SMS-Nachricht oder Nachrichtengruppe, die von Cisco Unity Connection gesendet wird. Um in Ihrem Unternehmen Kosten zu sparen, sollten Sie diese Benachrichtigungen auf einen bestimmten Nachrichtentyp oder die Dringlichkeit (beispielsweise nur dringende Sprachnachrichten oder nur Sprachnachrichten von bestimmten Anrufern oder Telefonnummern) beschränken.
- Einige SMS-Dienstanbieter ersetzen die von Ihnen im Feld "Von" auf der Seite für SMS-Benachrichtigungsgeräte (SMPP) im Messaging-Assistenten angegebene Telefonnummer durch ihre eigene Telefonnummer. Eine alternative Methode zum Einbeziehen einer Rückrufnummer finden Sie im Tipp in Schritt 5 in Konfigurieren oder Ändern eines SMS-Benachrichtigungsgeräts, auf Seite 46.
- Auf einigen Telefonen gibt der Zeitstempel einer SMS-Benachrichtigung (SMPP) den Zeitpunkt an, zu dem dieSMS-Nachricht vom SMS-Dienstanbieter an IhrSMS-Gerät gesendet wurde. Aus diesem Grund ist es möglich, dass der Zeitstempel nicht der Ortszeit Ihrer Zeitzone entspricht bzw. nicht in Ihrem bevorzugten Zeitformat angegeben ist.

### **Info zu Transkripts mit SpeechView**

Cisco SpeechView ist ein Transkript-Dienst, der Voicemails in Text überträgt, der an eine E-Mail-Adresse oder ein Mobiltelefon gesendet werden kann.

Wenn Ihre E-Mail-Anwendung für den Zugriff auf Connection-Voicemails konfiguriert, können Sie das Transkript in der Anwendung anzeigen. Die ursprüngliche Voicemail wird an die übertragene Nachricht angehängt.

Konfigurieren Sie Ihre Mobiltelefone für die Weiterleitung an Connection, damit alle Voicemails in einem Postfach verfügbar und übertragen sind.

## **Konfigurieren von E-Mail- und SMS-Geräten zum Empfangen von Transkripts mit SpeechView**

Geräte mit einer E-Mail-Adresse (beispielsweise Textpager und textfähige Mobiltelefone) empfangen, abhängig vom Gerät, Voicemail-Transkripts als E-Mail-Nachrichten oder Textnachrichten.

SMS-fähige Geräte empfangen Voicemail-Transkripts als Textnachrichten.

Die Optionen zum Aktivieren der Transkriptübermittlung befinden sich auf den Seiten E-Mail-Benachrichtungsgerät und SMS-Benachrichtungsgerät, auf denen Sie die Benachrichtung im Messaging-Assistenten konfigurieren können. (Siehe das entsprechende Verfahren in Konfigurieren von Benachrichtigungsgeräten, auf Seite 40.)

Beachten Sie die folgenden Einstellungen für die effektive Verwendung der Transkriptübermittlung mit SpeechView:

- Geben Sie im Feld **Von** die Nummer für Connection ein, die Sie wählen, wenn Sie nicht über Ihr Bürotelefon anrufen. Wenn Sie ein textfähiges Mobiltelefon verwenden, können Sie einen Rückruf an Connection initiieren, um die Nachricht wiederzugeben.
- Aktivieren Sie das Kontrollkästchen **Nachrichteninformationen in Nachrichtentext einbeziehen**, um die Anrufinformationen einzufügen, beispielsweise den Namen des Anrufers, die Anrufer-ID und den Zeitpunkt, an dem die Nachricht empfangen wurde. Ansonsten wird die Empfangszeit nicht in der Nachricht angezeigt.

Wenn Sie ein textfähiges Mobiltelefon verwenden und die Anrufer-ID im Transkript angegeben ist, können Sie einen Rückruf initiieren.

- Unter **Benachrichtigen über** werden Sie bei Eingang einer Nachricht benachrichtigt, wenn Sie die Benachrichtigung für Voicemails oder gesendete Nachrichten aktivieren. Das Transkript wird kurz danach gesendet. Wenn Sie nicht benachrichtigt werden möchten, bevor das Transkript empfangen wird, aktivieren Sie die Optionen für Voicemail oder gesendete Nachrichten nicht.
- Der Betreff von E-Mail-Nachrichten, die Transkripts enthalten, ist identisch mit Benachrichtungen. Wenn die Benachrichtung für Voicemails oder gesendete Nachrichten aktivieren, müssen Sie die Nachrichten öffnen, um festzustellen, welche Nachricht das Transkript enthält.

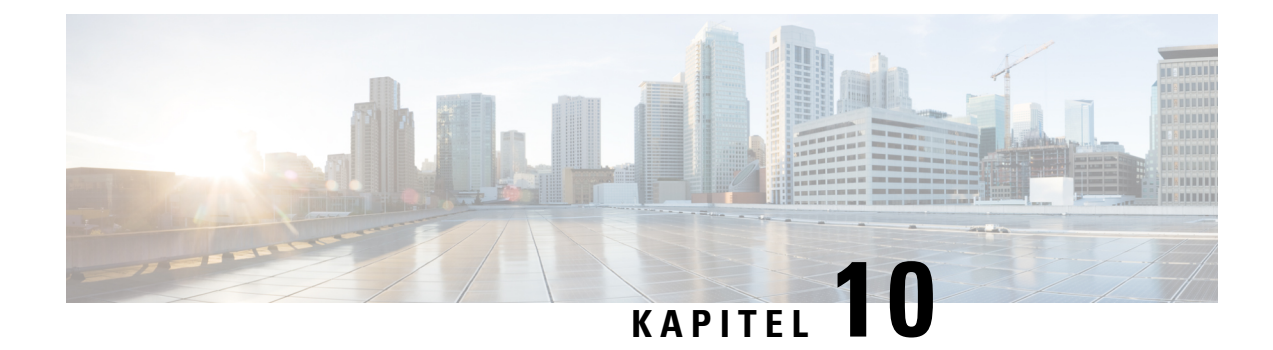

### **Verwalten von Kontakten**

- Info zu Kontakten, auf Seite 53
- Kontakte hinzufügen, auf Seite 54
- Ändern der Kontaktinformationen, auf Seite 55
- Löschen von Kontakten, auf Seite 56
- Importieren der Exchange-Kontaktinformationen in persönliche Kontakte, auf Seite 56

### **Info zu Kontakten**

Cisco Unity Connection verwendet die Informationen in der Kontaktliste, um eingehende Anrufe weiterzuleiten und ausgehende Anrufe zu tätigen. Connection verwendet diese Informationen auch, um Anrufer zu identifizieren.

Die Kontaktinformationen ergänzen die Informationen im Cisco Unity Connection-Verzeichnis. Das Connection-Verzeichnis ist unternehmensintern und wird vom Systemadministrator verwaltet. Ihre Kontakte werden von Ihnen konfiguriert und verwaltet.

Sie können in den Kontakten die Namen und Nummern von Teilnehmern speichern, die nicht im Connection-Verzeichnis aufgeführt sind, beispielsweise Kunden, Zulieferer, Familienmitglieder und Freunde.

Sie verwalten Kontakte mit dem Webtool Messaging-Assistent. Sie können auch Connection-Benutzer zu Ihren Kontakten hinzufügen. Diese Einträge werden jedoch nicht automatisch vom System aktualisiert und verwaltet. Wenn beispielsweise ein im Verzeichnis aufgeführter Mitarbeiter das Unternehmen verlässt, müssen Sie den Eintrag manuell aus Ihren Kontakten entfernen.

Wenn Sie Sprachbefehle zum Tätigen von Anrufen verwenden, haben Sie durch das Hinzufügen von anderen Connection-Benutzern zu Ihren Kontakten folgende Vorteile:

- Alternative Namen: Alternative Namen optimieren die Verwendung von Sprachbefehlen, wenn Sie andere Mitarbeiter anrufen. Sie können Spitznamen oder alternative Namen für Teilnehmer im Connection-Verzeichnis zur Kontaktliste hinzufügen, wenn Sie diese Teilnehmer regelmäßig anrufen oder die Namen schwierig auszusprechen sind.
- Externe Nummern: Wenn Sie Mitarbeiter regelmäßig auf Ihrem privaten Mobiltelefon anrufen, fügen Sie deren Informationen aus dem Connection-Verzeichnis zu Ihren Kontakten hinzu, damit Sie diese Teilnehmer per Sprachbefehl schnell anwählen können.

(Beachten Sie, dass Sie an Connection angemeldet sein müssen, um Sprachbefehle verwenden zu können.)

## **Kontakte hinzufügen**

Es gibt zwei Typen von Telefonnummern, die Sie für Ihre persönlichen Kontakte angeben können:

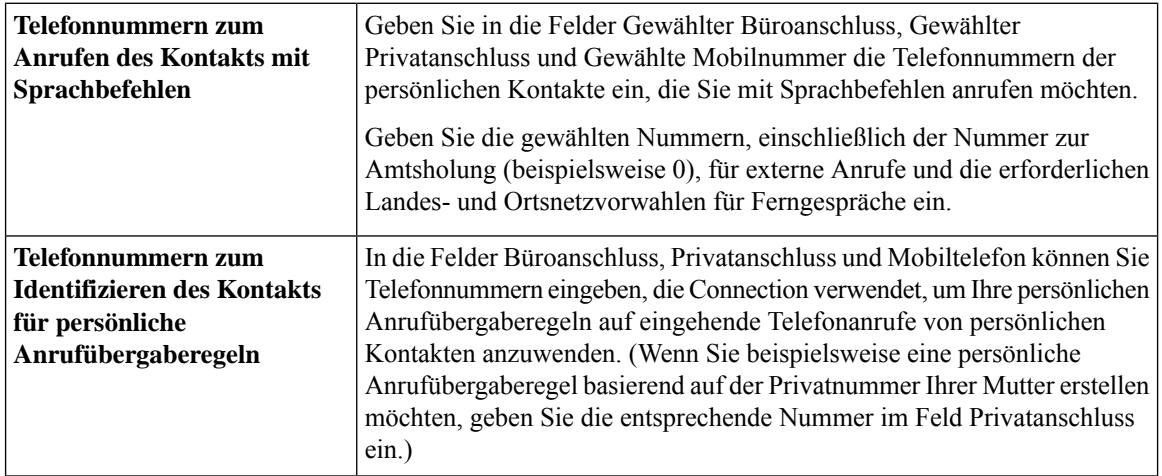

E-Mail-Adressen werden nur zu Ihrer Information eingegeben und von Connection nicht verwendet.

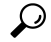

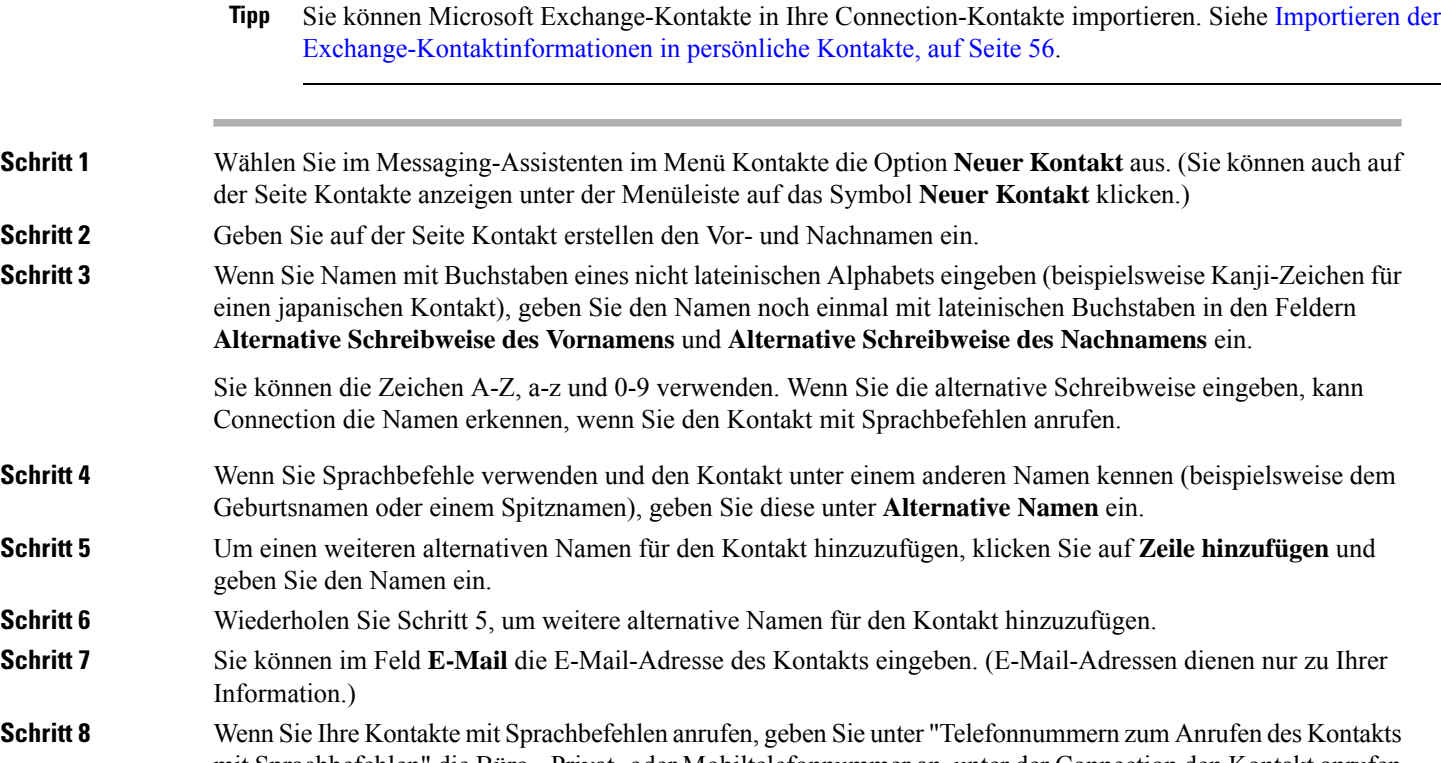

mit Sprachbefehlen" die Büro-, Privat- oder Mobiltelefonnummer an, unter der Connection den Kontakt anrufen soll.

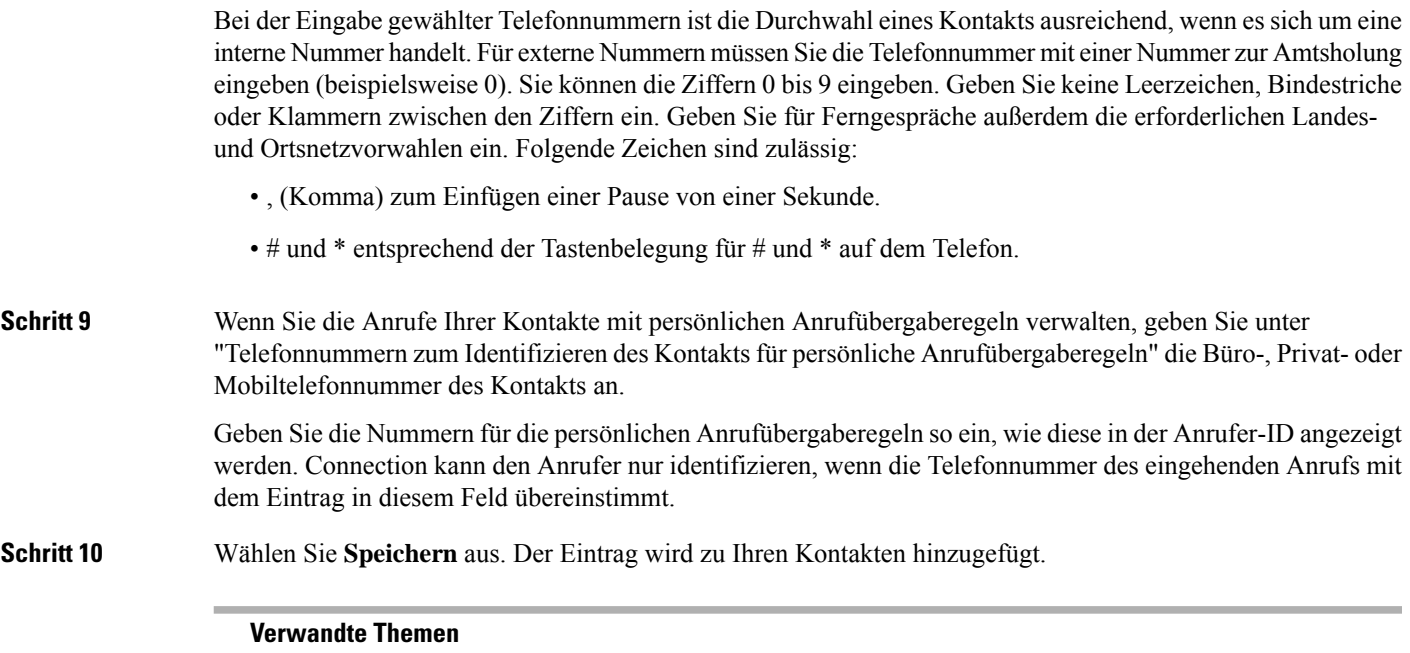

Importieren der Exchange-Kontaktinformationen in persönliche Kontakte, auf Seite 56

# **Ändern der Kontaktinformationen**

Führen Sie die hier beschriebenen Schritte aus, wenn Sie den Namen oder die Telefonnummer eines Kontakts ändern bzw. den Kontakt einen anderen Namen zuweisen möchten.

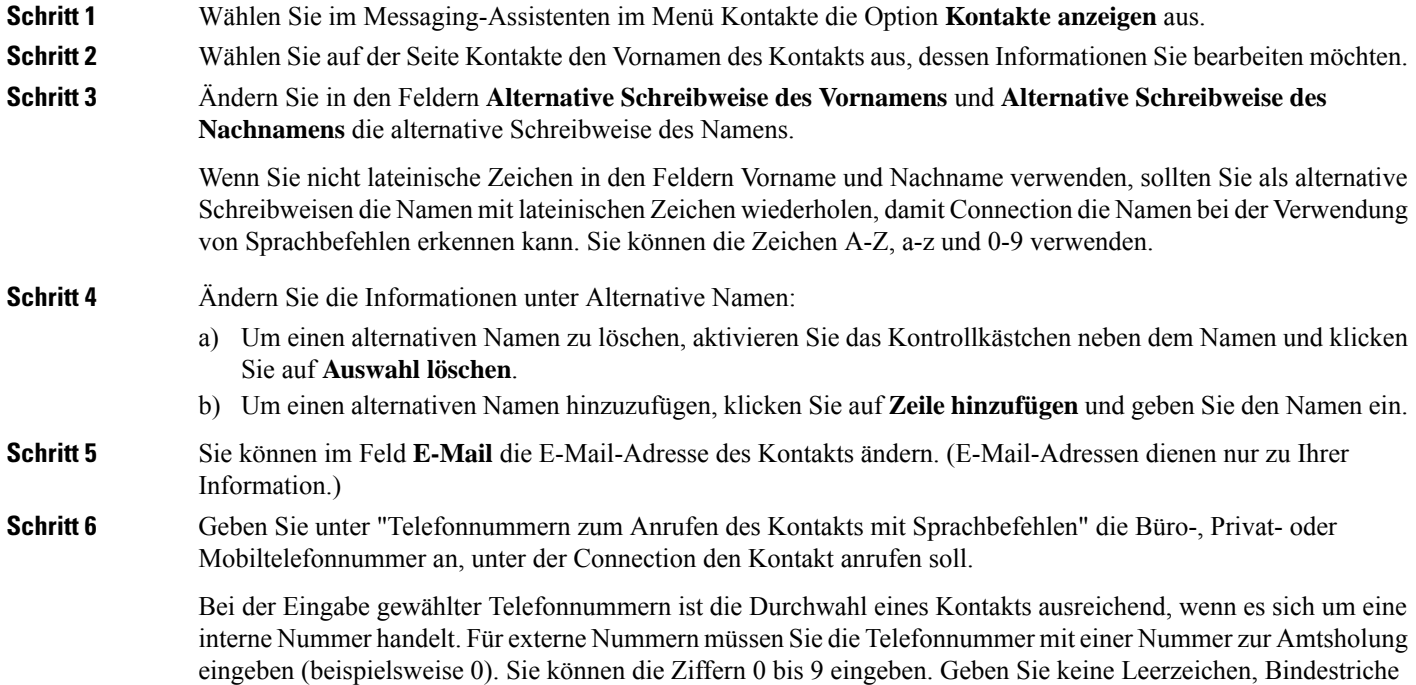

oder Klammern zwischen den Ziffern ein. Geben Sie für Ferngespräche außerdem die erforderlichen Landes- und Ortsnetzvorwahlen ein. Folgende Zeichen sind zulässig:

- , (Komma) zum Einfügen einer Pause von einer Sekunde.
- # und \* entsprechend der Tastenbelegung für # und \* auf dem Telefon.
- **Schritt 7** Ändern Sie unter "Telefonnummern zum Identifizieren des Kontakts für persönliche Anrufübergaberegeln" die Büro-, Privat- oder Mobiltelefonnummer des Kontakts.

Geben Sie die Nummern für die persönlichen Anrufübergaberegeln so ein, wie diese in der Anrufer-ID angezeigt werden. Connection kann den Anrufer nur identifizieren, wenn die Telefonnummer des eingehenden Anrufs mit dem Eintrag in diesem Feld übereinstimmt.

#### **Schritt 8** Ändern Sie die Informationen unter "Mitgliedschaft in Anrufergruppe":

- a) Um den Kontakt aus einer Anrufergruppe zu entfernen, deaktivieren Sie das Kontrollkästchen neben dem Gruppennamen.
- b) Um den Kontakt zu einer Anrufergruppe hinzuzufügen, aktivieren Sie das Kontrollkästchen neben dem Gruppennamen.
	- Wenn keine Anrufergruppen konfiguriertsind, wird der Abschnitt "Mitgliedschaft in Anrufergruppe" nicht angezeigt. (Sie können Anrufergruppen im Webtool Persönliche Anrufübergaberegeln erstellen.) **Hinweis**

**Schritt 9** Wählen Sie **Speichern** aus.

### **Löschen von Kontakten**

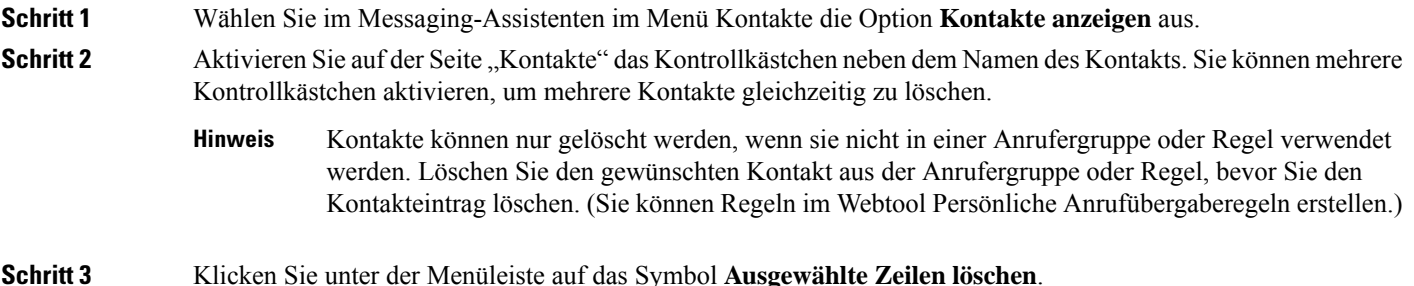

### **Importieren der Exchange-Kontaktinformationen in persönliche Kontakte**

Durch das Importieren der Einträge aus Ihrem Microsoft Exchange-Kontaktordner können Sie beim Eingeben von Daten in Ihre persönlichen Kontakte viel Zeit sparen. Diese Methode eignet sich auch, um sicherzustellen, dass Ihre persönlichen Kontaktdaten aktuell sind.

Ш

Cisco Unity Connection importiert nur die Namen, Telefonnummern und E-Mail-Adressen der Kontakte auf dem Exchange-Server. Während des Imports führt Connection folgende Schritte aus:

- Zeigt die Anzahl der Kontakte an, die vor dem Import in Ihren persönlichen Kontakten vorhanden waren.
- Importiert neue Exchange-Kontaktdaten in Ihre persönlichen Kontakte.
- Aktualisiert alle Exchange-Kontaktdaten, die sich seit dem letzten Import geändert haben.
- Entfernt Kontakte, die seit dem letzten Import in Exchange entfernt wurden, aus den persönlichen Kontakten.

Beachten Sie, dass Connection doppelte Einträge nicht erkennt und keine Nummern in den Feldern für gewählte Telefonnummern einträgt. Nach dem Import sollten Sie Ihre persönlichen Kontakte überprüfen und doppelte Einträge entfernen oder gewählte Telefonnummern hinzufügen, die für das Anrufen von Kontakten per Sprachbefehl verwendet werden.

**Schritt 1** Wählen Sie im Messaging-Assistenten im Menü Kontakte die Option **Kontakte importieren** aus.

**Schritt 2** Klicken Sie auf der Seite "Kontakte aus Exchange importieren" auf **Kontakte importieren**.

**Schritt 3** Connection importiert die Einträge aus dem Exchange-Kontaktordner und zeigt die Ergebnisse des Importvorgangs an.

**Verwandte Themen**

Ändern der Kontaktinformationen, auf Seite 55

I

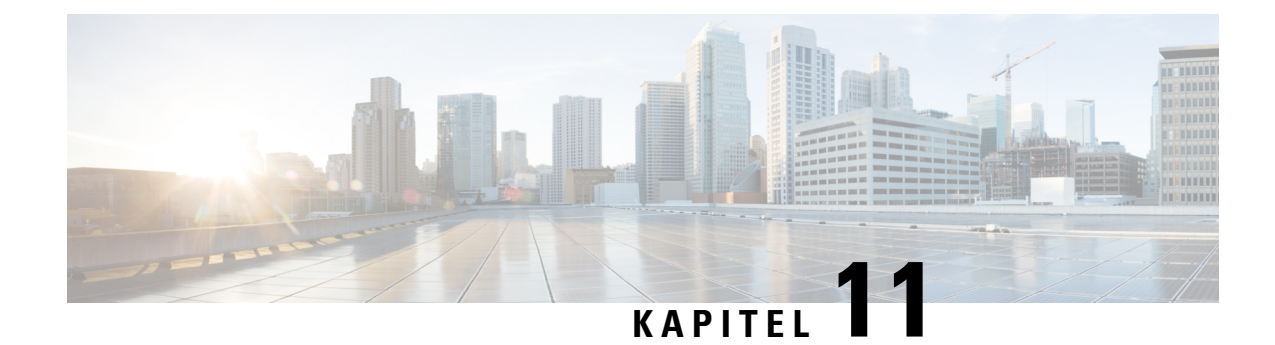

# **Verwalten von privaten Listen**

- Private Listen, auf Seite 59
- Erstellen privater Listen, auf Seite 59
- Ändern der Namen privater Listen, auf Seite 60
- Ändern der Mitglieder privater Listen, auf Seite 61
- Löschen privater Listen, auf Seite 61

### **Private Listen**

Mit privaten Listen können Sie Empfängergruppen für Voicemails erstellen. Wenn Sie eine Voicemail an eine Ihrer privaten Listen senden, erhalten alle Empfänger, die in der Liste aufgeführt sind, die Nachricht. Cisco Unity Connection umfasst mehrere private Listen, die Sie anpassen können.

Nur Sie können Voicemails an Ihre privaten Listen senden. Verwenden Sie dazu das Tastenfeld oder Sprachbefehle bzw. Web Inbox. Sie können keine Nachrichten über das E-Mail-Programm an Ihre privaten Listen senden.

### **Erstellen privater Listen**

Ihr Connection-Administrator legt die Anzahl der Listen fest, die Sie maximal verwalten können.

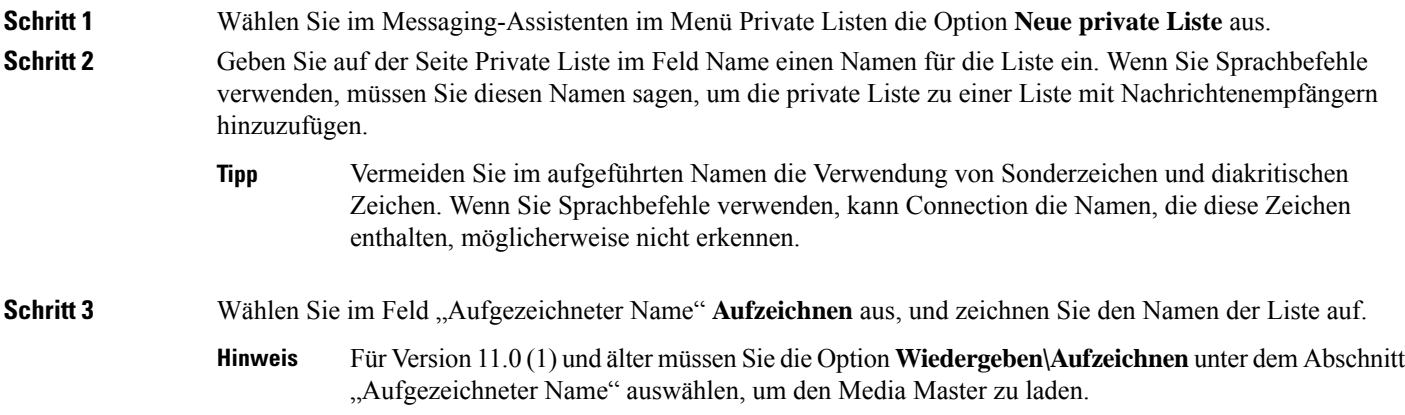

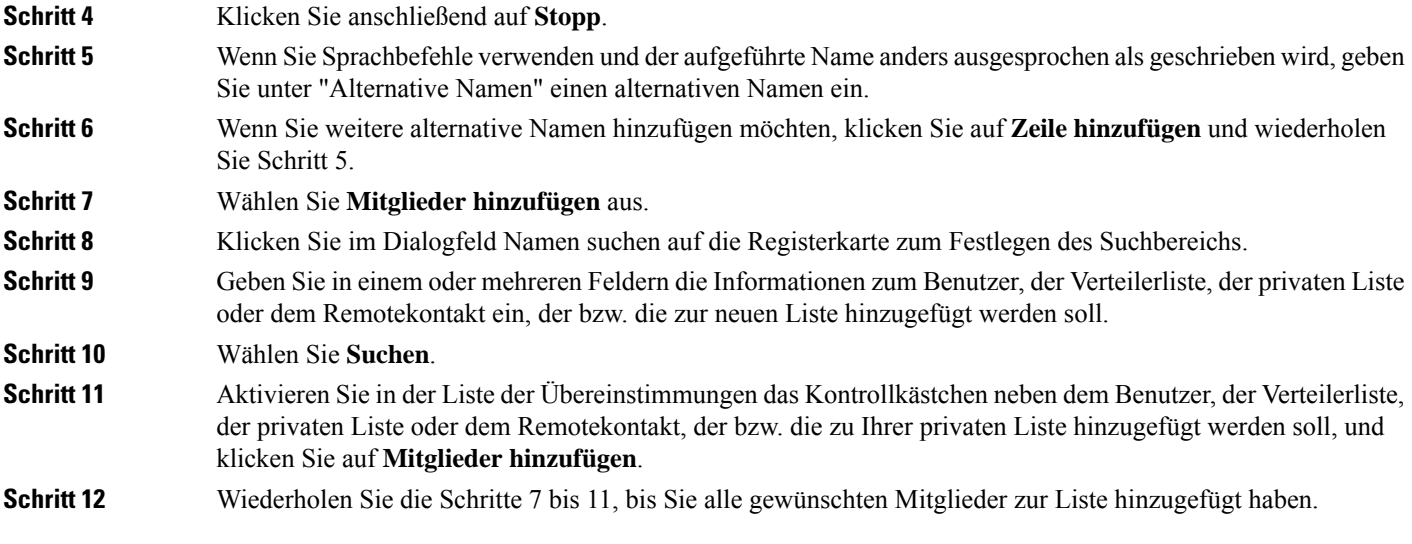

# **Ändern der Namen privater Listen**

Alle privaten Listen haben einen aufgezeichneten Namen und einen Anzeigenamen. Wenn Sie Nachrichten über das Telefon an private Listen senden, gibt Cisco Unity Connection den aufgezeichneten Namen wieder, damit Sie bestätigen können, dass die Nachricht an die richtige Liste adressiert ist.

Wenn Sie Sprachbefehle verwenden, können Sie außerdem alternative Namen für den angezeigten Namen einer privaten Liste angeben. Sie sagen den angezeigten Namen, wenn Sie eine Nachricht über das Telefon an eine private Liste adressieren. Geben Sie einen alternativen Namen ein, wenn der angezeigte Name anders ausgesprochen als geschrieben wird, beispielsweise bei englischen Akronymen und Abkürzungen. (Wenn der Name für den Technischen Support beispielsweise "IT" ist, geben Sie die englische Aussprache "Ei Tie" als alternativen Namen an.)

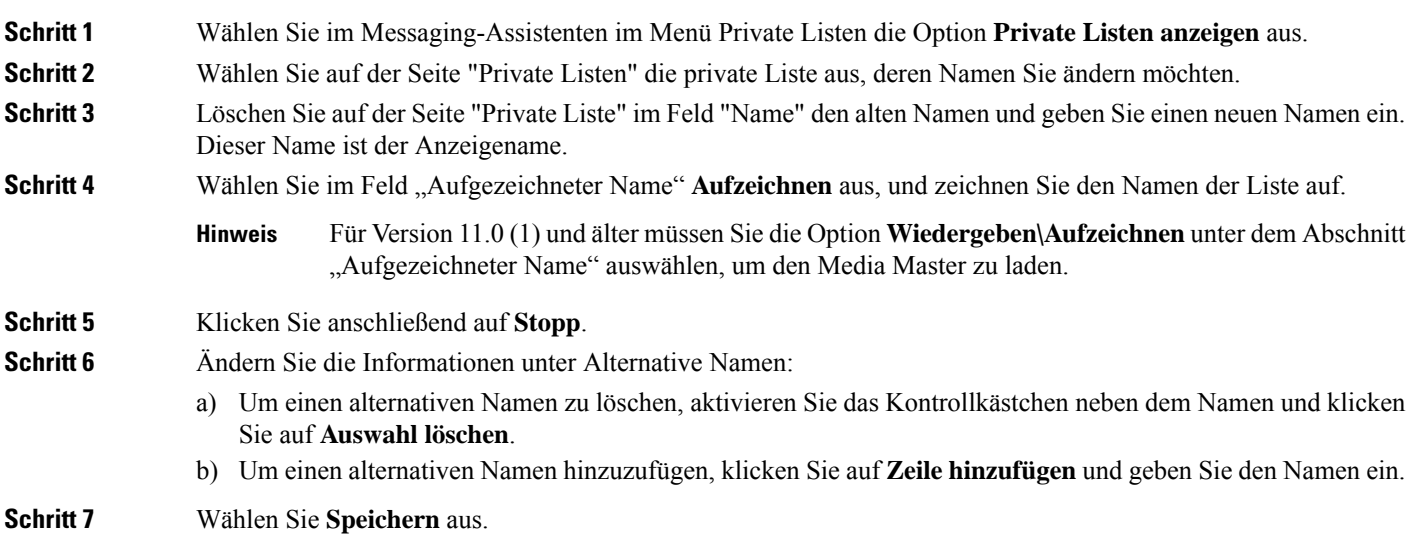

### **Ändern der Mitglieder privater Listen**

Der Connection-Administrator legt fest, wie viele Mitglieder Sie maximal zu einer privaten Liste hinzufügen können. Alle im Verzeichnis vorhandenen benutzerspezifischen oder zum System gehörenden Verteilerlisten können als Mitglieder zu privaten Listen hinzugefügt werden.

Abhängig davon, wie Cisco Unity Connection in Ihrem Unternehmen konfiguriert ist, könnenSie Nachrichten an Benutzer von Remote-Voicemailsystemen senden, die nicht im Verzeichnis aufgeführt sind, bzw. auf entsprechende Nachrichten antworten. Ist dies der Fall, können Sie diese Benutzer (Remotekontakte) in Ihre privaten Listen aufnehmen.

Wenn Sie versuchen, einen Benutzer, eine private Liste, eine systemeigene Verteilerliste oder einen Remotekontakt hinzuzufügen, der bzw. die bereits ein Mitglied der privaten Liste ist, wird dieses Mitglied von Connection nicht erneut hinzugefügt.

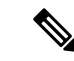

Wenn der Administrator die Mitgliedern einer privaten Liste ändert, werden diese möglicherweise anders angezeigt. Gelegentlich verursachen die vom Administrator vorgenommenen Änderungen, dass einige Mitglieder ohne vorherige Benachrichtigung aus Ihren Listen entfernt werden. Ihr Connection-Administrator sollte Sie vor dem Vornehmen von Änderungen darüber informieren, wobei Sie die Mitglieder, die möglicherweise versehentlich entfernt werden, anschließend dennoch erneut zu den Listen hinzufügen müssen. **Hinweis**

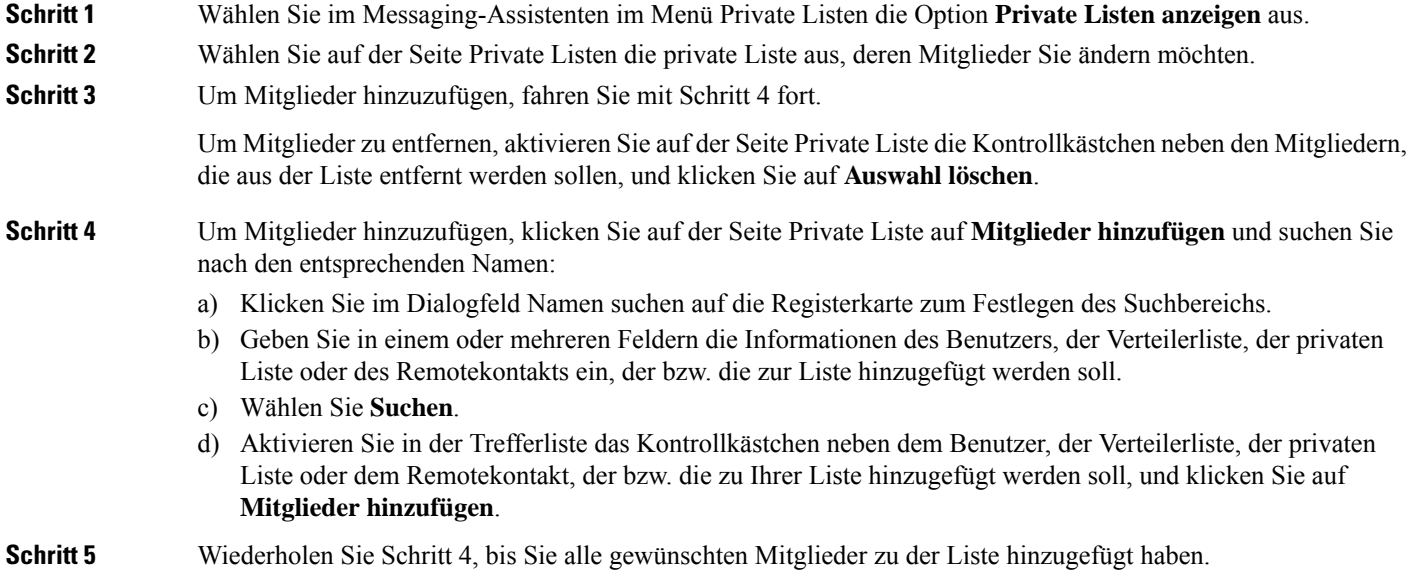

### **Löschen privater Listen**

Wenn Sie eine Liste löschen, werden alle aufgezeichneten und angezeigten Namen sowie die Mitglieder der Liste gelöscht.

 $\mathbf I$ 

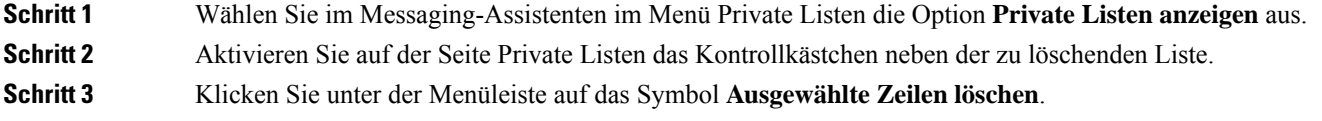

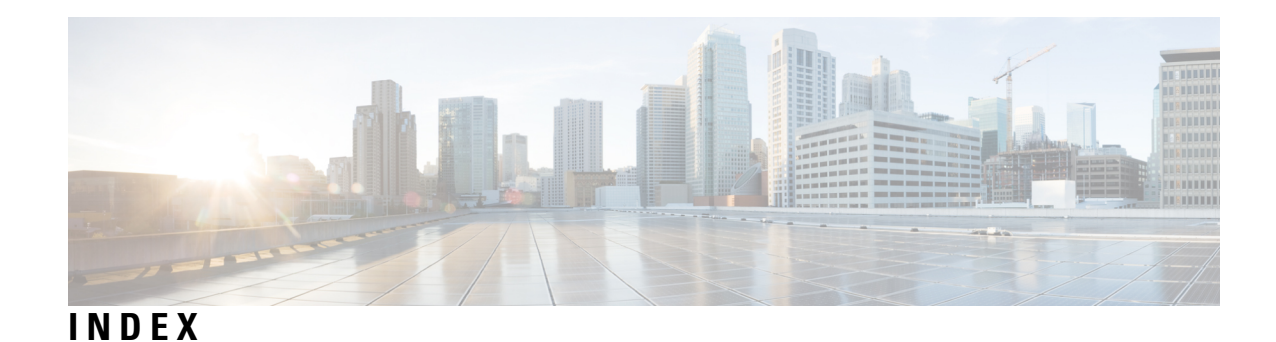

#### **A**

Abschriften von Sprachnachrichten mit SpeechView **52** Überlegungen zur Konfiguration **52** Absenderinformationen (Nachrichteneigenschaft) **27** aktivieren **38** Wiedergabe von Videobegrüßungen **38** Aktivieren von Begrüßungen **36** Alternative Begrüßung, Info **35** Alternative Durchwahlen*, Siehe* alternative Geräte Alternative Geräte **9–10** erweiterte Einstellungen, ändern **10** hinzufügen **9** Alternative Namen **7–8, 60** für private Listen hinzufügen **60** für sich selbst hinzufügen **8** verschiedene Schreibweisen für Ihren Namen hinzufügen **7** Alternative Schreibweisen für Ihren Namen, hinzufügen **7** Alternative Übergaberegel (Standard) **29** Ändern **8, 10–11, 14–15, 19–21, 24–28, 30–32, 36, 40, 55, 60–61** alternative Namen für private Listen **60** Aufgezeichneter Name **8** Benachrichtigungsgeräte **40** Bestätigung vor dem Löschen einer Nachricht **28** Cisco PCA-Kennwort **15** Connection-Ansage bei der Anmeldung **20** Einstellungen für Adressierung von Nachrichten und zum Senden **21** Einstellungen für das Halten von Anrufen **31** Einstellungen für die Anruffilterung **31** Einstellungen für die Anrufübergabe **30** Einstellungen für Nachrichten von Anrufern **32** erweiterte Einstellungen für alternative Geräte **10** Informationen für die Connection-Ansage **27** Informationen für Kontakte **55** Mitglieder privater Listen **61** Namen privater Listen **60** PIN **14** Quelle der Begrüßungen **36** Reihenfolge der Nachrichtenwiedergabe **26** Status des Verzeichniseintrags **11** Telefon-Eingabemethode **19** wie Connection Nachrichten bearbeitet, wenn aufgelegt oder die Verbindung getrennt wird **28**

Ändern *(fortgesetzt)* Wiedergabegeschwindigkeit für alle Nachrichten über Lautsprecher **25** Wiedergabelautstärke für alle Nachrichten über Lautsprecher **24** Zeitformat für Nachrichtenzeitstempel **19** Anmeldung, Connection-Ansage ändern bei **20** Anrufe, Info zu indirekten und direkten **29** Anrufer, Optionen für das Hinterlassen von Nachrichten **32** Anruffilterung **31** Einstellungen, ändern **31** Anrufübergabe **29–31** Alternative Regel (Standard) **29** Einstellungen für das Halten von Anrufen ändern **31** Einstellungen, ändern **30** Regel außerhalb der Geschäftszeiten (Standard) **30** Regeln, Info **29** Standardregel **29** Aufgezeichneter Name **8, 20** ändern **8** Ansage bei der Anmeldung ändern **20** Aufzeichnen **36** Begrüßungen **36**

#### **B**

Begrüßung außerhalb der Geschäftszeiten **36** Begrüßung bei Besetztzeichen **36** Begrüßungen **35–36** aktivieren **36** Alternativ **35** aufzeichnen **36** Besetzt **36** deaktivieren **36** Feiertag **36** Geschlossen **36** in mehreren Sprachen verwalten, Info **35** Info **35** Intern **36** Quelle ändern von **36** Standard **36** überschreiben **35** Begrüßungen aktivieren **36** Begrüßungen deaktivieren **36** Benachrichtigung **39–40, 50–51** Geräte, Konfiguration **40**

Benachrichtigung *(fortgesetzt)* Info **39** kaskadieren **50** SMS-Textbenachrichtigung, Überlegungen **51** verketten **50** Benachrichtigung über Nachrichten*, Siehe* Benachrichtigung Benutzereinstellungen, Info **7** Bestätigung, Ändern der Bestätigung vor dem Löschen **28**

#### **C**

Cisco PCA **1, 13, 15** Info **1** Kennwort, ändern **15** Kennwort, sichern **13** Cisco Personal Communications Assistant*, Siehe* Cisco PCA

#### **D**

Deaktivieren von Begrüßungen **36** Direkte Anrufe, Info **29**

#### **E**

E-Mail-Benachrichtigungsgeräte **43, 52** Konfiguration **43** Konfiguration zum Empfangen von Abschriften, Überlegungen **52** Eingabemethode, Telefon ändern **19** Einstellung für Adressierung, ändern **21** Einstellung zum Senden, ändern **21** Einstellungen für das Halten von Anrufen, ändern **31** Einstellungen für die Nachrichtenwiedergabe, Info **23** Erstellen privater Listen **59** Erweiterte Einstellungen, für alternative Geräte ändern **10** Exchange-Kontakte, Informationen in Kontakte importieren **56**

#### **F**

Feiertagsbegrüßung **36**

#### **G**

Geschwindigkeit **18, 25** für Wiedergabe von Nachrichten auf dem Telefon ändern **25** Konversation ändern **18** Wiedergabe für alle Nachrichten über Lautsprecher ändern **25**

#### **H**

#### Hilfe **2**

Zugriff auf das Webtool Messaging-Assistent **2** Hinzufügen **7–9, 54, 60** alternative Geräte **9** alternative Namen für private Listen **60** alternativen Namen für sich selbst **8**

Hinzufügen *(fortgesetzt)* alternativer Schreibweisen für Ihren Namen **7** Kontakte **54**

### **I**

Importieren von Exchange-Kontaktinformationen in Kontakte **56** Indirekte Anrufe, Info **29** Interne Begrüßung **36**

#### **K**

Kaskadieren von Benachrichtigungen **50** Kennwörter **13–15** Cisco PCA, ändern **15** Info **13** PIN, ändern **14** sichern **13** Kennwörter für externe Dienstkonten **13** sichern **13** Konfiguration **11, 40, 52** Benachrichtigungsgeräte **40** E-Mail- und SMS-Benachrichtigungsgeräten zum Empfangen von Abschriften, Überlegungen **52** Mobiltelefone für die Weiterleitung an Connection **11** Konsolidieren der Voicemails von mehreren Telefonen in einem Postfach, Taskliste **10** Kontakte **53–56** Einträge hinzufügen zu **54** Exchange-Kontaktinformationen importieren **56** Info **53** Informationen ändern für **55** löschen **56** Vorteile durch das Hinzufügen von Connection-Benutzern **53** Konversation **17–19** Einstellungen, Info **17** Geschwindigkeit, ändern **18** Lautstärke, ändern **18** Menütyp, ändern **18** Nachrichtenzeitstempel, Zeitformat ändern **19** Sprache, ändern **17**

#### **L**

Lautstärke **18, 24** für Nachrichtenwiedergabe auf dem Telefon ändern **24** Konversation ändern **18** Wiedergabelautstärke für alle Nachrichten über Lautsprecher ändern **24** Löschen **56, 61** Kontakte **56** private Listen **61**

#### **M**

Media Master **24–25** Wiedergabegeschwindigkeit für alle Nachrichten über Lautsprecher ändern **25** Wiedergabelautstärke für alle Nachrichten über Lautsprecher änxdern **24** Menütyp, Konversation ändern **18** Mobiltelefon, als alternatives Gerät verwenden **9** Mobiltelefone **11** Konfiguration für die Weiterleitung an Connection **11**

#### **N**

Nachrichten **20–21, 23–28, 32** Ändern der Bestätigung vor dem Löschen **28** Ansagen beim Abrufen **23** Einstellung für Adressierung, ändern **21** Einstellung zum Senden, ändern **21** Gesamtanzahl von Ansagen bei der Anmeldung ändern **20** Informationen für die Connection-Ansage ändern **27** Optionen für Anrufer **32** Reihenfolge der Wiedergabe ändern **26** Wiedergabegeschwindigkeit für Nachrichten auf dem Telefon ändern **25** Wiedergabegeschwindigkeit über Lautsprecher für alle ändern **25** Wiedergabelautstärke für Nachrichten auf dem Telefon ändern **24** Wiedergabelautstärke über Lautsprecher für alle ändern **24** Nachrichten abrufen, Ansagen **23** Nachrichteneigenschaften **27** Absenderinformationen **27** Info **27** Nachrichtennummer **27** Uhrzeit, zu der die Nachricht gesendet wurde **27** Nachrichtennummer (Nachrichteneigenschaft) **27** Name*, Siehe* alternative Namen

#### **P**

Pager **9, 40** als alternatives Gerät verwenden **9** Benachrichtigungsgeräte, konfigurieren **40** PIN **13–14** ändern **14** sichern **13** Private Listen **59–61** alternative Namen hinzufügen für **60** erstellen **59** Hinzufügen von Remotekontakten **61** Info **59** löschen **61** Mitglieder ändern **61** Namen ändern von **60** Privattelefon, als alternatives Gerät verwenden **9**

### **R**

Remotekontakte zu privaten Listen hinzufügen **61**

### **S**

SMS **51** SMS-Textbenachrichtigung konfigurieren, Überlegungen **51** SMS-Benachrichtigungsgeräte **46, 52** Konfiguration **46** Konfiguration zum Empfangen von Abschriften, Überlegungen **52** SMTP-Benachrichtigungsgeräte **43** Konfiguration **43** SpeechView **51–52** Spitzname*, Siehe* alternative Namen Sprachen, Konversation ändern **17** Standard-Übergaberegel **29** Standardbegrüßung **36**

#### **T**

Telefon-Eingabemethode, ändern **19** Telefonbenachrichtigungsgeräte, konfigurieren **40** Transkripts von Sprachnachrichten mit SpeechView **51** Info **51**

### **U**

Übergaberegel außerhalb der Geschäftszeiten (Standard) **30**

#### **V**

Verketten von Benachrichtigungen **50** Verzeichnis **8, 11** alternative Namen für sich selbst verwenden **8** Ändern des Status des Verzeichniseintrags **11** Voicemail, von mehreren Telefonen in einer Mailbox konsolidieren **10**

#### **W**

Webtool Messaging-Assistent **1** Zugriff **1** Wiedergabe **24–25, 38** Geschwindigkeit auf dem Telefon, ändern **25** Lautstärke auf dem Telefon, ändern **24** von Videobegrüßungen **38**

#### **Z**

Zeitformat, Nachrichtenzeitstempel ändern **19** Zeitstempel (Nachrichteneigenschaft) **27** Zugriff **1–2** Hilfe für das Webtool Messaging-Assistent **2** Webtool Messaging-Assistent **1**

**INDEX**

Г

I
## Über diese Übersetzung

Cisco kann in einigen Regionen Übersetzungen dieses Inhalts in die Landessprache bereitstellen. Bitte beachten Sie, dass diese Übersetzungen nur zu Informationszwecken zur Verfügung gestellt werden. Bei Unstimmigkeiten hat die englische Version dieses Inhalts Vorrang.